# 可编程直流电源供应器

GPP-3060/GPP-6030

操作手册

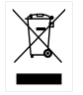

ISO-9001 CERTIFIED MANUFACTURER

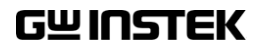

版权声明

这本手册包含所有权信息是受到版权保护的。版权属固纬电子实业 股份有限公司拥有。手册的任何章节不得在固纬电子实业股份有限 公司未授权之下做出任何之复制、重组或是翻译成其它之语言。

这本手册的所有信息在印制之前已经完全校正过。但因固纬电子实 业股份有限公司不断地改善产品质量,固纬电子实业股份有限公司 有权在未来修改产品之规格、特性及保养维修步骤,不必事前通 知。

目录

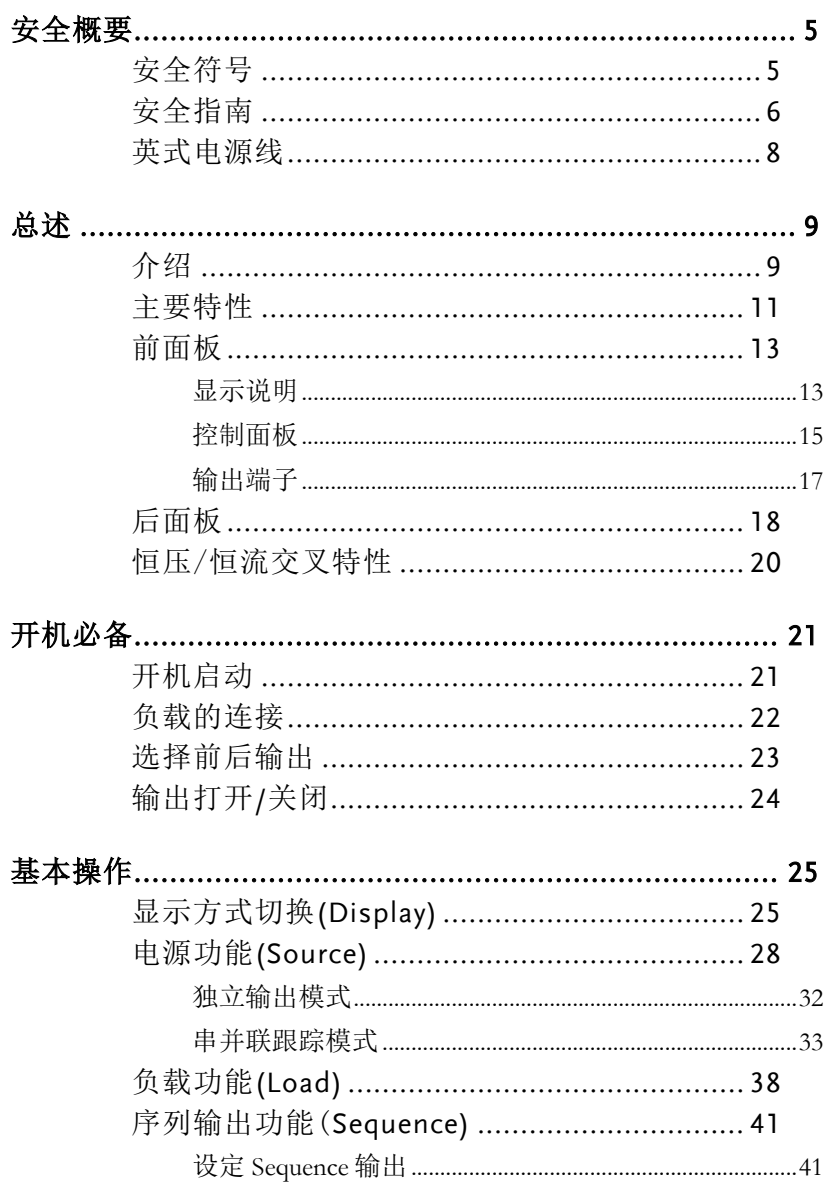

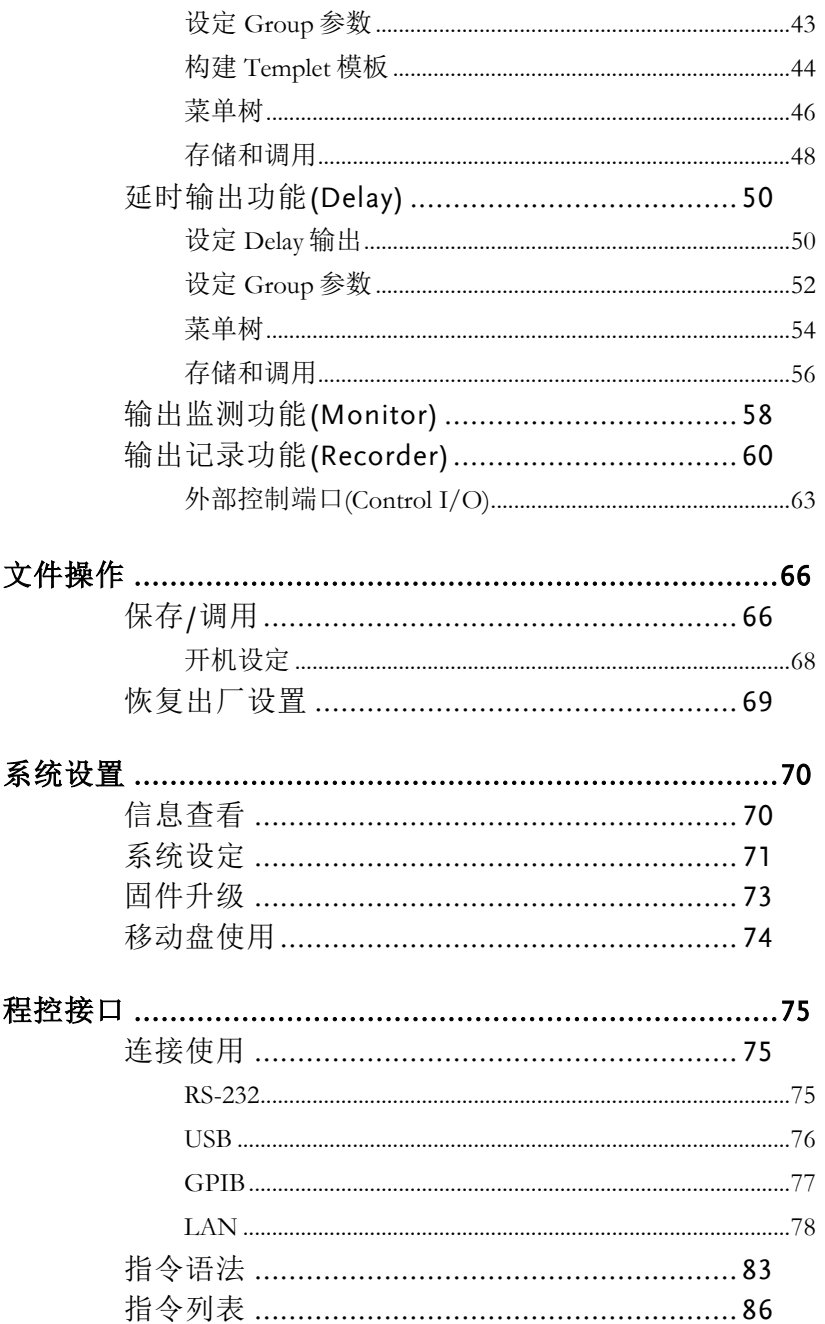

附录..

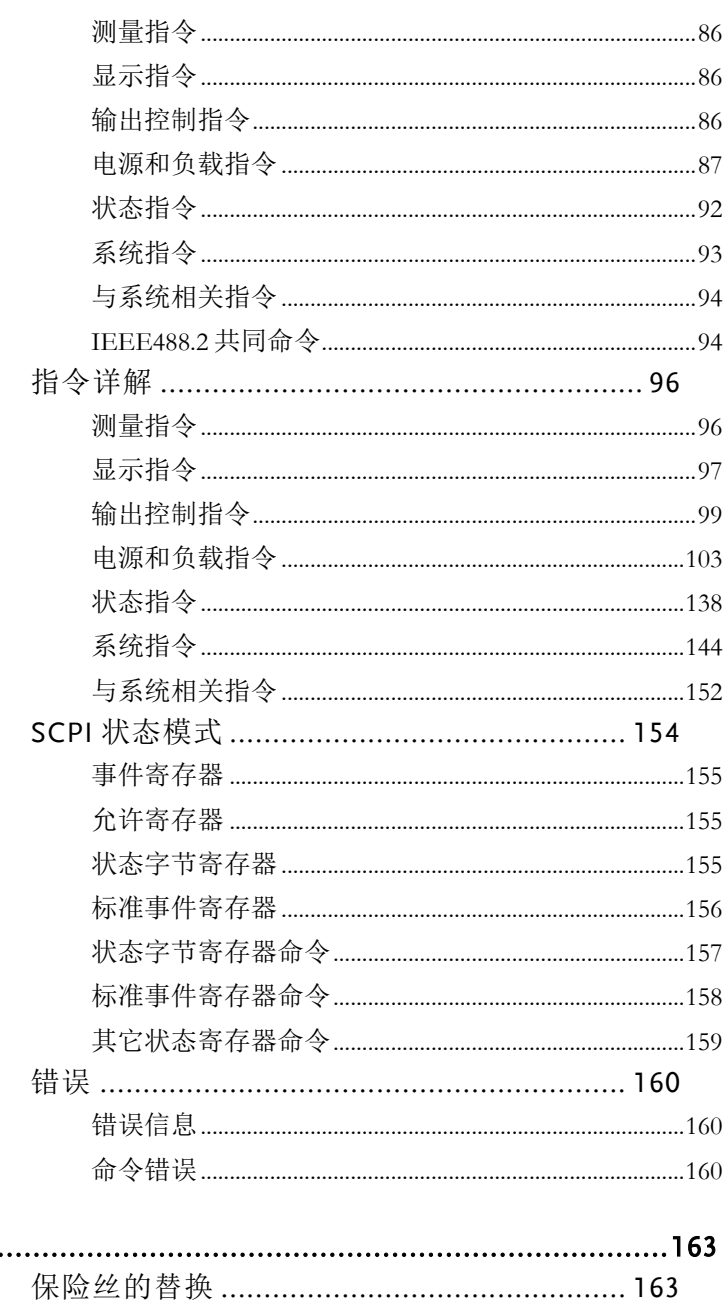

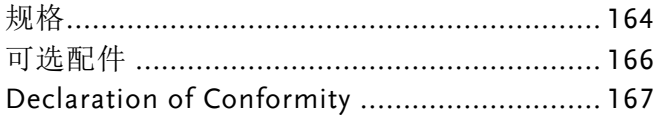

<span id="page-6-0"></span>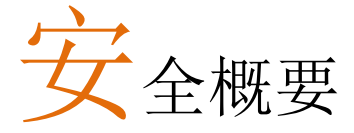

这章节包含了操作机器和储藏环境必须遵循的重要 安全说明,为确保你的人身安全,在操作之前熟读 以下操作说明,确保机器在最佳的工作环境。

#### <span id="page-6-1"></span>安全符号

这些安全符号会出现在手册或本机中。

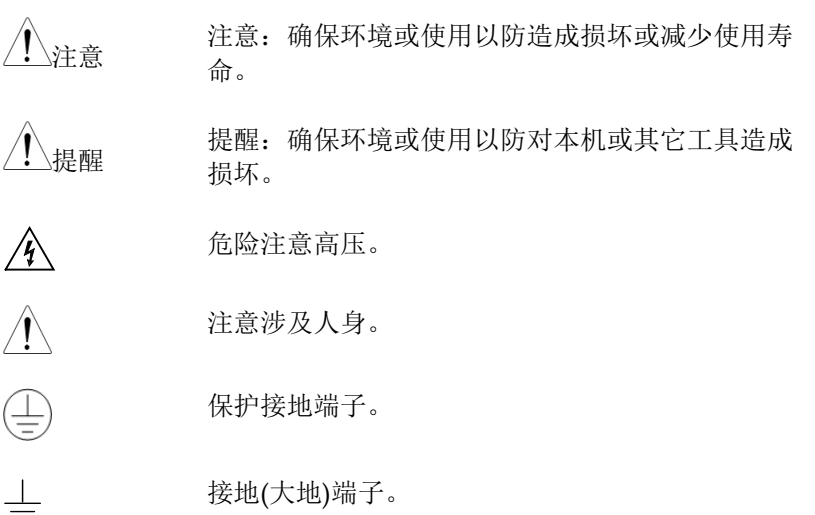

<span id="page-7-0"></span>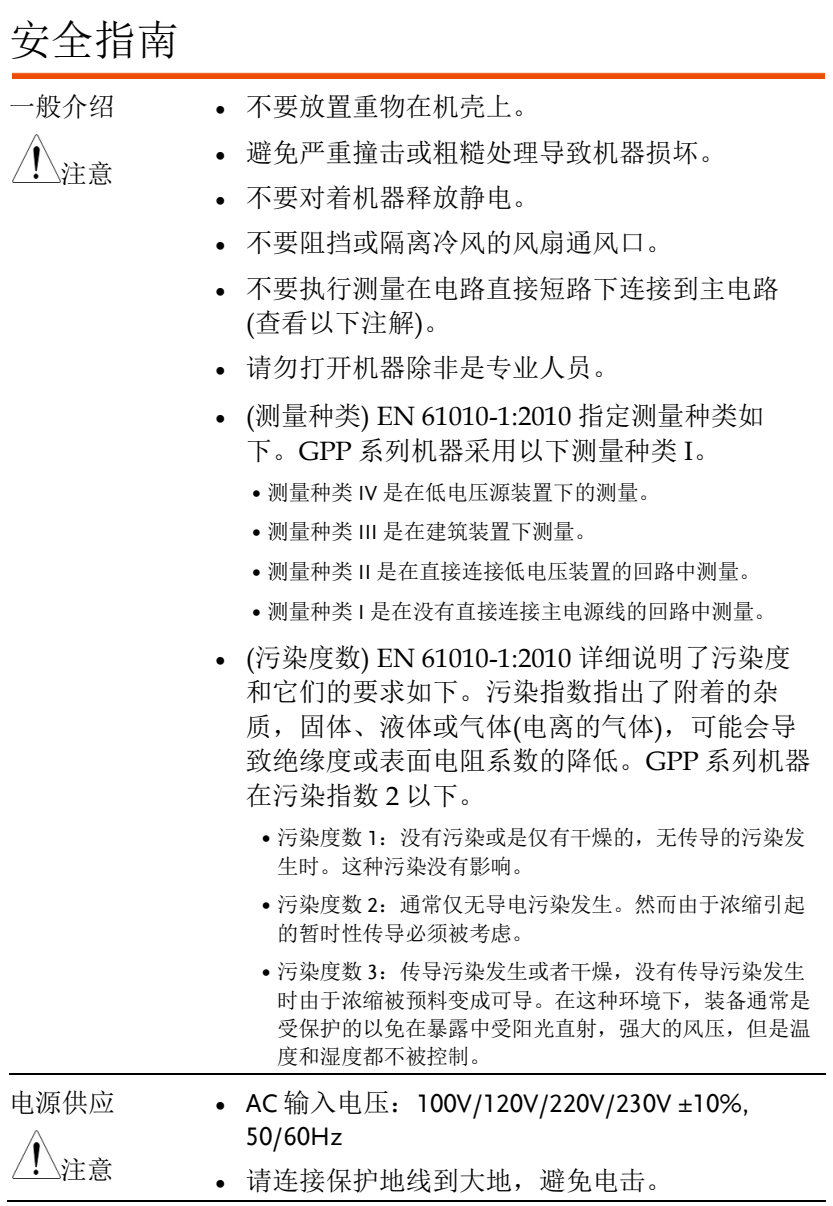

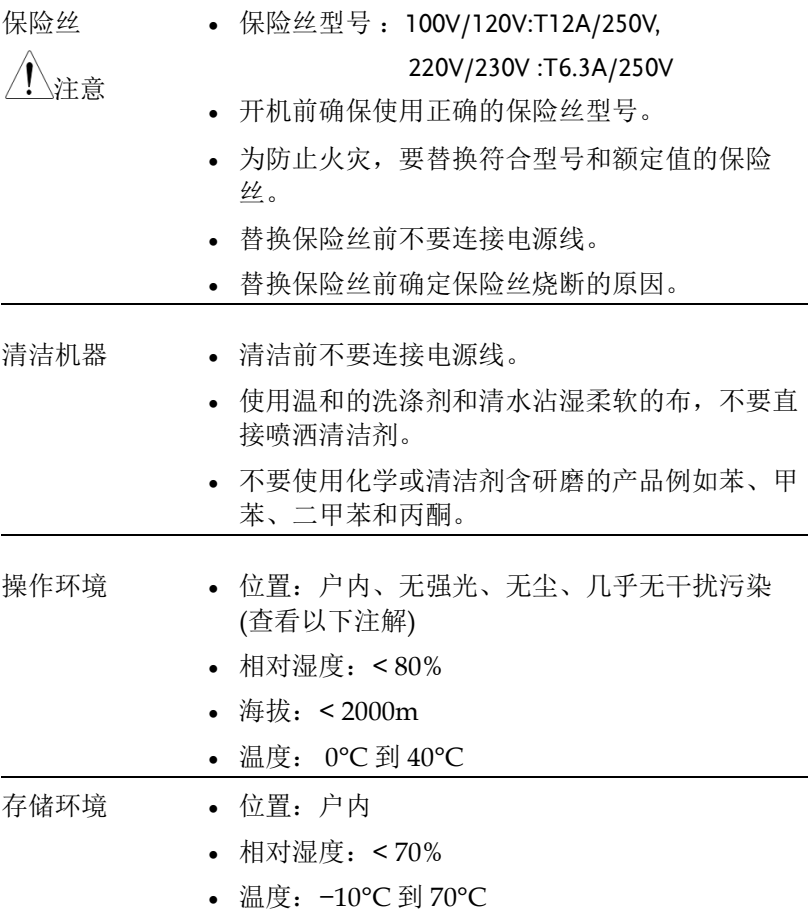

#### <span id="page-9-0"></span>英式电源线

在英国使用本产品时,确保电源线符合以下安全规范。

注意:这个装置必须有专业人员接线

警告:这个装置必须接地

重要:这个装置的导线所标的颜色必须与如下代码一致:

绿色/ 黄色: 地线

蓝色: 中线

棕色: 火线 (相线)

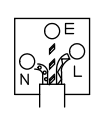

在许多装置中由于线的颜色可能与你的设备中标识的不一致,如下继续进行:

颜色为绿色和黄色的线必须接用字母标识为 E,有接地标志 9, 颜色为绿色 或绿色和黄色的接地端。

颜色为蓝色的线必须连接到用字母标识为 N, 颜色为蓝色或黑色的一端。

颜色为棕色的线必须连接到用字母标识为 L 或 P 或颜色为棕色或红的一端。

如果还有疑问,参考设备的用法说明书或联系供应商。

这个电缆装备应该被有合适额定值的和经核准的 HBC 部分保险丝保护,参考 设备的额定信息和用户用法说明书的详细资料,0.75mm2的电缆应该被一个 3A 或 5A 的保险丝保护,按照操作,大的导电体通常要 13A 的型号,它取决于所用 的连接方法。

任何包含需要拿掉或更换的连接器的模具,在拿掉保险丝或保险丝座的时候 一定被损坏,带有露出线的插头当插到插座里的时候是危险的,任何再接的电线 必须要于以上标签相符。

# <span id="page-10-0"></span>总<sup>述</sup>

这章节简要的描述了 GPP-3060/GPP-6030 可程式 直流电源,包含主要特性和前后面板装置。浏览总 述后,遵循开机准备等章节(第 [21](#page-22-0) 页)来进行适当 的开机启动和设置操作环境。

#### <span id="page-10-1"></span>介绍

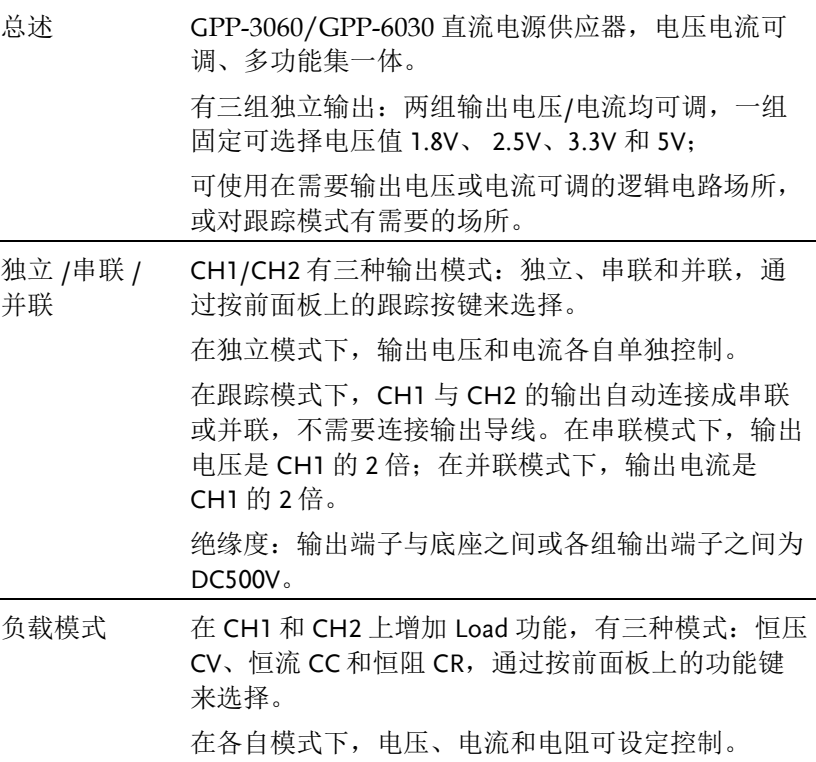

恒压/ 恒流 每组输出都可工作在恒压源或恒流源模式下。

当在恒压源模式下,当电源输出电流达到设定值时, 将自动由恒压源转变为恒流源操作,而当输出电流小 于设定值时,电源将自动由恒流源转变为恒压源。

了解恒压源/恒流源模式操作的详细内容,请参阅第 [20](#page-21-0) 页。

自动跟踪模式 当操作在跟踪模式下,CH1/CH2 将自动连接成跟踪 模式,请参阅第[33](#page-34-0)页。

显示切换功能 供有 6 种显示类型, 可以通过设定来选择需要的显 示,请参阅第 [25](#page-26-1) 页。

输出波形功能 在电源(Source)下可以由客户设定一定的 V/I 序列波 形输出;在负载(Load)下可以编程为动态负载(≦ 1Hz),请参阅第 [41](#page-41-0) 页。

前后输出功能 为方便客户使用,可由面板菜单或远程指令来操作机 器,使其在前后板都可以输出,请参阅第 [23](#page-24-0) 页。

- 远程控制 为满足客户的多种需求,设计了 4 种远程控制的连接 方式,分别是 GPIB、LAN、 USB、RS-232,请参阅第 [75](#page-76-1) 页。
- 附加功能 给客户预留了外部开关的控制信号,请参阅第 [63](#page-64-0) 页。

总述

# <span id="page-12-0"></span>主要特性

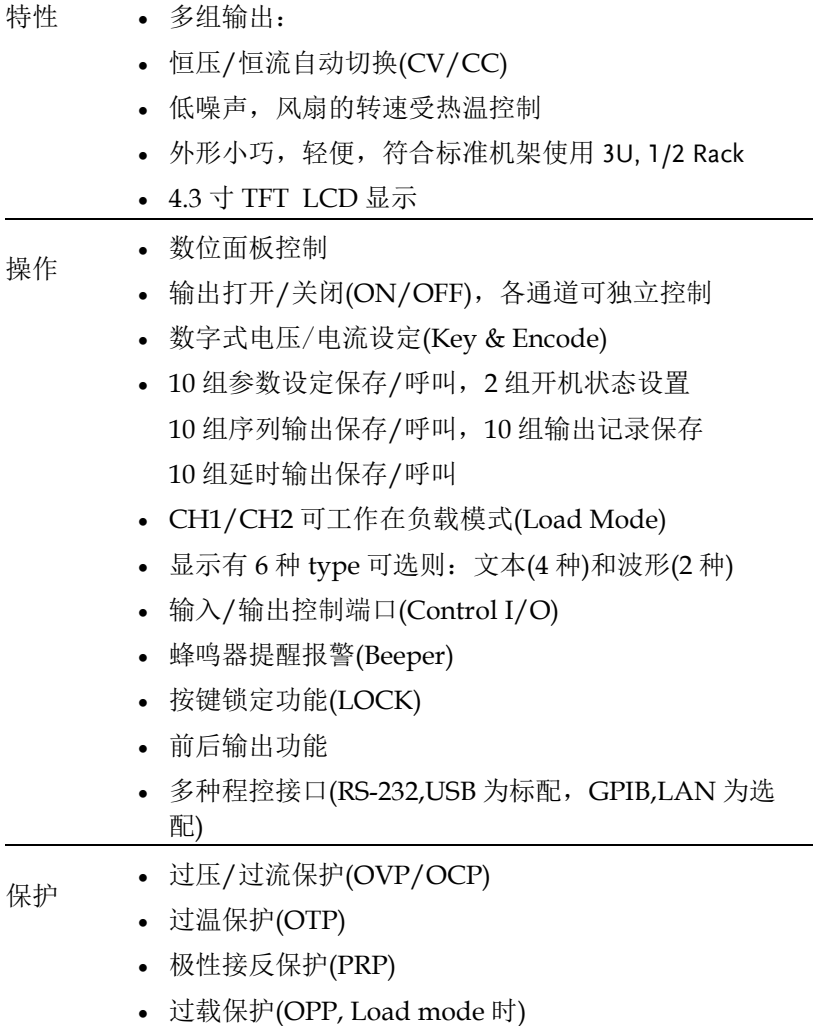

- 界面 远程控制 RS-232(标配)
	- 远程控制 USB (标配)
	- 输入/输出控制端口 Control I/O(标配)
	- 远程控制 LAN (选配)
	- 远程控制 GPIB+LAN(选配)

#### <span id="page-14-0"></span>前面板

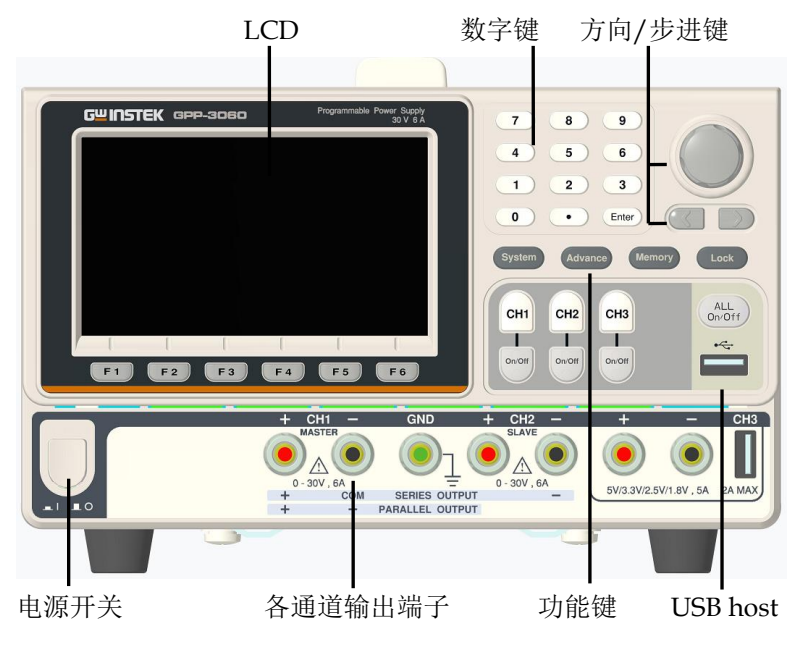

<span id="page-14-1"></span>显示说明

例)

显示界面(以 CULSTEK CH<sub>1</sub> OTP  $\leftarrow$  USI Vset 32.000 GPP-3060 为 Œ  $000000~$ CС Iset 6.2000  $000.00$ OVP 35.0 ററററ  $0CP$  3.50 Vset 00.000 2 Iset 0.0000 OVP 35.0  $.00$  . 0.0000 OCP 3.50 3 CV  $50v$ 0VP OC P(USB Port)  $Vset 5.0$ Voltage Current Protect **Series Parallel Load More** 

通道分布 不同机型的通道数不一样,分布状况也有差异,故采用 颜色来区别:

CH1:黄色 CH2:蓝色 CH3:粉红色

串并联操作时,*CH1* 为主控,所以 *CH2* 同为黄色

单通道显示 通道项/状态 → 2 CV  $000000$ ← 电压显示区  $000.00$  m  $0.0000<sub>A</sub>$ 功率显示区-← 电流显示区 Vset 05.000 V/I设定区 ← OVP/OCP设定区 Iset 1,0000

通道号 非设定状态时,显示为本通道颜色 1 设定状态时,显示为本通道颜色与橙色交替变化

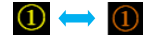

- 通道状态 显示当前的通道状态 电源时 CH1/CH2:绿色 CV 或红色 CC 负载时 CH1/CH2:橙色字体 CV CC CR
- 电压表头 显示输出电压,显示 6 位,默认单位为 V

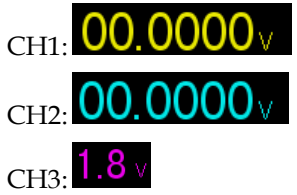

电流表头 显示输出电流, 显示 5 位, 默认单位为 A

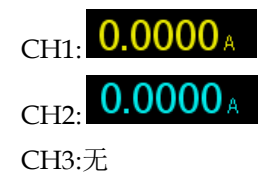

设定显示 显示设定的电压/电流值 Vset 00.000 CH1/CH2: Iset 1.0000 CH3 只有显示电压的设定 Vset 1.8 显示设定的 OVP/OCP  $CH1/CH2:$  OVP, OCP CH3: OVP 为固定值(约 5.5 V), 客户只能开启或关闭。 OCP 只限于 USB 输出口(约 3.1A), OVP OCPUSBPort)。

状态显示 显示设定的功能/远程接口 ore <= USB EED <= CHI:处于设定状态的 CH<sub>1</sub> 通道 OT 处于 OTP 保护状态 ~ · 有移动盘插入时状态 **USB**:USB 远程未连接, <sup>USB</sup> USB 远程已连接 ■ :Control I/O 连接状态其他:当有 Sequence/Delay/Monitor/Recorder 启用时,会有相应的 SEQ/DLY/MON/REC 显示

<span id="page-16-0"></span>控制面板

电源开关 打开■或关闭■主供电线路开关

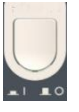

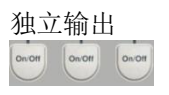

通道切换键 <sub>CH1</sub> <sub>CH2</sub> <sub>CH3</sub> 每个通道有独立按键,可切换 CH1-CH3 间的设定环境。

输出键 独立输出 每个通道输出 ON/OFF 键, 可 独立操作,灯亮起表示输出打 开, 处于 ON 状态 ON 时:

全部输出 <sup>(ALL</sup> All ON 时: <sup>(ALL</sup> ON OFF)

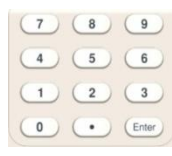

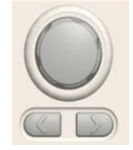

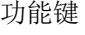

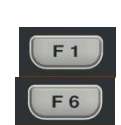

Advance

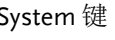

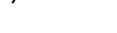

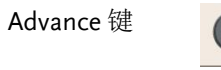

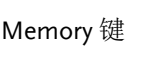

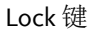

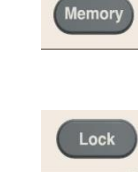

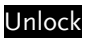

数字键 (1) 3 9 用干设定各个参数值。

飞梭及方向键 不太 飞梭用于设定各个参数值,方向 键是用来进行参数选择、菜单选 择及电压/电流微调选择的。在 图像显示模式时,用于切换和操 作显示波形。

> 6 个功能键 F1-F6 在不同的操作 下会显示不同的功能,请参见操 作章节第 [25](#page-26-0) 页。

System 键 用来设定 Interface, Beeper, Backlight 等功能, 请参见系统参 数设定第 [71](#page-72-0) 页。 用来操作一些高阶功能,如 Sequence, Delay, Monitor, Recorder 等,请参见操作章节第 [25](#page-26-0) 页。

> 用来操作一些设定参数的保存和 调用等功能,请参见保存/呼叫 章节第 [66](#page-67-0) 页。

> 为防止误操作用来锁定键盘,此 时只有 Output 键可用,其他键 均无效。

Lock 后操作 F6 键才能解锁。 Unlock 还可以解除远程控制, 回 到面板操作。

总述

#### <span id="page-18-0"></span>输出端子

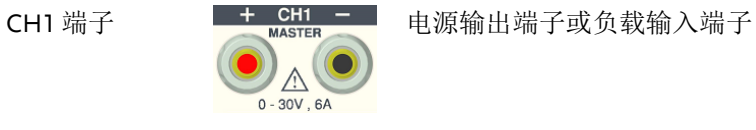

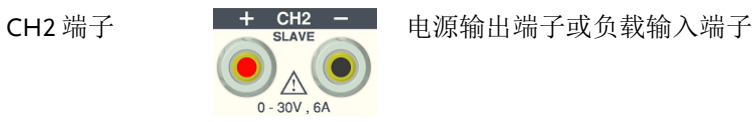

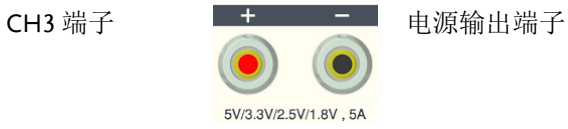

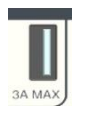

USB 口电源输出端子

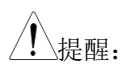

提醒: CH3 两种端子的输出电流合计不能超过 5A

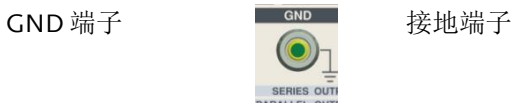

<span id="page-19-0"></span>后面板

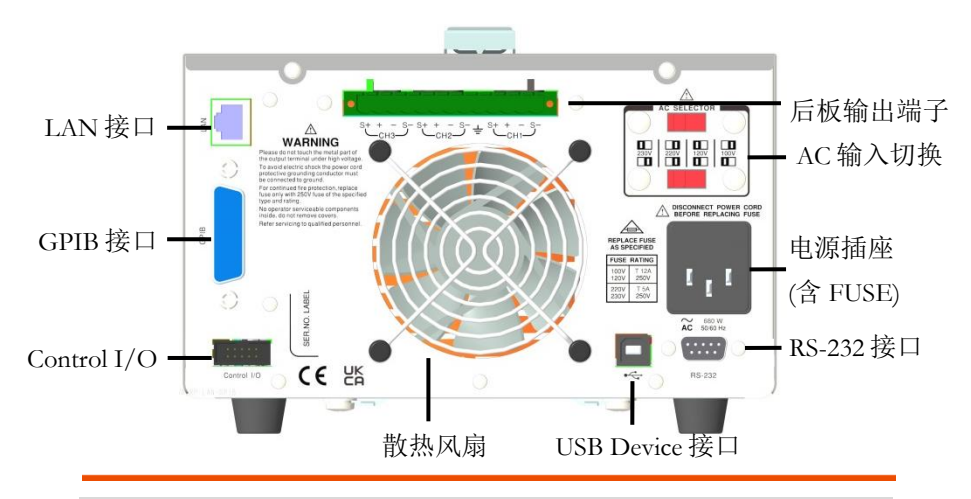

端子

交流输入切 换开关

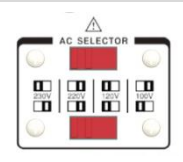

电源插座 / 保险丝底座

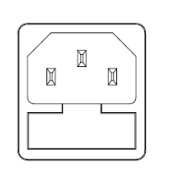

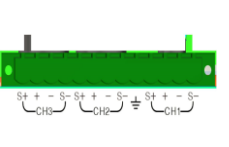

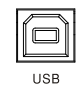

AC 电压选择: 100V/120V/220V/230V ±10%, 频 率为 50/60Hz.

电源线插座接受电压,保险丝 采用慢熔型: 100V/120V: T12A/250V, 220V/230V :T6.3A/250V, 更换 保险丝请参阅第 [163](#page-164-1) 页。

后输出端子, 请请出端子, 在一个 式请参阅第 [22](#page-23-0) 页和第 [32](#page-33-0) 页。

Device 接口 **【<set T<br />
T<br />
T<br />
T<br />
T<br />
W<br />
基于远程控制指令的 USB** Device 接口, 其设定和操作请 参阅第 [76](#page-77-0) 页。

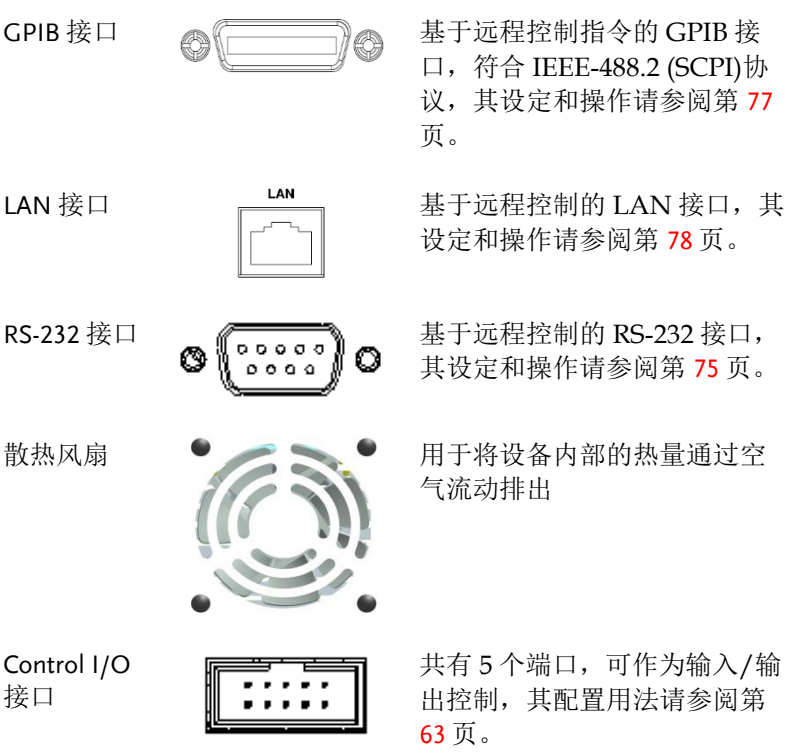

<span id="page-21-0"></span>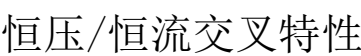

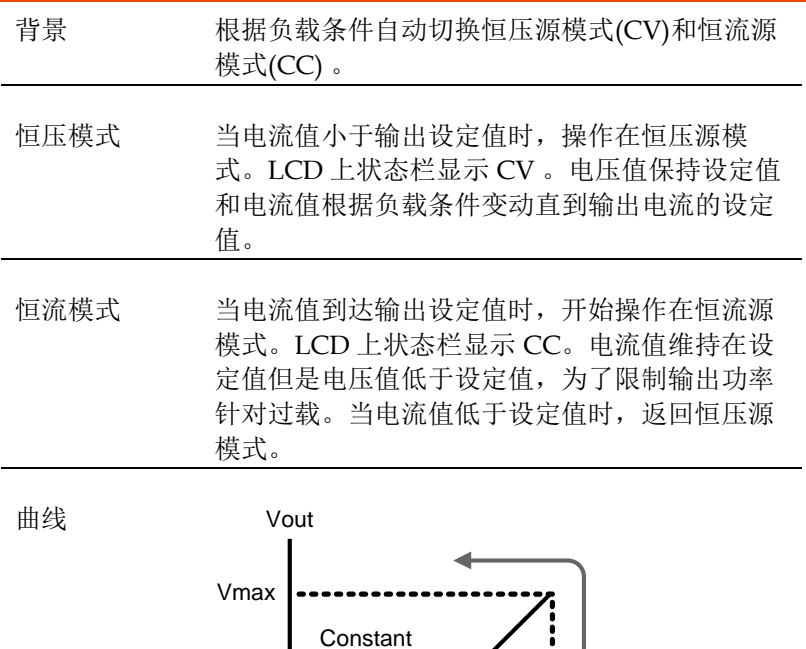

Voltage

Imax

ļ  $\frac{1}{2}$ 

lout

**Constant Current** 

<span id="page-22-0"></span>开机必备

这章节描述如何适当的开机启动和操作前的准备。

<span id="page-22-1"></span>开机启动

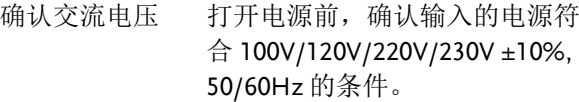

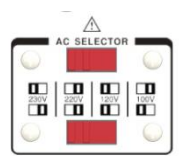

连接交流电源线 保险丝为 6.3A (220V/230V) /12A (100V/120V) 慢熔型, 确 认好保险丝后连接交流电源线到 后面板插座。

- $\boxtimes$ Ø Ø
- 电源打开 按下电源开关打开电源。
- 电源关闭 再按下一次电源开关,呈弹出状 态,关闭整机电源。

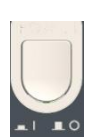

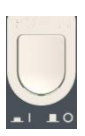

#### <span id="page-23-0"></span>负载的连接

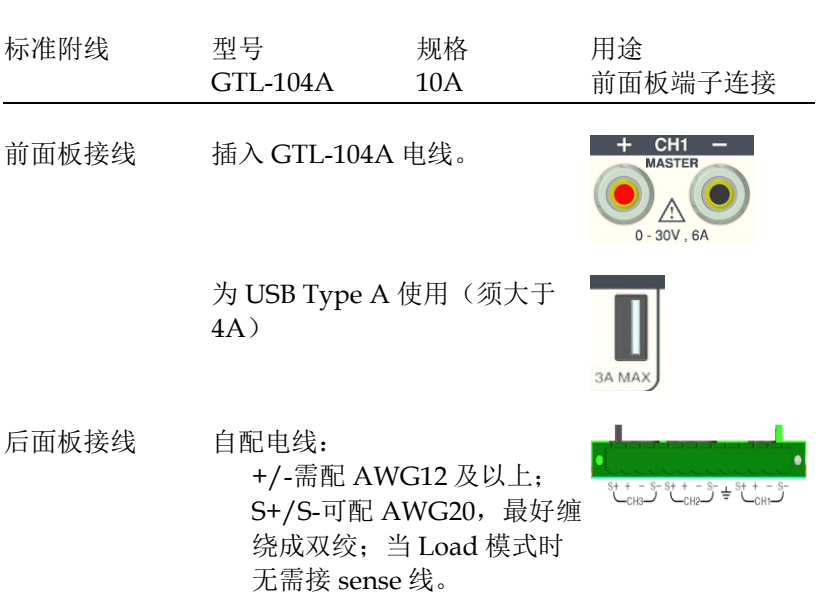

#### 注音 **为安全考虑,自配电线的规格需等同于前端配线。**

线型说明 当使用负载电线除了附件外,确保它们有足够的电 流能量能符合电线的损耗和负载线的阻抗。电压下 降通过电线不会超过 0.5V。下面列举了电线电流的 额定值在 450A/cm2。

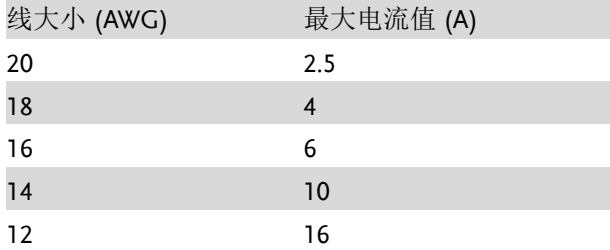

#### <span id="page-24-0"></span>选择前后输出

按鍵操作 1,双击 System 按键。 System 2,按 F1*(Front)*键选择前面板输 Front Rear F1 F2 出后,或按 F2*(Rear)*键选择后面 板输出。 3,可从相应显示界面里看到切 换的 Output Panel 结果。

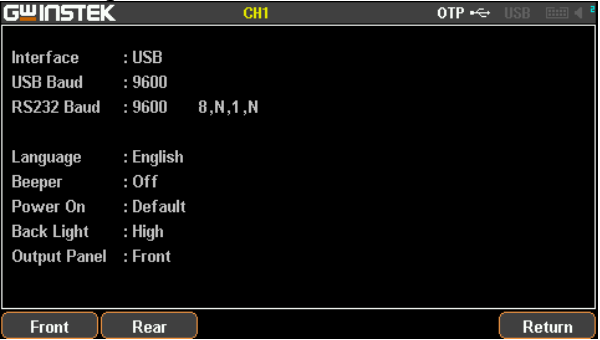

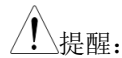

提醒: <sup>3</sup> 个通道只能同時使用前端或後端

指令操作 请参考远程指令章节第 [86](#page-87-3) 页。

# <span id="page-25-0"></span>输出打开/关闭

面板操作 按下各自通道的输出 On/Off On/Off ON/OFF 键可独立输出,输  $\overline{\phantom{a}}$ 出灯会点亮。 再单击输出 ON/OFF键将关 On/Off  $On/Off$ 闭输出,输出灯熄灭。

若需要所有通道同时输出或 关闭,可操作 ALL ON/OFF 按键。

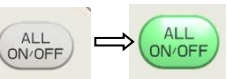

- 指令操作 请参考远程指令章节第 [86](#page-87-3) 页。
- 输出自动关闭 任何以下的动作都会使输出自动关闭:
	- 电源和负载模式切换时
	- 独立/串联/并联操作时
	- 呼叫存储的设置值时
	- OVP/OCP/OPP/OTP 保护启动后
	- Sequence/ Delay/ Monitor/Control IO 符合设 定条件时

<span id="page-26-0"></span>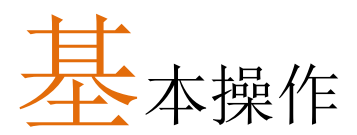

这章描述如何设定和使用各项功能参数。

# <span id="page-26-1"></span>显示方式切换(Display)

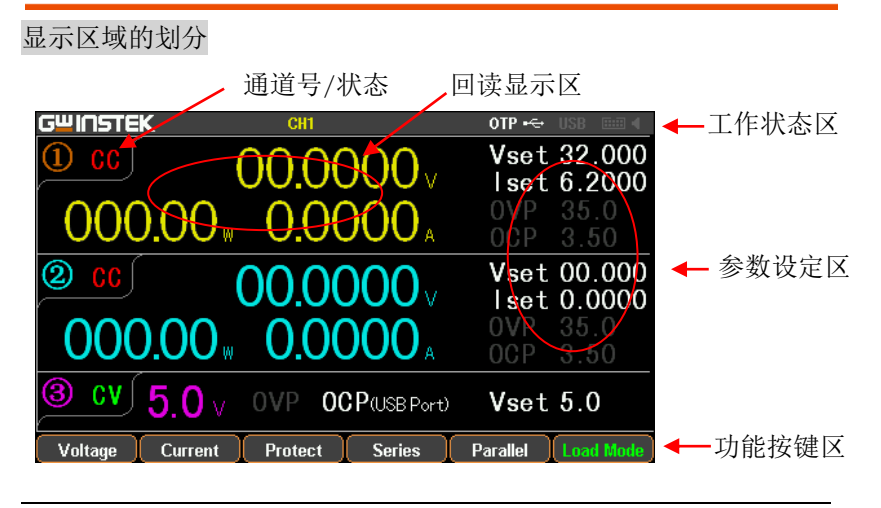

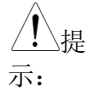

1.在 Source 界面下:

每个通道有设定区域(V/I/OVP/OCP), 和回读区域(V/I/W)。

2. 在 Load 界面下:

基本与 source 相同,增加了 Load 和 OPP 状态显示。

#### 显示画面多样化

为了将各通道信息显示满足不同用户的需求,GPP 给出一些不同显 示画面的选择,如下面列表:

#### **GPP-3060/GPP-6030** 操作手册

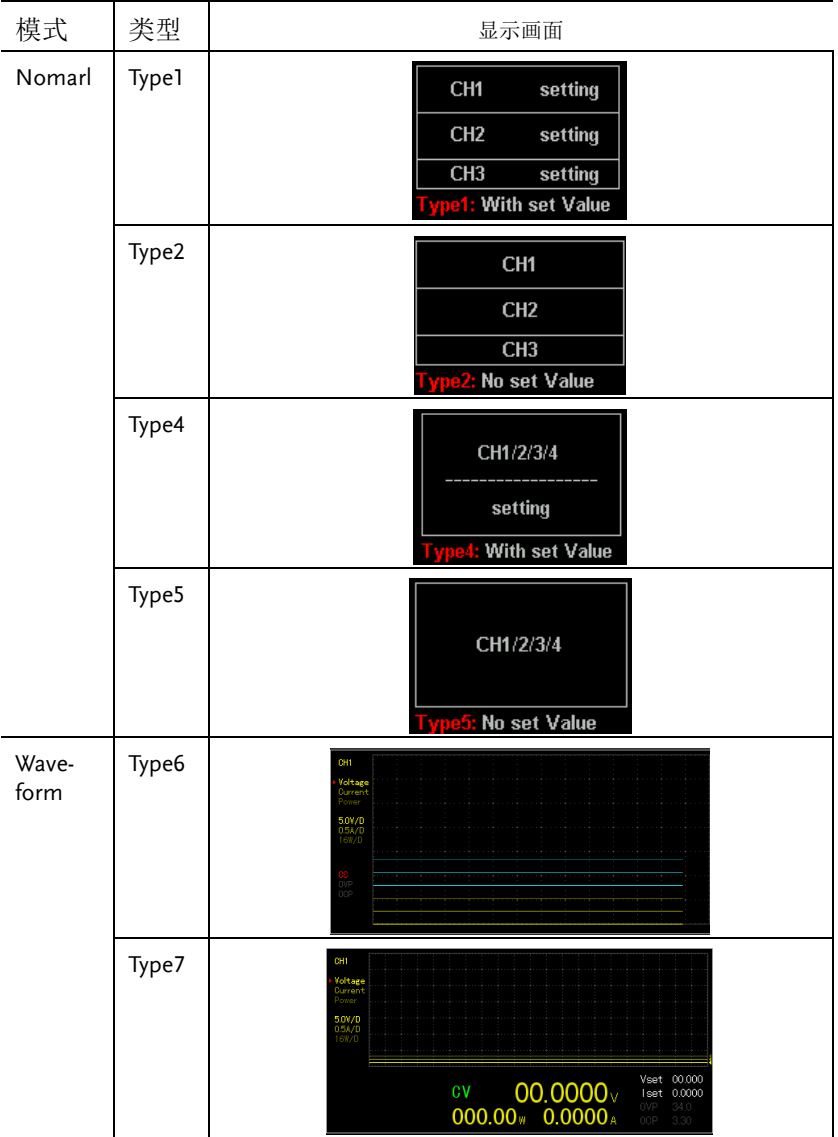

\*只有 Type1, Type4, Type7 有设定值显示

\*Type 选择操作:按键 Advance ->F1(Display)->F1(Normal)或 F2(Waveform) \*默认出厂画面:Type1

Type6 显示画面说明

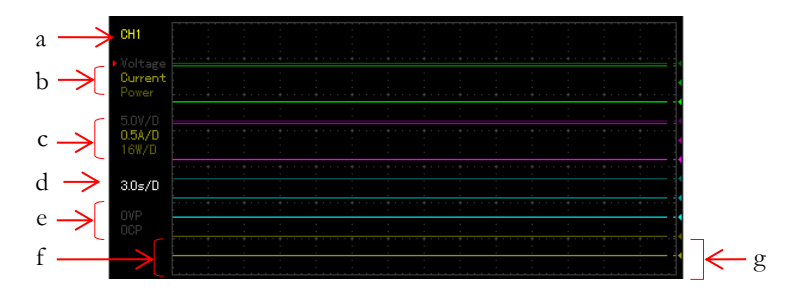

- a 表示为当前编辑的通道,可用面板上的通道按键 CHx 来切换。
- b 表示当前通道电压/电流/功率的参考点调整项,有红色三角 箭头者为当前待调整项,可用面板上的方向键来切换。
- c 表示当前通道电压/电流/功率的垂直灵敏度。
- > d表示水平时间轴的灵敏度。
- e 表示当前通道的输出状态,以及 OVP/OCP 的开启状态。
- f 表示当前通道电压/电流/功率的输出曲线,3 者的颜色相同, 只是亮度有区别(同 b 的亮度相对应)。
- g 表示当前通道电压/电流/功率的输出参考点,用飞梭可作上下 调整。

# <span id="page-29-0"></span>电源功能(Source)

<span id="page-29-1"></span>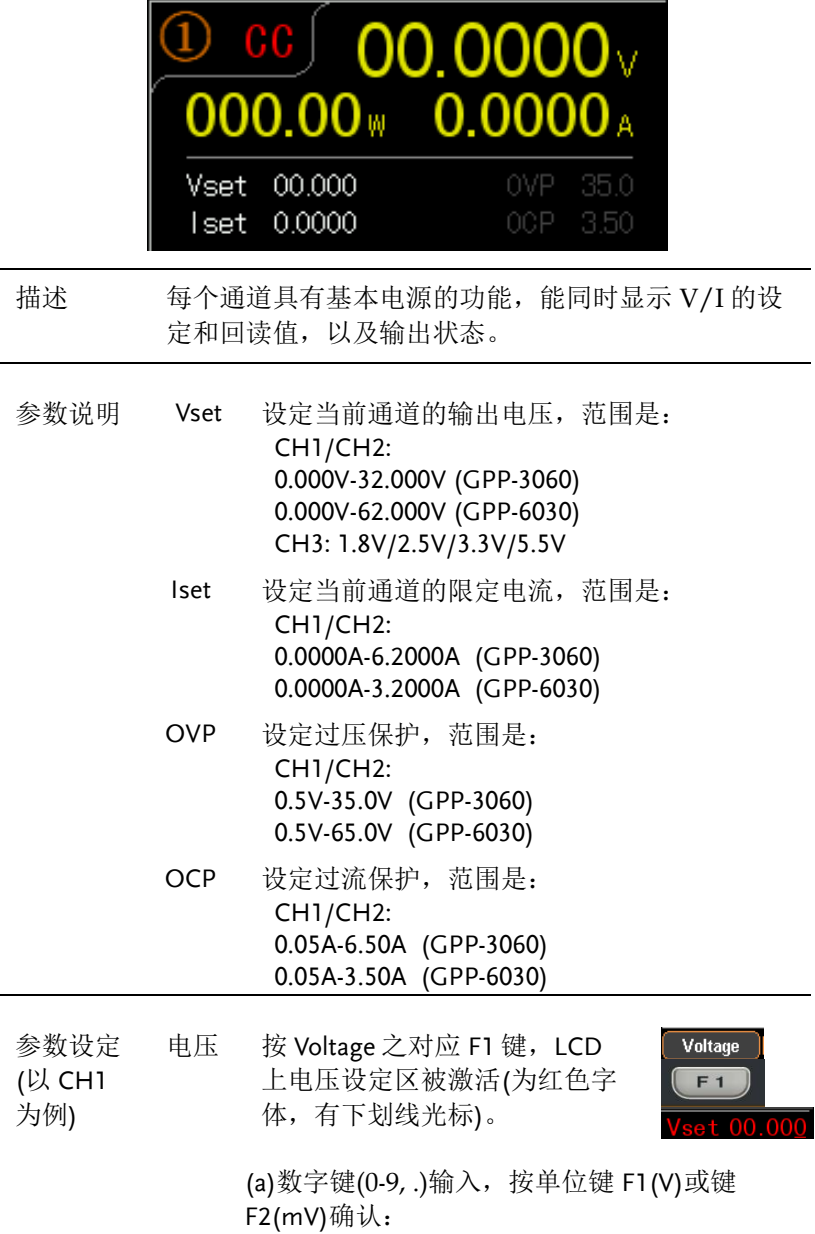

#### 基本操作

输入 6.543V**:**

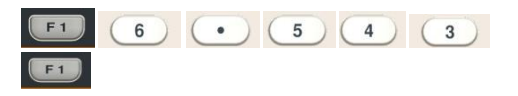

(b)步进式输入:按左右方向键, 选择需要微调的高低位(相应 位数字底下有下划线), 旋转 按方向键上的飞梭增减设定值 即可。

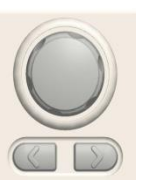

电流 按 Current 之对应 F2 键, LCD 上电流设定区被激活(为红色字 体,有下划线光标)。

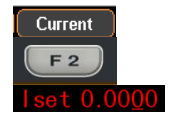

(a)数字键(0-9, . )输入,按单位键 F1(A)或键 F2(mA)确认:

输入 1.5432A**:**

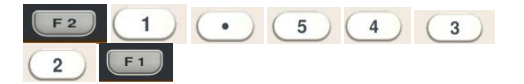

(b)步进式输入:按左右方向键, 选择需要微调的高低位(相应位 数字底下有下划线), 旋转按方 向键上的飞梭增减设定值即 可。

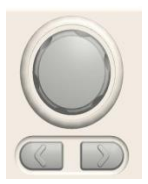

OVP 按 F3 键, 进入 Protect 菜单。

按 F3 键,打开 OVP 功能。OVP 显 示由灰暗变为白色字体

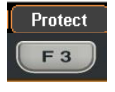

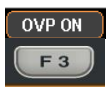

按 F1 键,进入 OVP 设定。LCD上 OVP 设定区被激活(为红色字体, 有下划线光标)。

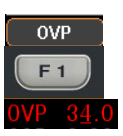

(a)数字键(0-9, .)输入,按单位键 F1(V)或键 F2(mV)确认:

输入 6.5V:<sup>(F1)</sup> (6)  $\overline{5}$  $F1$  $\bullet$  ) (

(b)步进式输入:按左右方向 键,选择需要微调的高低位 (相应位数字底下有下划 线),旋转按方向键上的飞梭 增减设定值即可。

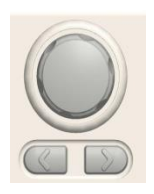

OCP 按 F3 键, 进入 Protect 菜单。

按 F4 键, 打开 OCP 功能。 OCP 显示由灰暗变为白色字体

**OCP ON**  $F<sub>4</sub>$ 

Protect F<sub>3</sub>

按 F2 键,进入 OCP 设定。LCD 上 OCP 设定区被激活(为红色 字体,有下划线光标)。

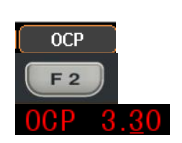

(a)数字键(0-9, .)输入,按单位键 F1(A)或键 F2(mA)确认:

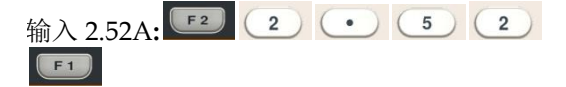

(b)步进式输入:按左右方向 键,选择需要微调的高低位 (相应位数字底下有下划线), 旋转按方向键上的飞梭增减

#### 基本操作

设定值即可。

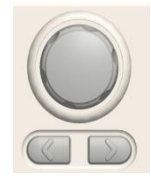

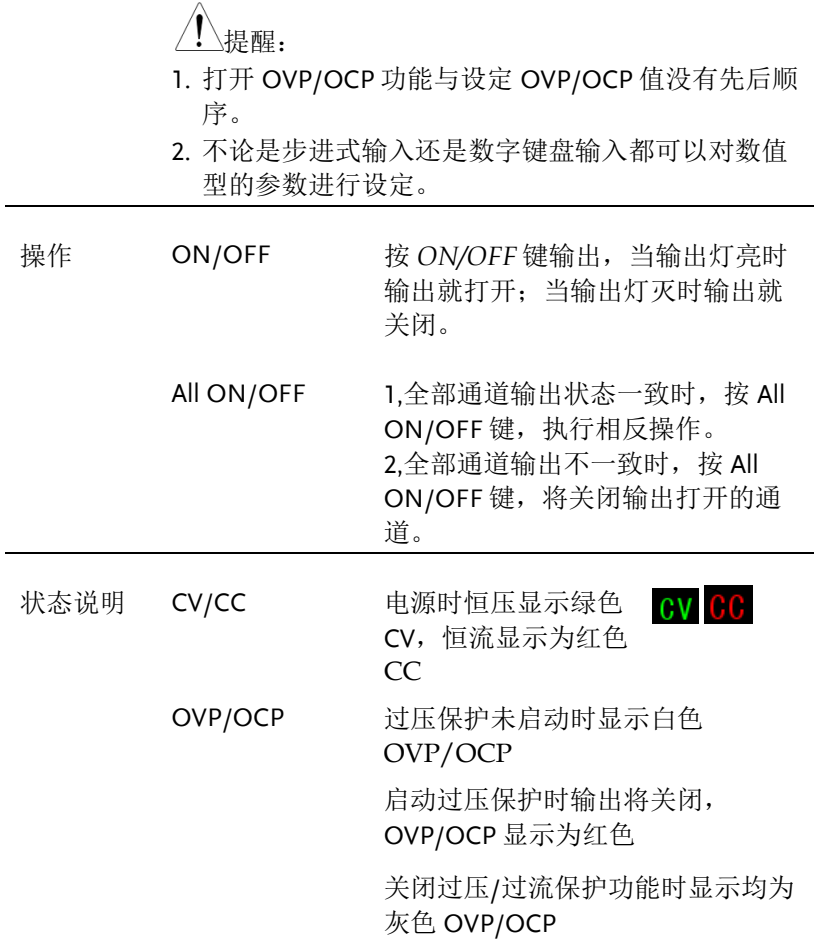

<span id="page-33-0"></span>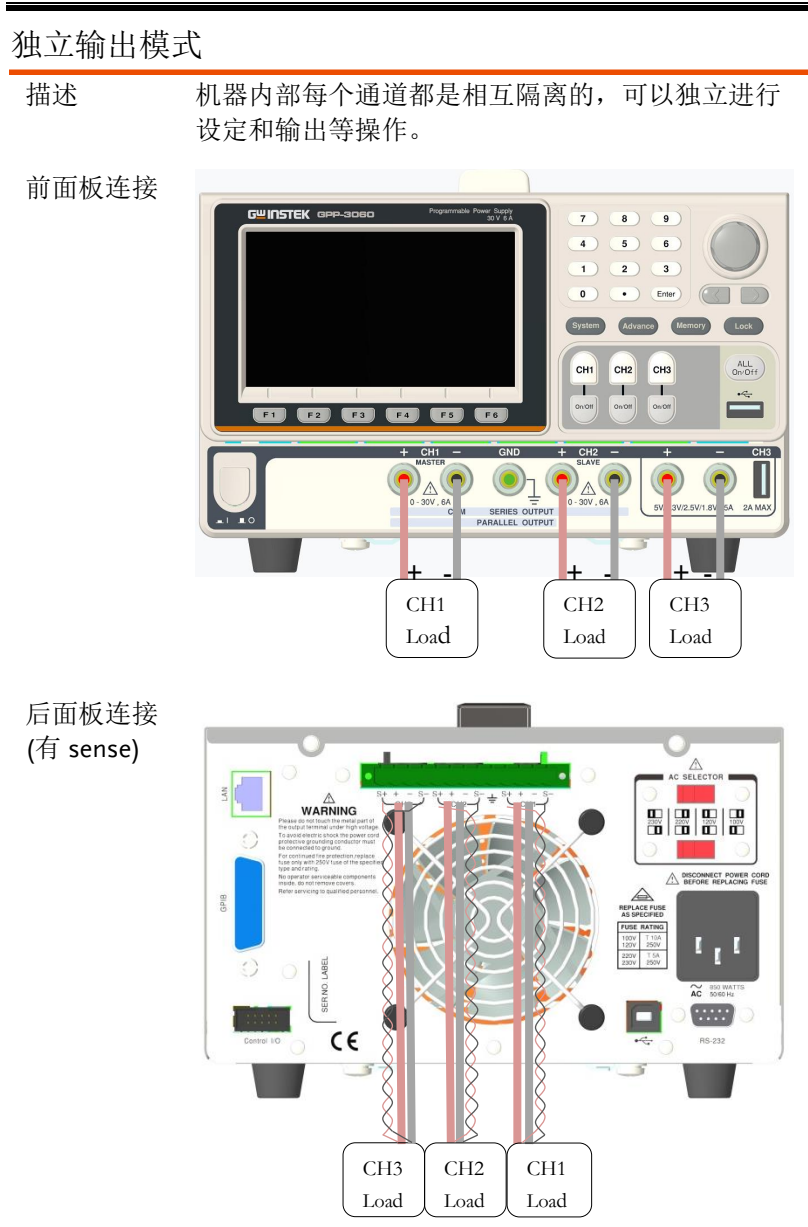

<span id="page-34-0"></span>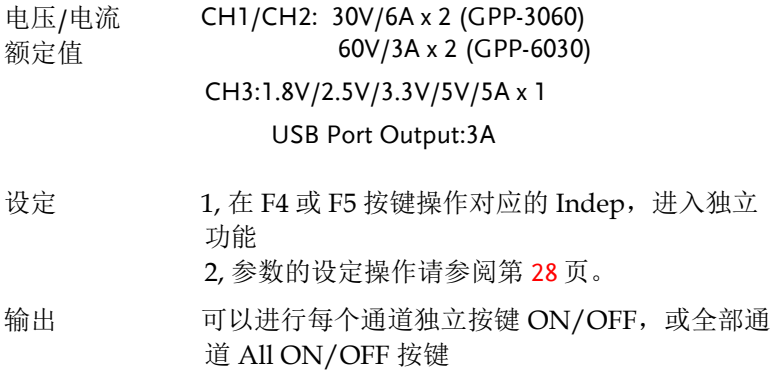

#### 串并联跟踪模式

描述 机器通过内部连接将 CH1 (主) 和 CH2 (副) 进行串联 或并联输出。串联时 CH1 (主) 控制输出电压值, 电 流值各自独立设定。并联时 CH1 (主) 控制输出电压/ 电流值。

无公共端串联

前面板连接

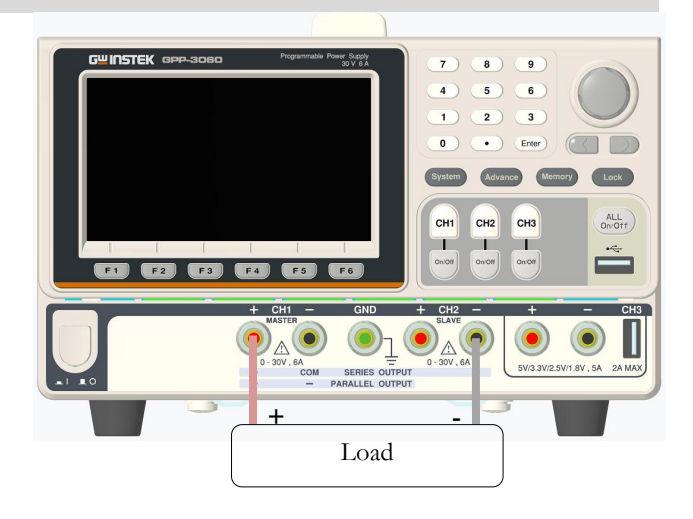

后面板连接 (有 sense)

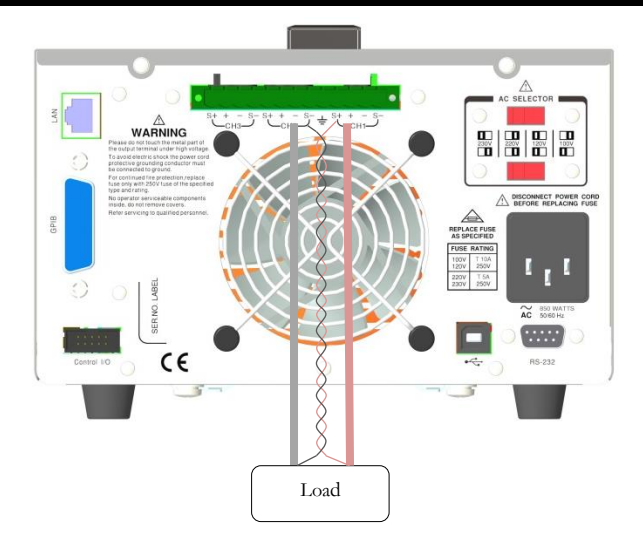

- 电压/电流 额定值 0 - 60V/0 - 6A (GPP-3060) 0 - 120V/0 - 3A (GPP-3060)
- 设定 1, 在 F4 或 F5 按键操作对应的 Series, 进入串联功 能。状态栏上会显示黄色 SER。

2, 按下 CH1 按键, 可进行 CH1/CH2 的电压设定, 以及 CH1 的限流设定。

- 3, 按下 CH2 按键,可进行 CH2 的限流设定。
- 4, 参数的设定操作请参阅第 [28](#page-29-1) 页。
- 输出 可操作 CH1/CH2 的按键 ON/OFF, 或 All ON/OFF 键
### **GW INSTEK インタン まままま ままま ままま ままま ままま ままま** またま

#### 有公共端串联

前面板连接

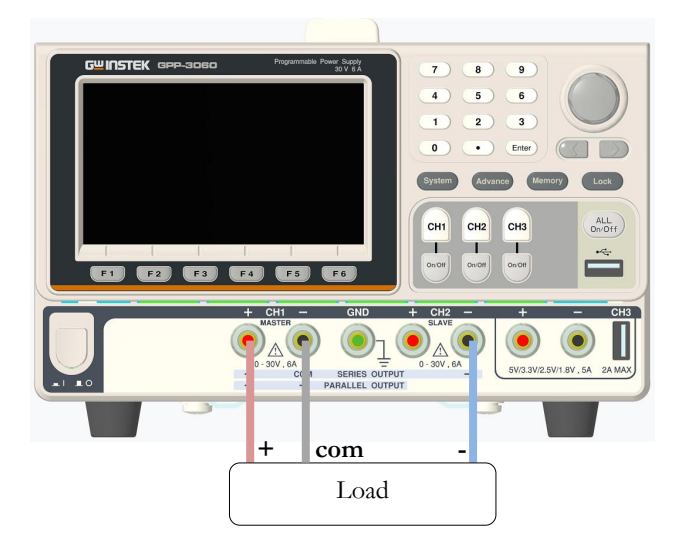

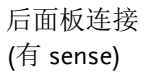

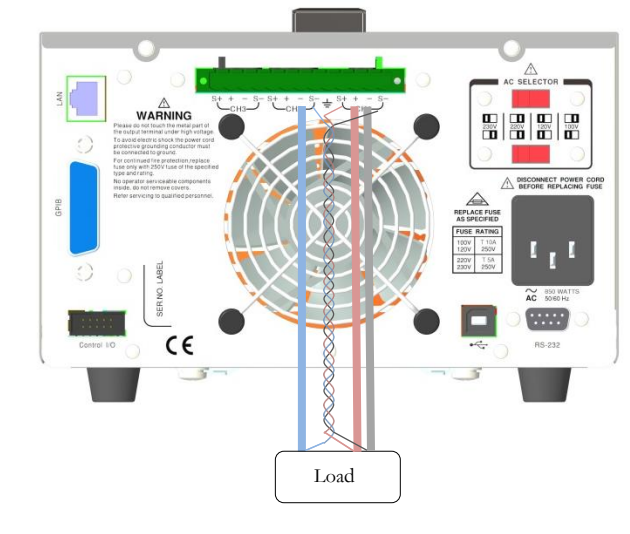

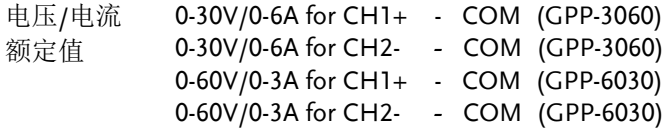

操作 1, 在 F4 或 F5 按键操作对应的 Series, 进入串联功 能。状态栏上会显示黄色 SER。

> 2, 按下 CH1 按键, 可进行 CH1/CH2 的电压设定, 以及 CH1 的限流设定。

3, 按下 CH2 按键,可进行 CH2 的限流设定。

4, 参数的设定操作请参阅第 [28](#page-29-0) 页。

输出 可操作 CH1/CH2 的按键 ON/OFF, 或 All ON/OFF 按键。

提醒:串联时 CH1 为主控,CH2 为副控,所以在 CH2 不 能设定输出电压。

#### 并联

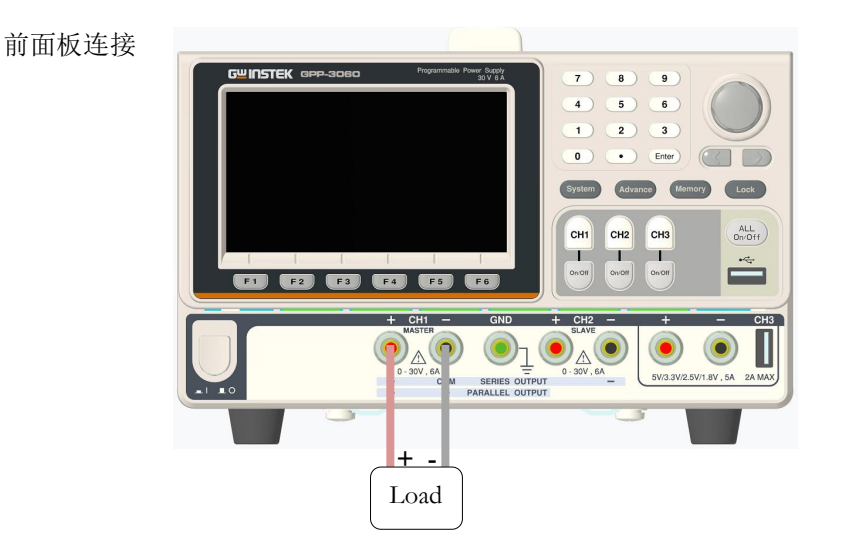

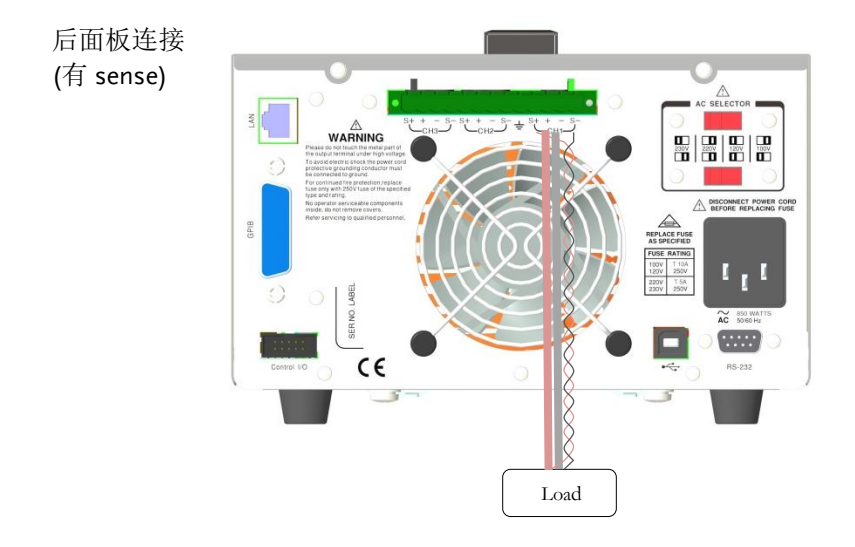

- 输出额定值 0 -30V/0 -12A (GPP-3060) 0 -60V/0 -6A (GPP-6030)
- 操作 1, 在 F4 或 F5 按键操作对应的 Parallel, 进入并联功 能。状态栏上会显示黄色 PAR。

2, 按下 CH1 按键, 可进行 CH1/CH2 的电压/电流设 定。

3, 参数的设定操作请参阅第 [28](#page-29-0) 页。

输出 可操作 CH1/CH2 的按键 ON/OFF, 或 All ON/OFF 键

 $\triangle$ 提醒: 并联时 CH1 为主控, CH2 为副控, 所以在 CH2 不能设 定输出电压/电流。

# 负载功能(Load)

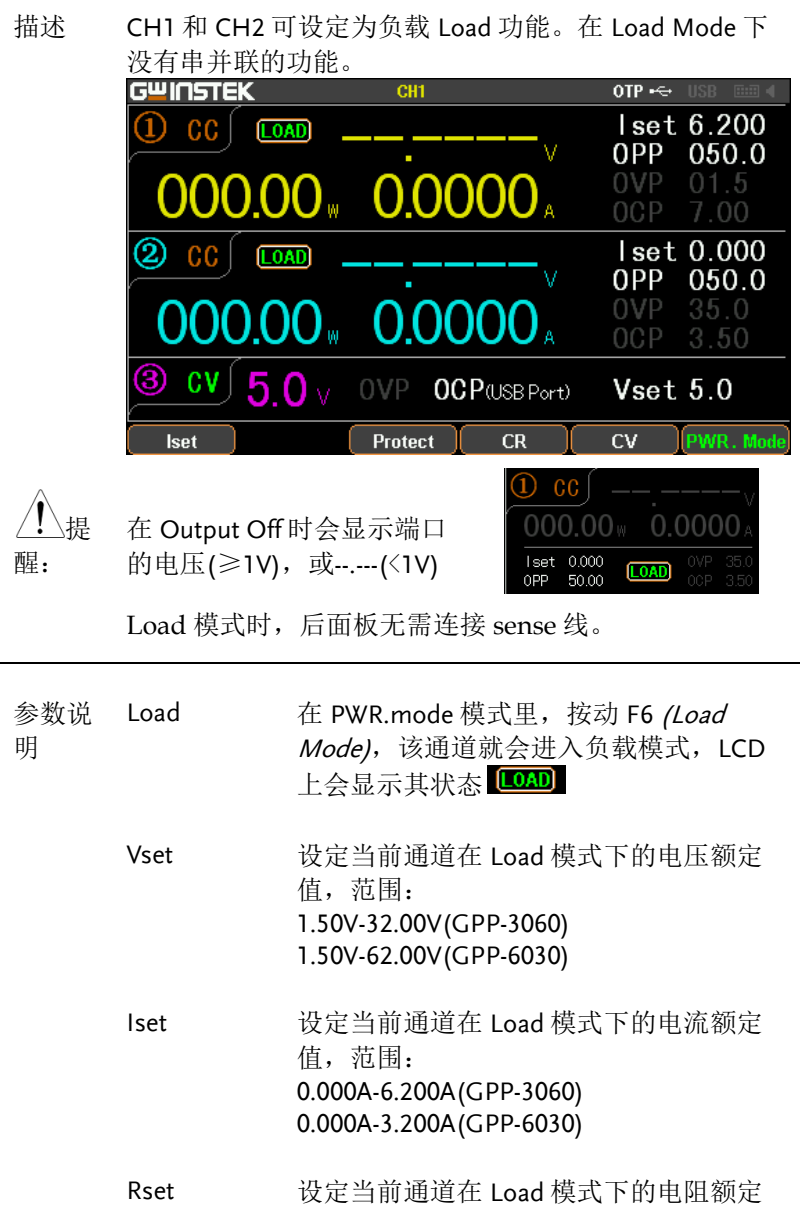

### 基本操作

值,范围: 1Ω-1000Ω

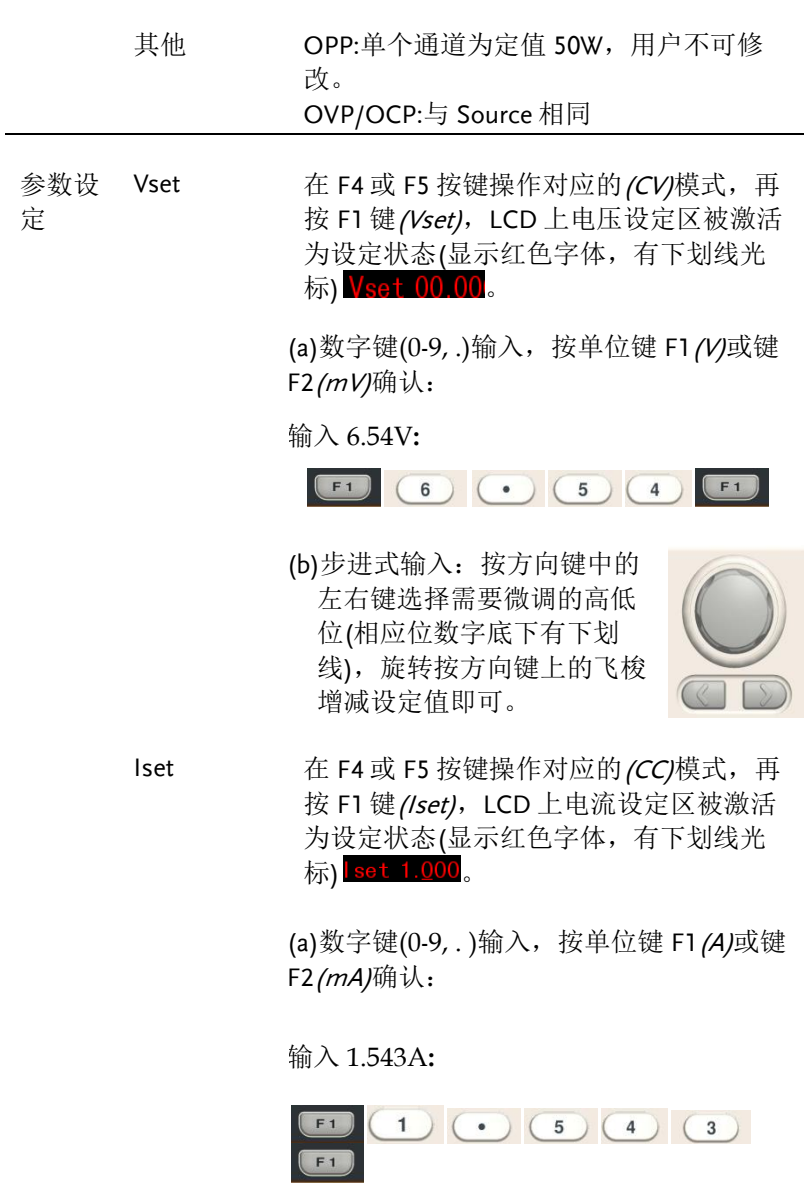

(b)步进式输入:按方向键中

的左右键选择需要微调的 高低位(相应位数字底下有 下划线), 旋转按方向键上 的飞梭增减设定值即可。

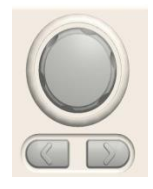

Rset <br> 在 F4 或 F5 按键操作对应的 (CR)模式, 再 按 F1 键 (Rset), LCD 上电流设定区被激活 为设定状态(显示红色字体,有下划线光 标) $\sf Rset$  0000。

> (a) 数字键(0-9, . ) 输入, 按单位键 F1 (OHM) 确认:

输入 52Ω**:**

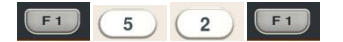

(b)步进式输入:按方向键 中的左右键选择需要微 调的高低位(相应位数字 底下有下划线), 旋转按 方向键上的飞梭增减设 定值即可。

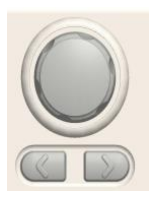

- OVP OCP 设定方法与 Source 时相同
- 操作 ON/OFF 可操作 CH1/CH2 的按键 ON/OFF, 或 All ON/OFF 键
- 模式 CV CC CR 负载时显示为橙色字体  $CR$  $C<sub>V</sub>$
- 提醒 CR 模式时, 外接 Power supply 必须能提供 I=V/R 所需 要的电流,否则端口 V 和 I 会出现波动。

### **GW INSTEK インタン ままをやる ままをやる しょうかい ままをやる**

## 序列输出功能(Sequence)

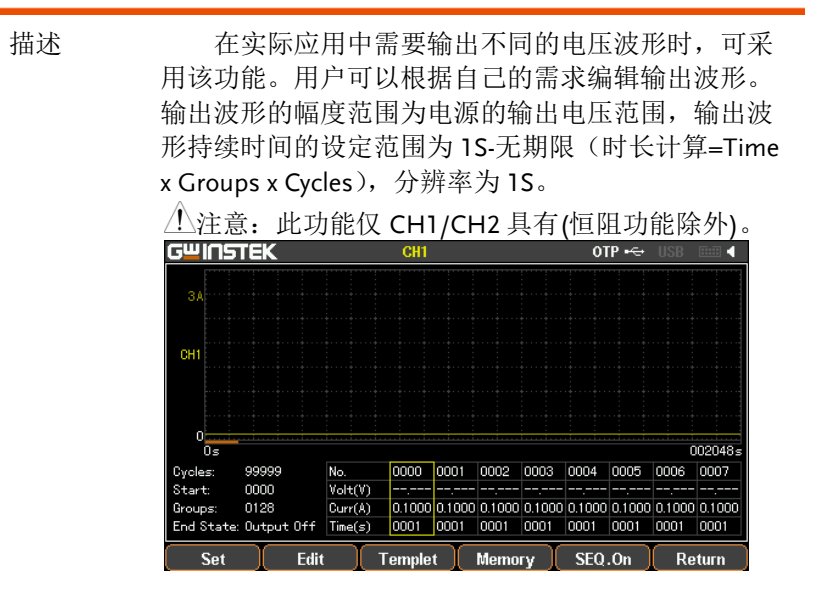

#### 设定 Sequence 输出

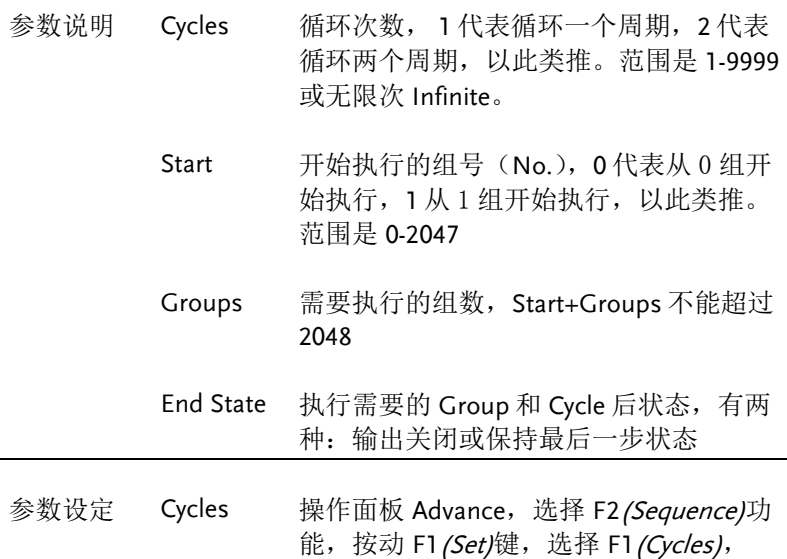

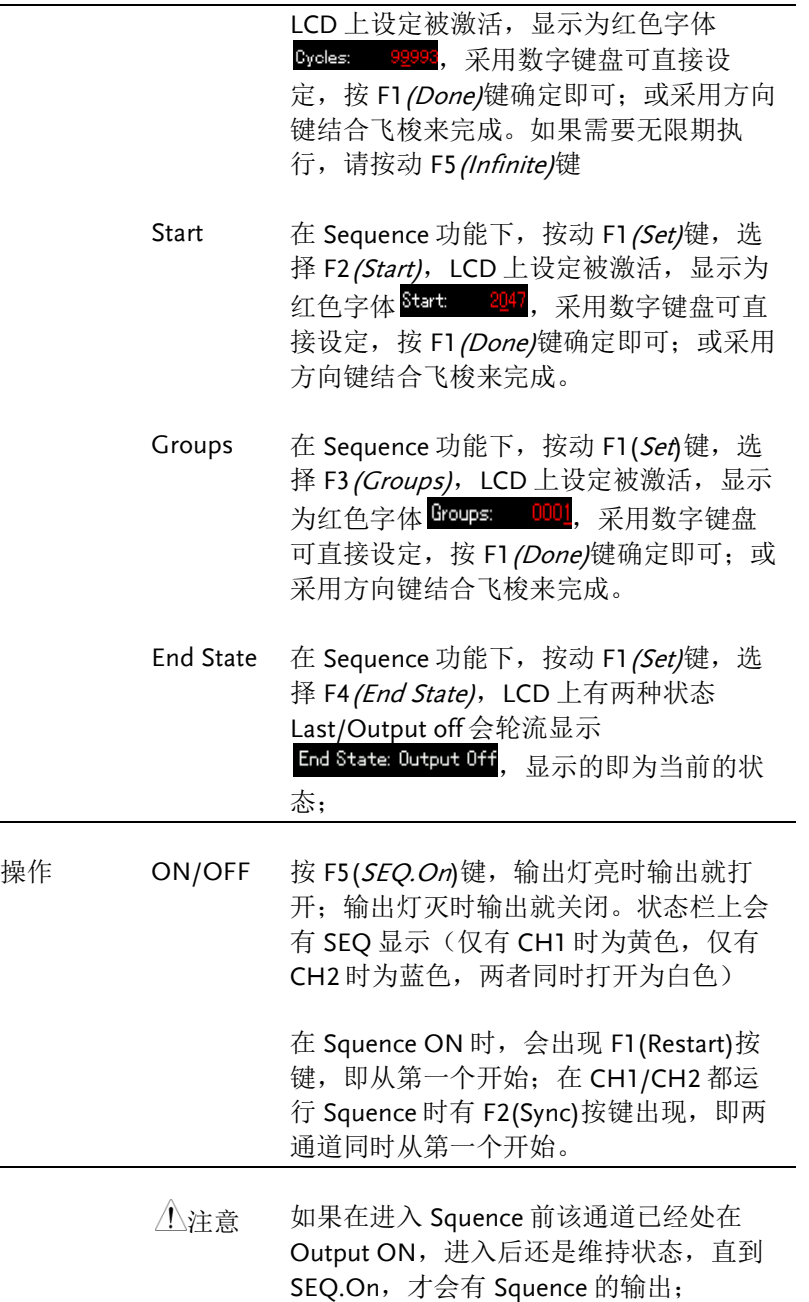

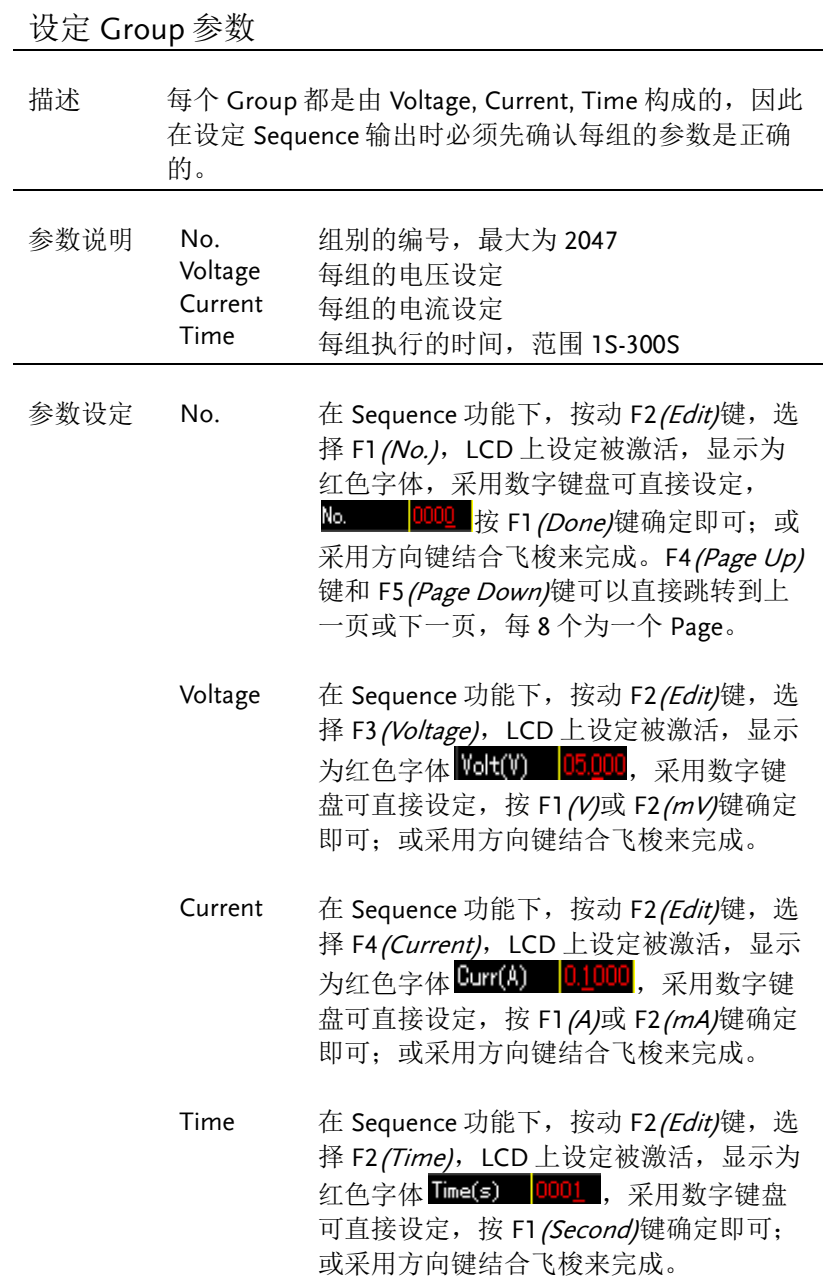

**43** 

## 构建 Templet 模板

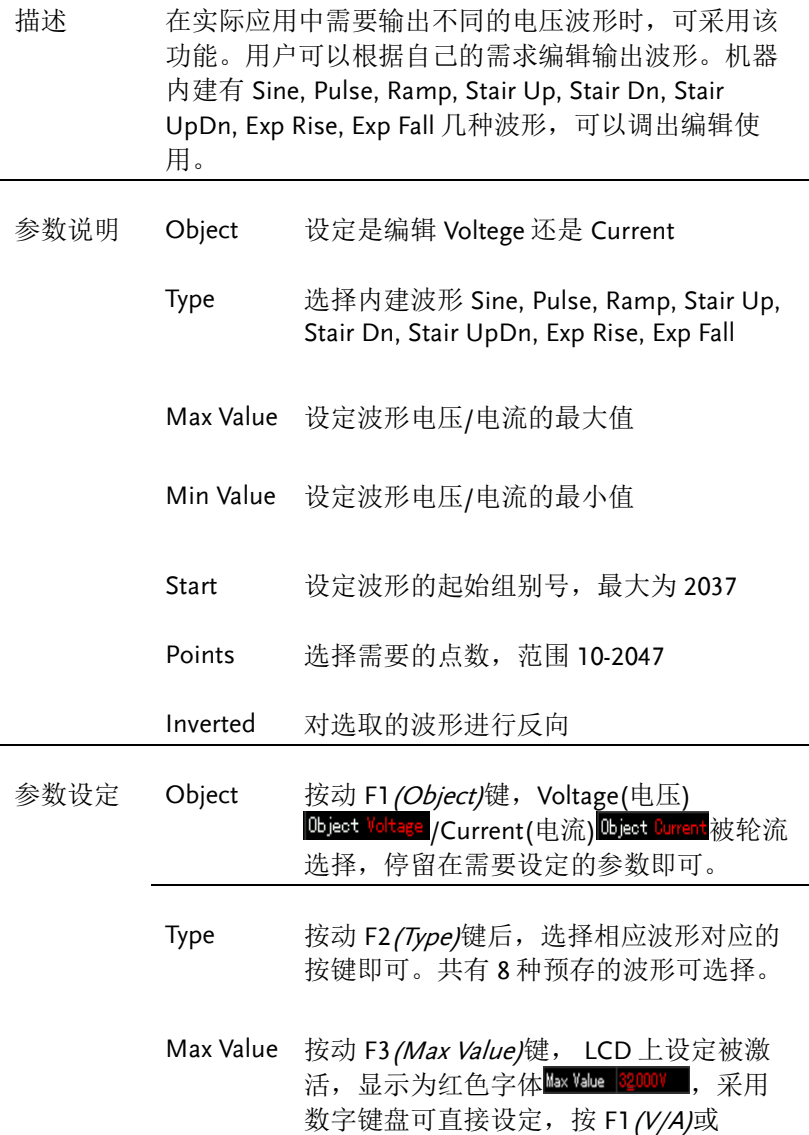

### **GW INSTEK because the contract of the set of the set of the set of the set of the set of the set of the set o**

F2(mV/mA)键确定即可; 或采用方向键结 合飞梭来完成。

Min Value 按动 F4 (Min Value)键, LCD 上设定被激 活, 显示为红色字体, 采用数字键盘可直 接设定, 按 F1 (V/A)或 F2 (mV/mA)键确定 即可;或采用方向键结合飞梭来完成。

Start 按动 F5 *(More)*键,按动 F1 *(Start)*键,LCD 上设定被激活,显示为红色字体 start ||90, 采用数字键盘可直接设定, 按 F1 (Done)键确定即可; 或采用方向键结合 飞梭来完成。

Points 按动 F2(Points)键, LCD 上设定被激活, 显示为红色字体 Points 0126, 采用数字键 盘可直接设定, 按 F1 (Done)键确定即可; 或采用方向键结合飞梭来完成。

Interval 设置当前所选模板各点的时间间隔(即每 一组定时参数所持续输出的时间),可设 置范围为 1s 至 300s。按动 F3(Interval) 键,LCD 上设定被激活,显示为红色字体 hterval 1005, 采用数字键盘可直接设定, 按 F1 (Done)键确定即可;或采用方向键结 合飞梭来完成。

Inverted 按动 F4 (Inverted)键, LCD 上会轮流显示 On(反向) werted [th 或 Off(不反向) Inverted Off, 停在需要的状态即可。

构建 Construct 按 F5 (Construct)键即构建完成。

## **GWINSTEK**

#### 菜单树 描述 用户可以用菜单树对 Sequence 的功能作整体的 了解。菜单系统逐层排列,Return 键用于返回上 级菜单。其结构如下: Advance Sequence Level1------------ Level2------------ Level3------  $\left| \begin{array}{c} \infty \\ \infty \end{array} \right| \left| \begin{array}{c} \infty \\ \infty \end{array} \right|$  ...... Level4--Edit Level5- $Level6-- (-...)$ Done Return  $Cycles \cap No. \quad ...$

## 基本操作

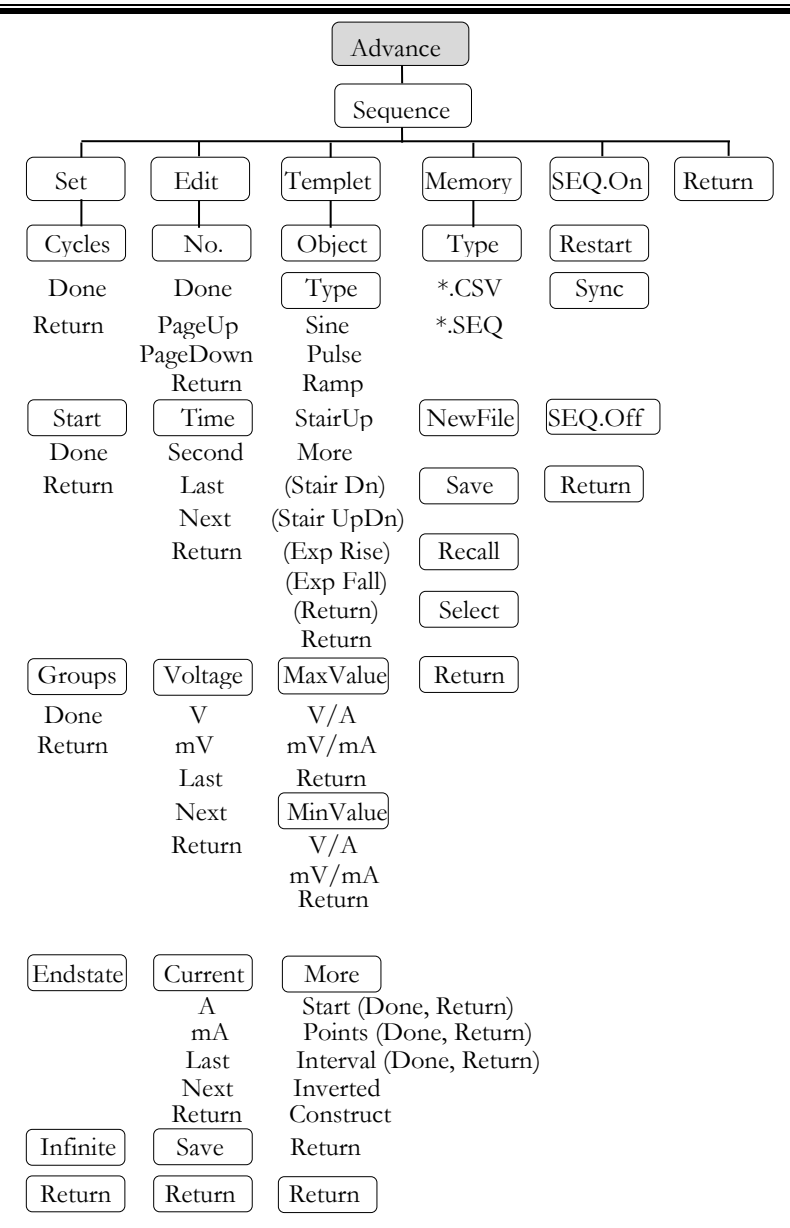

△ 提醒: Memory 下, Type/\*.CSV/\*.SEQ/New File/Select 只会在移动 盘插入下才会出现。

<span id="page-49-0"></span>存储和调用

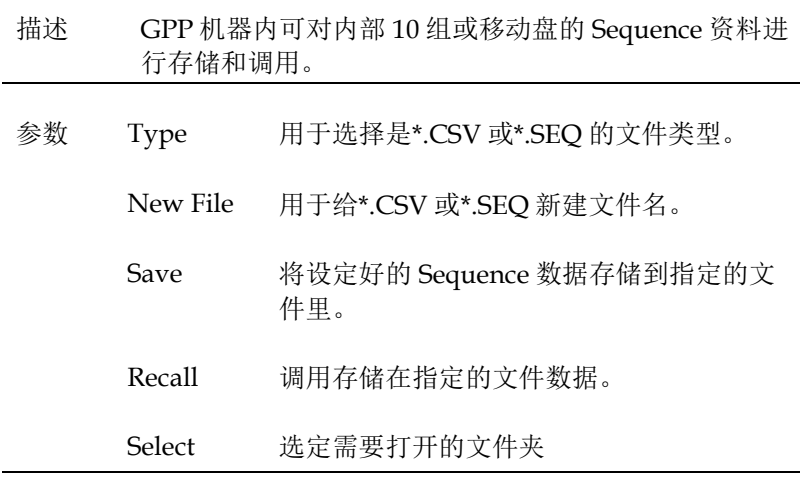

操作 内部存储 1, 在 Sequence 界面下,按 F4*(Momory)*键, 进入如下画面:

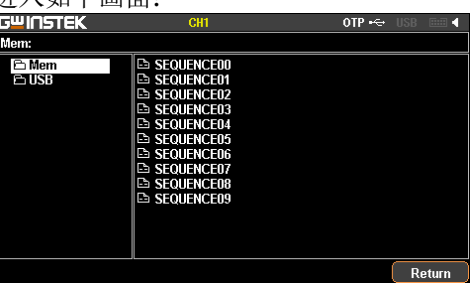

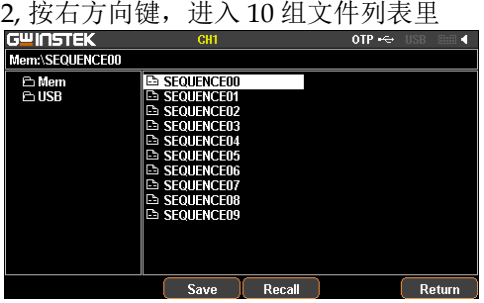

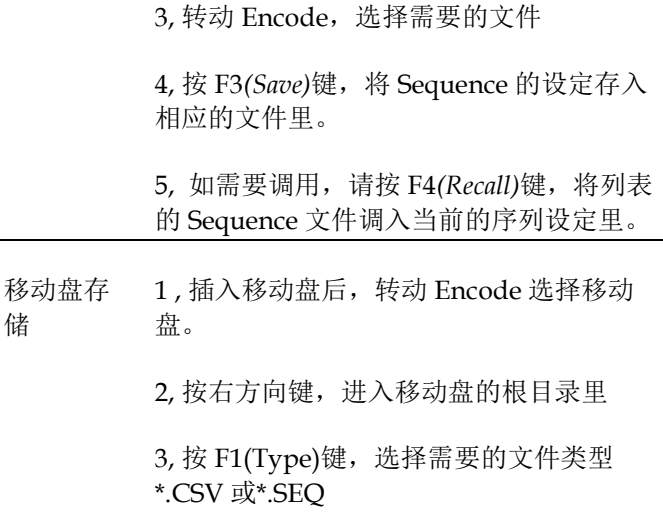

4. 转动 Encode, 选择需要的文档

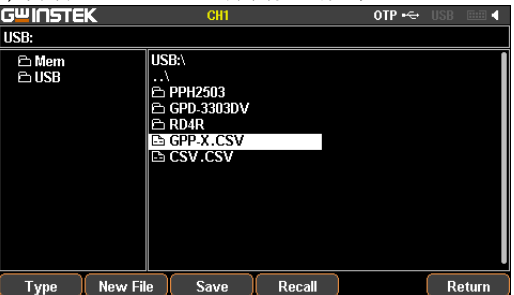

5, 按 F3*(Save)*键,将 Sequence 的设定存入 相应的文件里。

6, 如需要调用,请按 F4*(Recall)*键,将列表 的 Sequence 档调入当前的序列设定里。

## 延时输出功能(Delay)

描述 在实际应用中需要输出一连串的脉冲,且电压不 变时,可采用该功能。用户可以根据自己的需求编辑 输出波形。输出波形的幅度范围为电源的输出电压范 围,输出波形持续时间的设定范围为 1S- 无期限(时 长计算=Time x Groups x Cycles),分辨率为 1s。

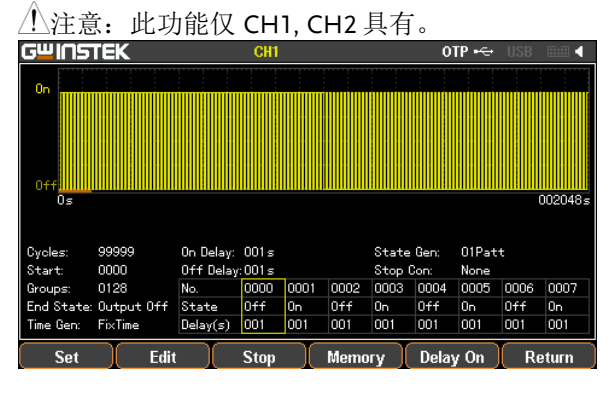

#### 设定 Delay 输出

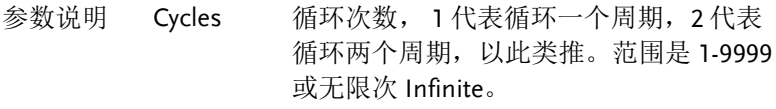

Start 开始执行的组号 (No.), 0 代表从 0 组开 始执行,1 从 1 组开始执行,以此类推。 范围是 0-2047

- Groups 需要执行的组数, Start+Group 不能超过 2048
- End State 执行需要的 Group 和 Cycle 后状态,有三 种:输出关闭,输出开启或保持最后一步 状态

## 基本操作

Stop

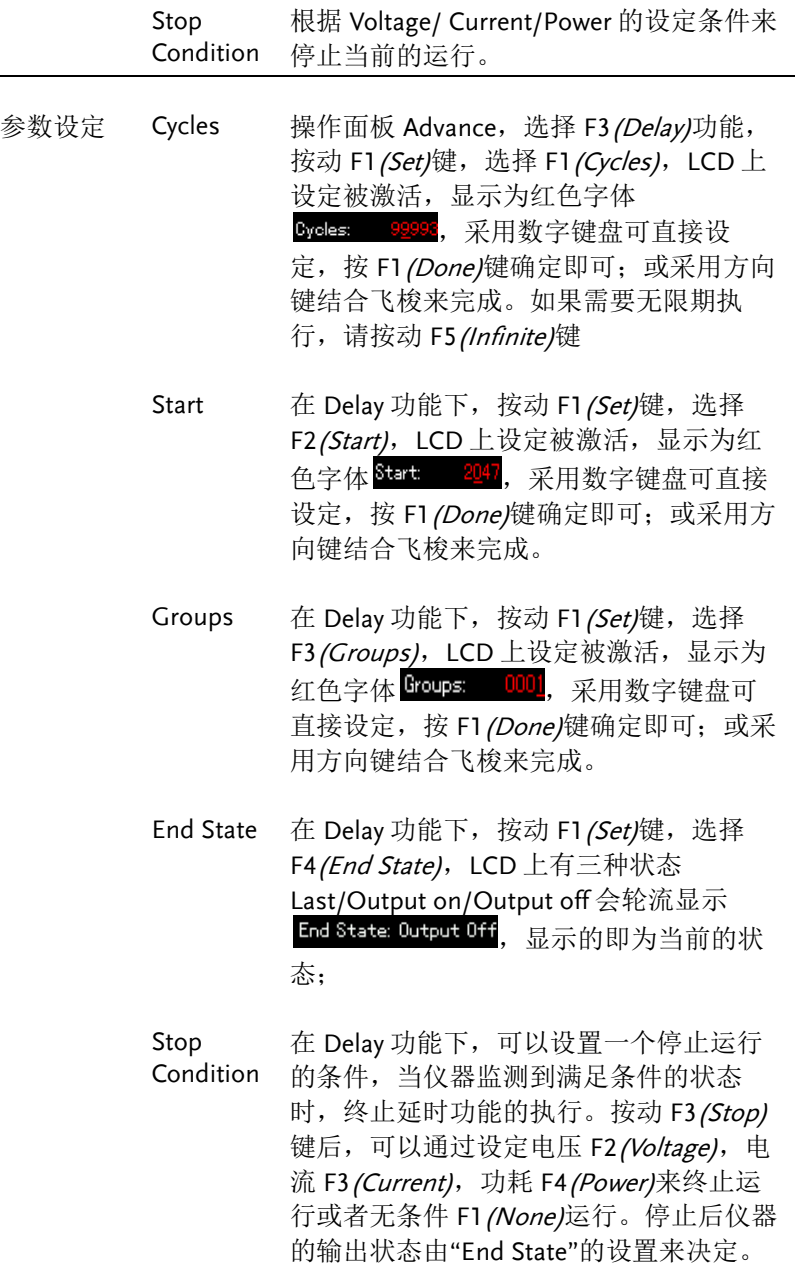

操作 ON/OFF 按 F5 (DelayOn)键, 开始执行 Delay 功能, 输出灯亮时输出就打开,输出灯灭时输出 就关闭。状态栏上会有 DLY 显示(只有 CH1 时为黄色,只有 CH2 时为蓝色,两 者同时打开为白色), 此时 F5 按键会变为 Delay OFF,可执行关闭 Delay 功能。

> 在 Delay ON 时,会出现 F1(Restart)按 键,即从第一个开始;在 CH1/CH2 都运 行 delay 时有 F2(Sync)按键出现,即两通 道同时从第一个开始。

注意 如果在进入 Dealy 前该通道已经处在 Output ON, 进入后还是维持状态, 直到 DelayOn,才会有相应的设定波形输出。

#### 设定 Group 参数

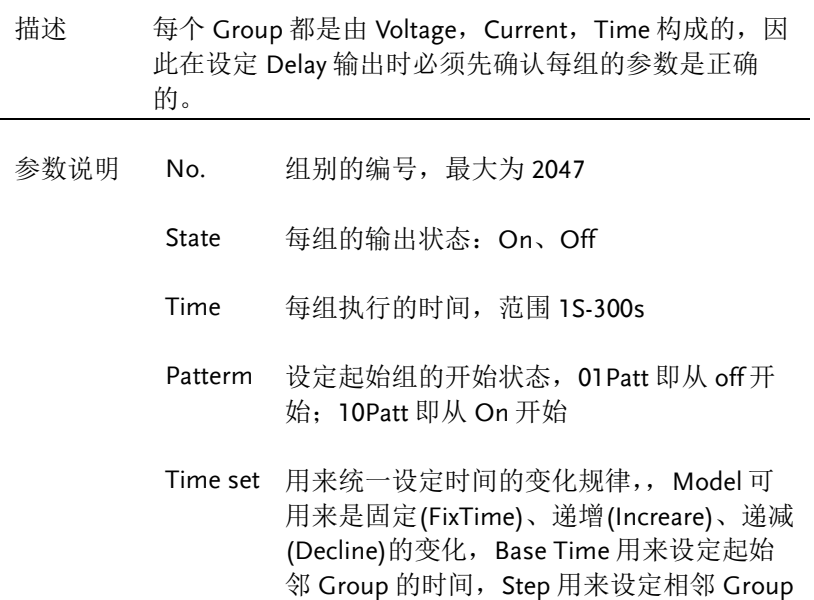

#### 基本操作

的时间间隔。

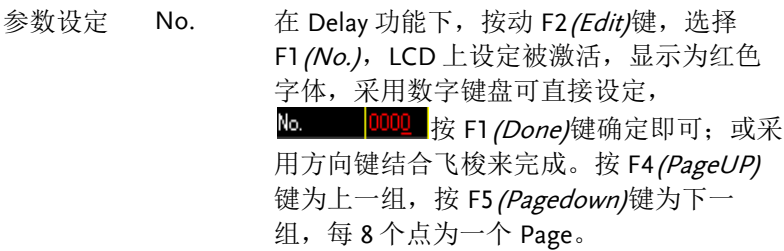

State 在 Delay 功能下, 按动 F2 / Edit)键, 按动 F2*(State)*键,选择 F1*(On)*, F2*(Off)或* F3(Inverted);来设定每组的输出 On/Off 状 态。按 F4(Last)键为上一个,按 F5(Next)键 为下一个。

Time 在 Delay 功能下, 按动 F2 (Edit)键, 选择 F3(Time), LCD 上设定被激活, 显示为红色 字体,采用数字键盘可直接设定,按 F1 (Second)键确定即可; 或采用方向键结合 飞梭来完成。按 F4 (Last)键为上一个, 按 F5(Next)键为下一个。

- Patterm 在 Delay 功能下, 按动 F2 (Edit)键, 选择 F4(Pattern),再通过 F1(01Patt) 、F2(10Patt) 来设定, LCD 上会实时看到设定的结果。
- Time Set 在 Delay 功能下, 按动 F2 (Edit)键, 选择 F5(Time Set), 再通过 F1 (Model) 设定每组 的时间变化规律,操作 F1(Model)键有 3 种 Time Gen 可选择:固定(FixTime)、递增 (Increare)、递减(Decline), LCD 上会实时看 到设定的结果。
- On Delay 在 Time Set 设定为固定(FixTime)时,可以 Off Delay 统一设定 F2*(On Delay)*和 F3*(Off Delay)*的时 间值。

**53** 

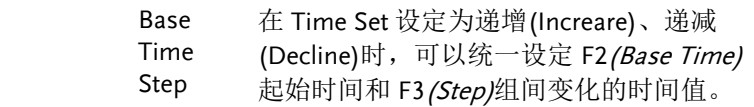

#### 菜单树

描述 用户可以用菜单树对 Delay 的功能作整体的了 解。菜单系统逐层排列,Return 软键用于返回上 级菜单。其结构如下: Level1------------ Advance Level2------------ Delay Level3------  $\left| \begin{array}{c} \text{Set} \\ \text{Set} \end{array} \right| \left| \begin{array}{c} \text{Edit} \\ \text{unit} \end{array} \right|$  ...... Level4--Edit Level<sub>5</sub>-Done Return  $Cycle \quad \boxed{\text{No.}}$  ......

### 基本操作

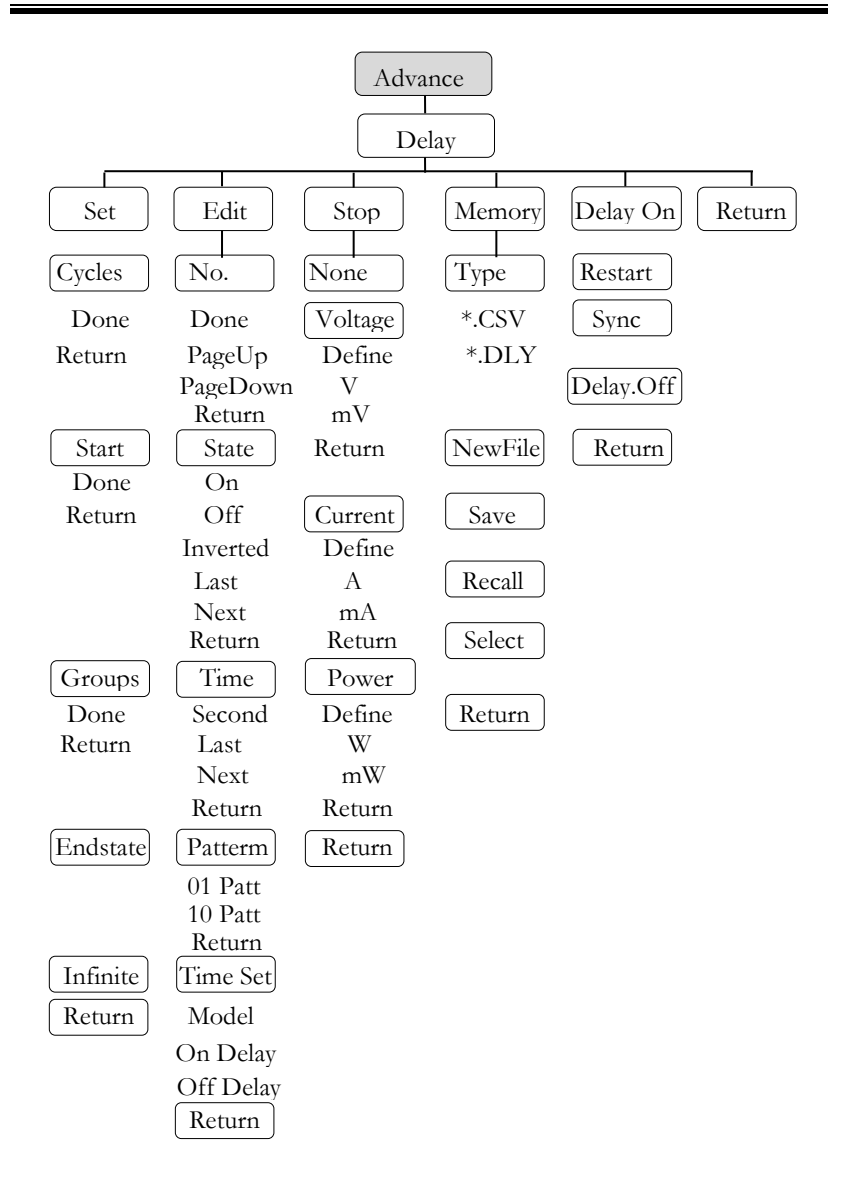

△ 提醒: Memory 下, Type/\*.CSV/\*.DLY/New File/Select 只会在移动 盘插入下才会出现。

## **GWINSTEK**

<span id="page-57-0"></span>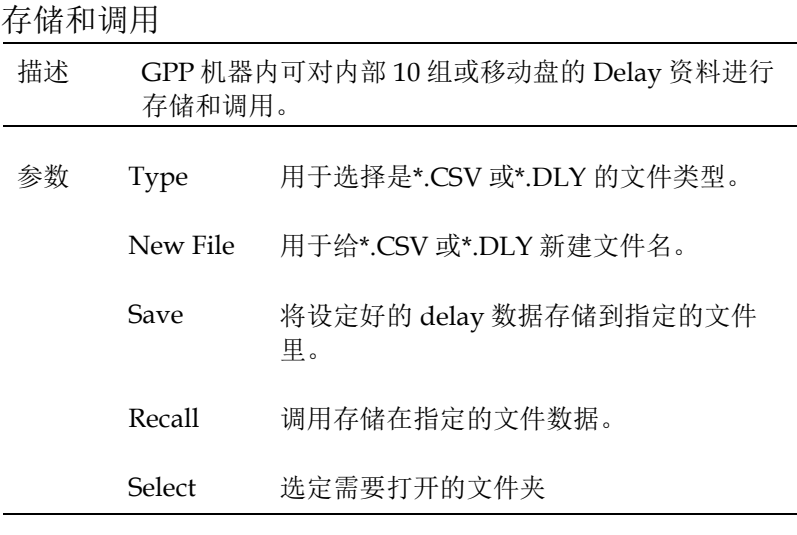

操作 内部存储 1, 在 Delay 界面下, 按 F4(Momory)键, 进 入如下画面:

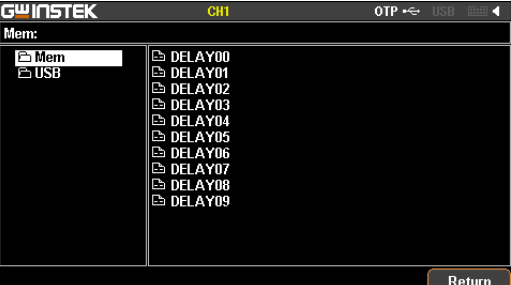

#### 2, 按右方向键,进入 10 组文件列表里

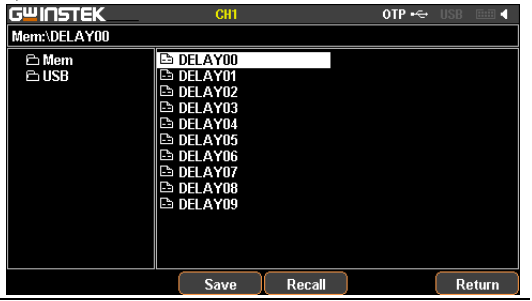

3, 转动 Encode, 选择需要的文件

4, 按 F3*(Save)*键,将 Delay 的设定存入相应 的文件里。

5, 如需要调用,请按 F4*(Recall)*键,将列表 的 Delay 文件调入当前的序列设定里。

移动盘存 储 1 , 插入移动盘后,转动 Encode 选择移动 盘。

2, 按右键,进入移动盘的根目录里

3, 按 F1(Type)键, 选择需要的文件类型 \*.CSV 或\*.DLY

4, 转动 Encode, 选择需要的文件

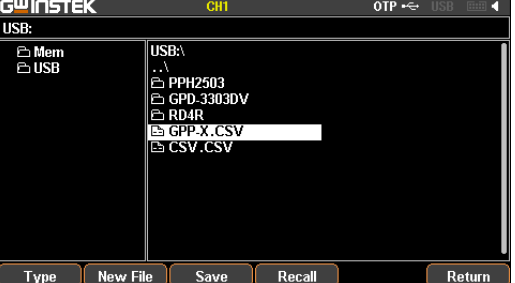

5, 按 F3*(Save)*键,将 Delay 的设定存入相应 的文件里。

6, 如需要调用,请按 F4*(Recall)*键,将列表 的 Delay 文件调入当前的序列设定里。

## 输出监测功能(Monitor)

描述 为了对长时间输出的通道进行了解, GPP 加入了 实时的监控,并且可以通过设定一些条件来终止运 行,达到保护客户的负载。

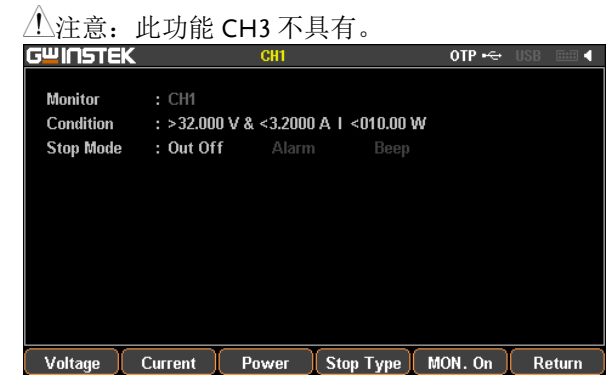

#### 设定 Monitor

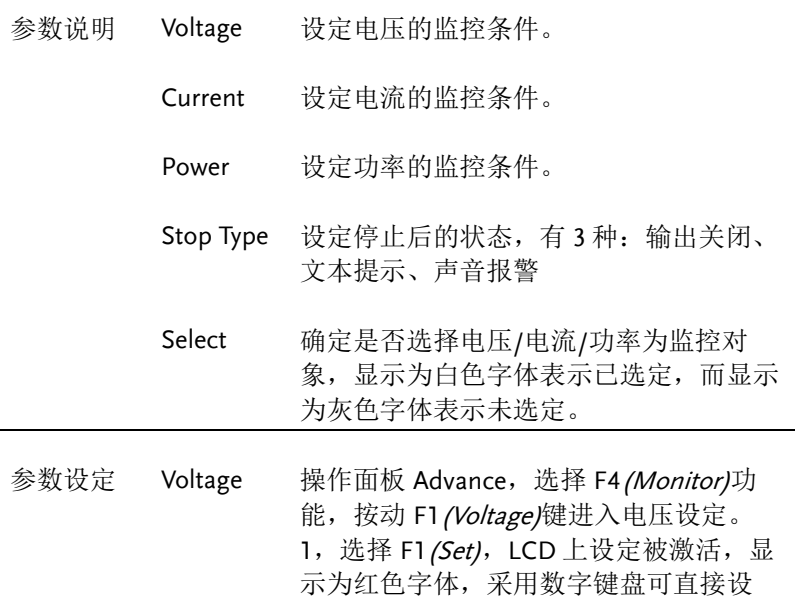

定;或采用方向键结合飞梭来完成。2, 按动 F4(Define)键,来定义终止条件 3, 按动 F5 (Logic)键, 来定义与其他条件 的逻辑关系

Current 操作面板 Advance, 选择 F4 *(Monitor)*功 能, 按动 F2 (Current)键进入电流设定。 1, 选择 F1 (Set), LCD 上设定被激活, 显 示为红色字体,采用数字键盘可直接设 定;或采用方向键结合飞梭来完成。 2, 按动 F4(Define)键,来定义终止条件 3, 按动 F5 (Logic)键, 来定义与其他条件 的逻辑关系

Power 操作面板 Advance, 选择 F4 *(Monitor)*功 能, 按动 F3 (Power)键进入功率设定。 1, 选择 F1 (Set), LCD 上设定被激活, 显 示为红色字体,采用数字键盘可直接设 定;或采用方向键结合飞梭来完成。 2, 按动 F4(Define)键,来定义终止条件 3, 按动 F5 (Logic)键, 来定义与其他条件 的逻辑关系

Stop Type 操作面板 Advance, 选择 F4 *(Monitor)*功 能, 按动 F4 (Outoff)键设定停止输出; 选 择 F2 (Alarm)设定有文本提示: 选择 F3(Beeper)设定有声音报警, 启用声音报 警须在系统设定中已打开 Beeper 功能。

操作 ON/OFF 按 F5 /MON.On/键即开始进入实时监控。 状态栏上会有 MON 显示(单一通道开启 时为通道颜色,多个时为白色)

## 输出记录功能(Recorder)

描述 为了对长时间输出的通道进行了解, GPP 加入了 实时记录的功能,并且可以通过媒体保存下来,以便 进一步的分析。

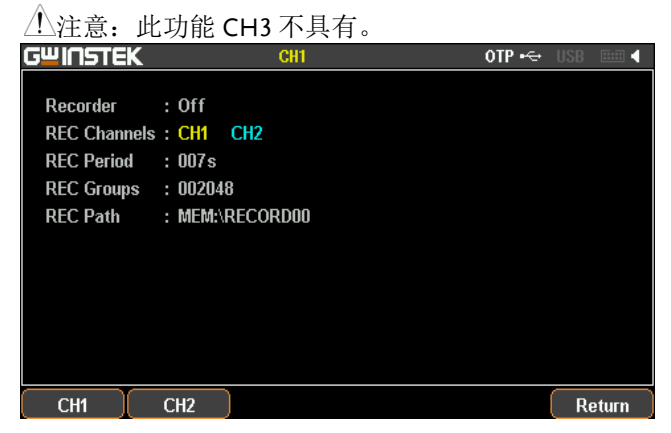

#### 设定 Recorder

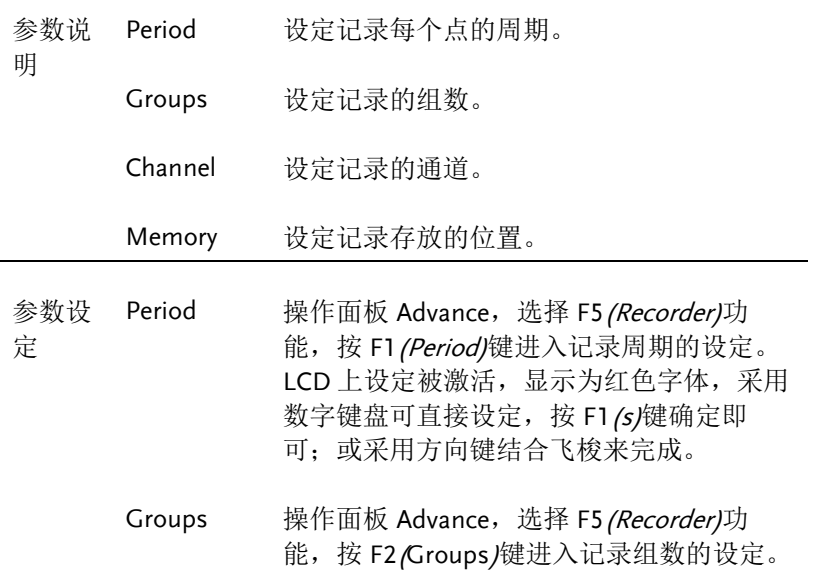

#### **GW INSTEK インタン おおおお またをおとす またをおとす**

LCD 上设定被激活,显示为红色字体,采用 数字键盘可直接设定, 按 F1 (Done)键确定 即可;或采用方向键结合飞梭来完成。

Channel 操作面板 Advance, 选择 F5 (Recorder)功 能, 按 F3 (Channel)键进入记录通道的设 定。可选择 F1(CH1)、F2(CH2)、 F3(CH3)。通道数量依机型的不同有所改 变。

<span id="page-62-0"></span>Memory 操作面板 Advance, 选择 F5 (Recorder)功 能,按 F4 (Memory)键进入记录存储的设 定。记录数据可存于机器内部存储器或外部

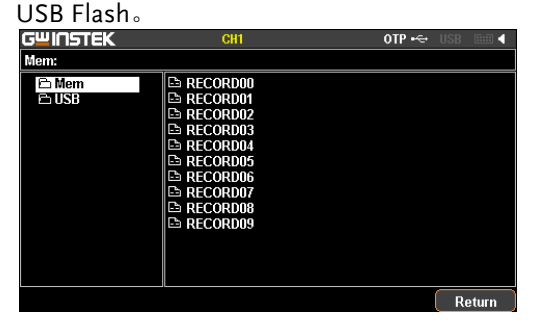

内部存储 1,按有方向键,进入本机的 10 组记录里, 旋转 Encode,选择需要的文件名。如需要 进入移动盘,则旋转 Encode 找到即可。

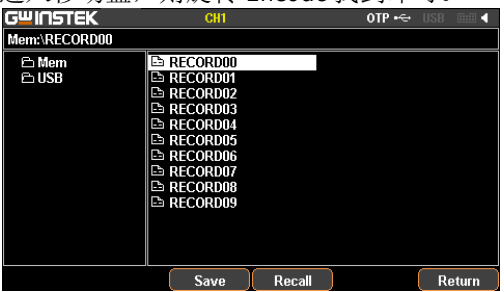

2, 按 F3 (Save)键, 可将临时记录的资料存 入相应的文件里。

Return

- 3, 按 F4 (Recall)键, 将文件里的记录资料存 入临时存储空间里,用于导入移动盘里。
- 移动盘的操 选择移动盘时,会出现 Type/\*.CSV/\*.REC/New File/Select 按键:<br>Gill String of the orient of the line 作界面说明 n<br>⊟USB  $\overline{USB}$  $\begin{bmatrix} 0.01 \\ 0.1 \end{bmatrix}$ <br>  $\begin{bmatrix} 0.01 \\ 0.01 \end{bmatrix}$ <br>  $\begin{bmatrix} 0.01 \\ 0.01 \end{bmatrix}$ E RD4R<br>E RCD REC

Type New File Save Recall

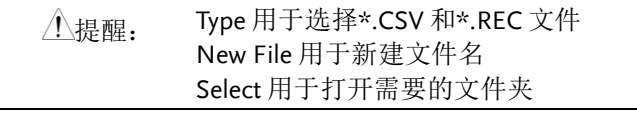

操作 ON/OFF 按 F5 (REC.On)键即开始进入实时记录。状 态栏上会有 REC 显示(单一通道开启时为 通道颜色,多个时为白色)

## 外部控制端口(Control I/O)

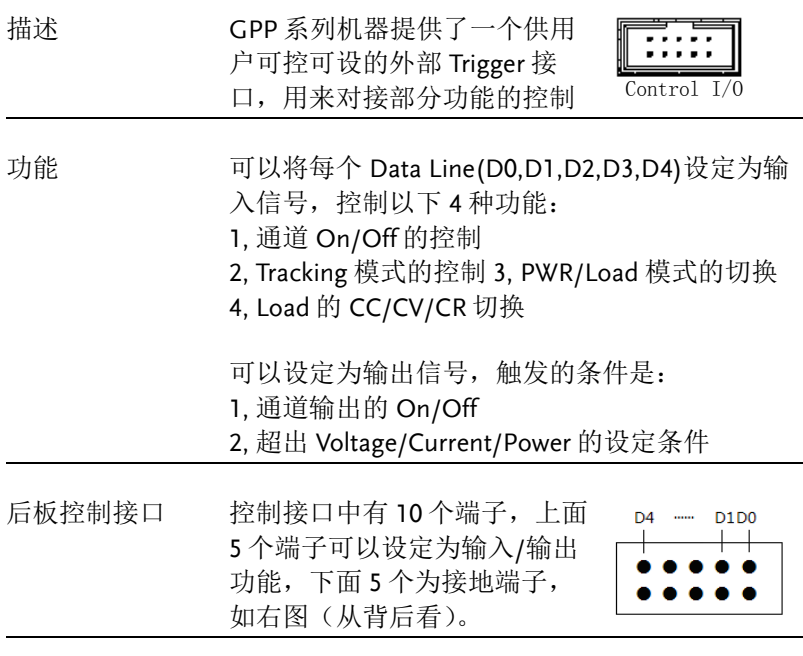

控制信号示意图 每个端口的控制线路如下图(以 D1 为例):

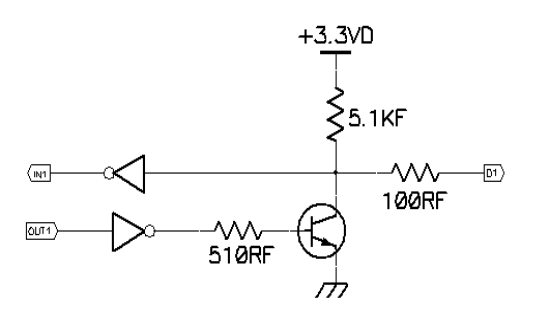

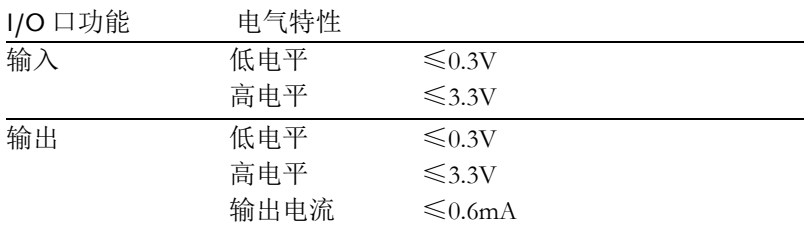

#### 按键功能说明

Input/Output Mode 时:

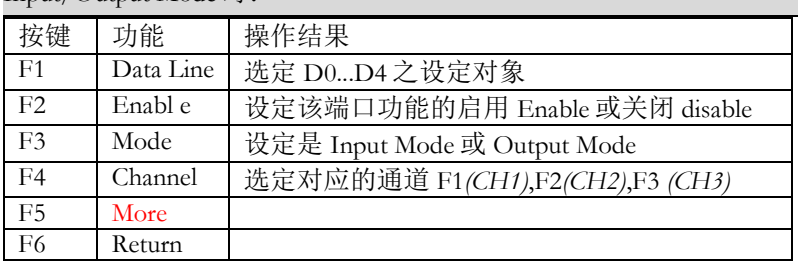

#### 设置为 Input Mode 时之 F5*(More)*:

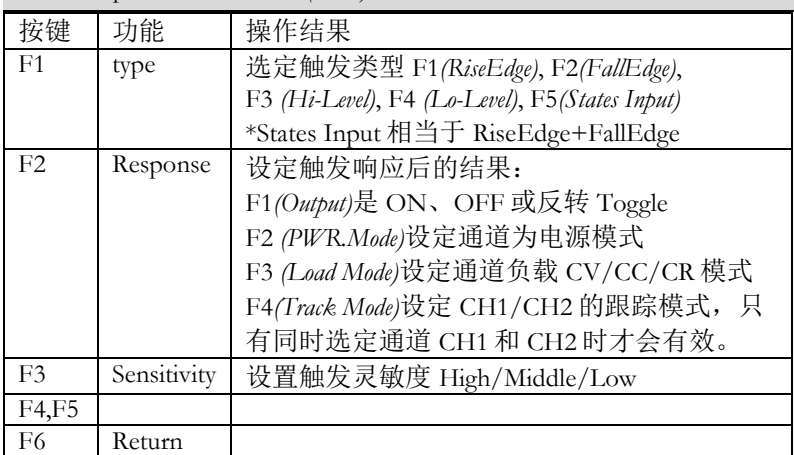

设置为 Output Mode 时之 F5*(More)*:

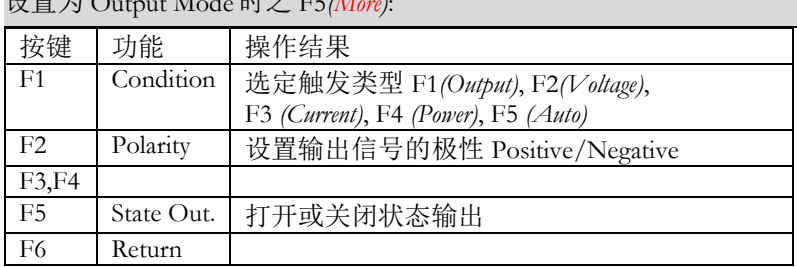

Note:F5 *(Auto)*在电压触发,电流触发,功率触发至少有一个满足条件 时,才会自动触发启动。

#### 操作说明

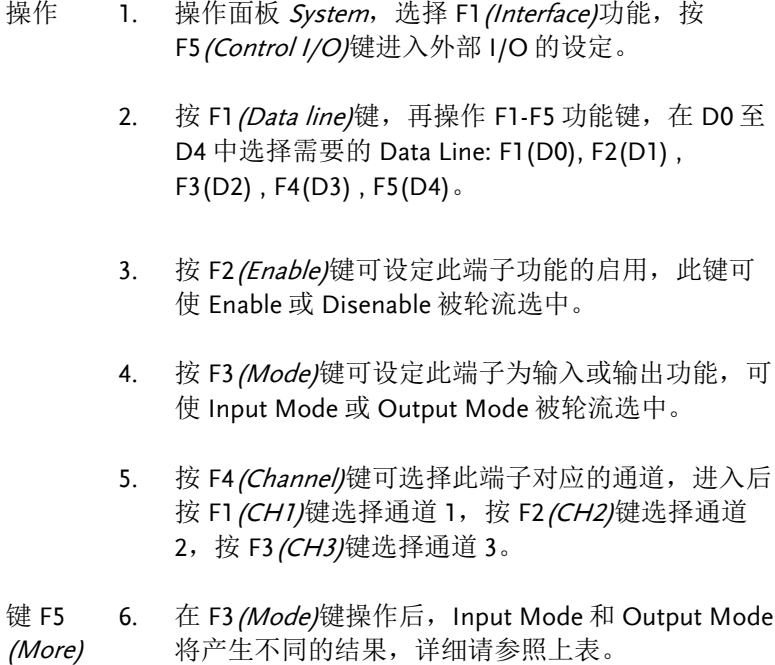

文件操作

## 保存/调用

说明 系统可供用户 4 种不同类型文件各 10 组, 包括参数设定 \*.SET,使用记录\*.REC,序列输出\*.SEQ,延时输出 \*.DLY。

提示:U 盤里的文件夾和名字都限于 8 个字符以內。

设定文件 1. \*.set 操作 1. 按 *Memory* 键进入界面,按 Encode 选择需要操作的 是本机或移动盘里文件。

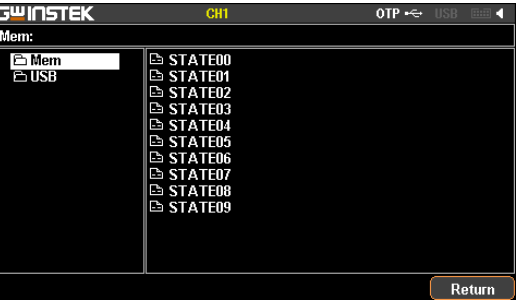

2. 按右方向键进入文件组中 (\*.set), 然后返回旋转飞梭 Encode 停留在需要的文件上。

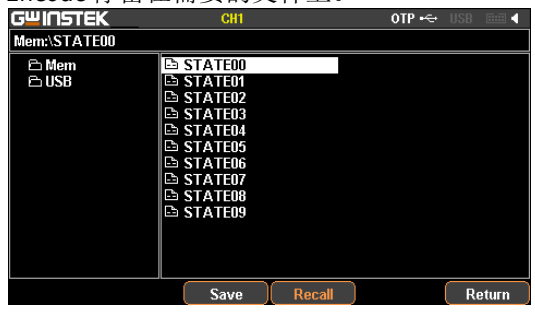

- 3. 按 F3 (Save)键可将当前的机器的设定存入相应的文件 中。
- 4. 如需要调用,请按 F4 (Recall)键将相应的文件呼叫出 来,此时状态栏上会显示调用的文件名。

记录文件 \*.SEQ 操作 请参考 Sequence 数据的存储和调用章节第 [48](#page-49-0) 页。

- 提醒 \*.SEQ 文件可以在 PC 里以规范的格式编辑好(\*.CSV 或\*.SEQ),通过移动盘导入至机器里。
- 记录文件 请参考 Delay 数据的存储和调用章节第 [56](#page-57-0) 页。

\*.DLY 操作

- 提醒 \*.DLY 文件可以在 PC 里以规范的格式编辑好(\*.CSV 或\*.DLY),通过移动盘导入至机器里。
- 记录文件 请参考 Recorder 之 Memory 操作章节第 [61](#page-62-0) 页。

\*.REC 操作

提醒 \*.REC 文件可以通过移动盘导入至 PC(\*.CSV 或 \*.REC)。

#### 开机设定

在系统设定界面中,有一项 Power On,分别是 Last(上次 关机时状态)和 Default(默认值, 出厂后无法修改)。

按 *System* 键进入界面,按 F2(Power on)键选择即可。

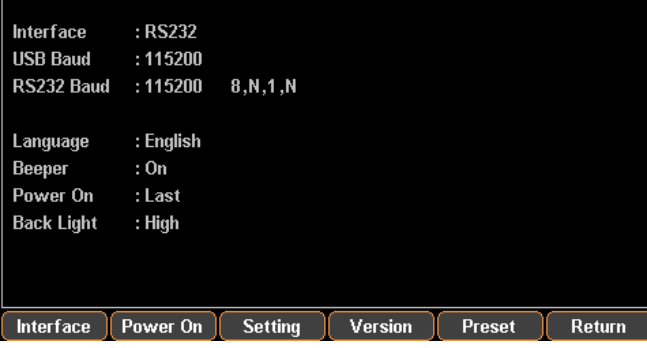

## 恢复出厂设置

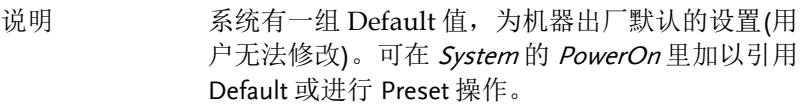

操作 按 *System* 键进入界面,按 F2(Power On)键选择 Default 或按 F5 (Preset)键皆可。

#### 各个通道默认设定

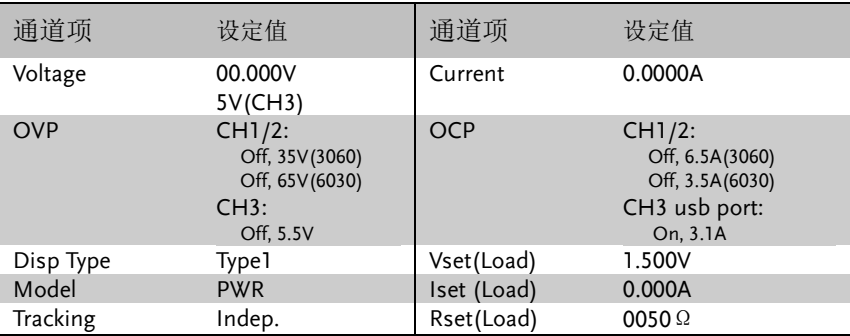

#### 系统默认设定

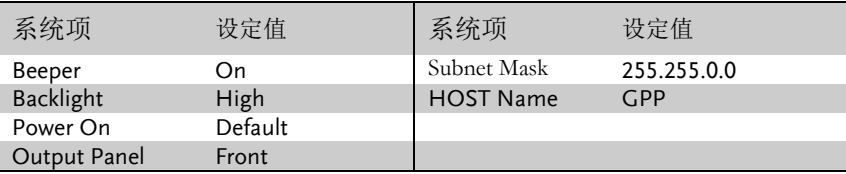

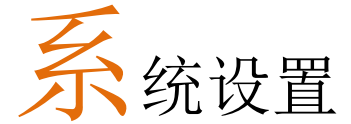

这章节简要地描述了 GPP 系列的系统信息设置和查 看,包含远程接口、开机状态、蜂鸣器、背光亮度、 系统复位等信息。

## 信息查看

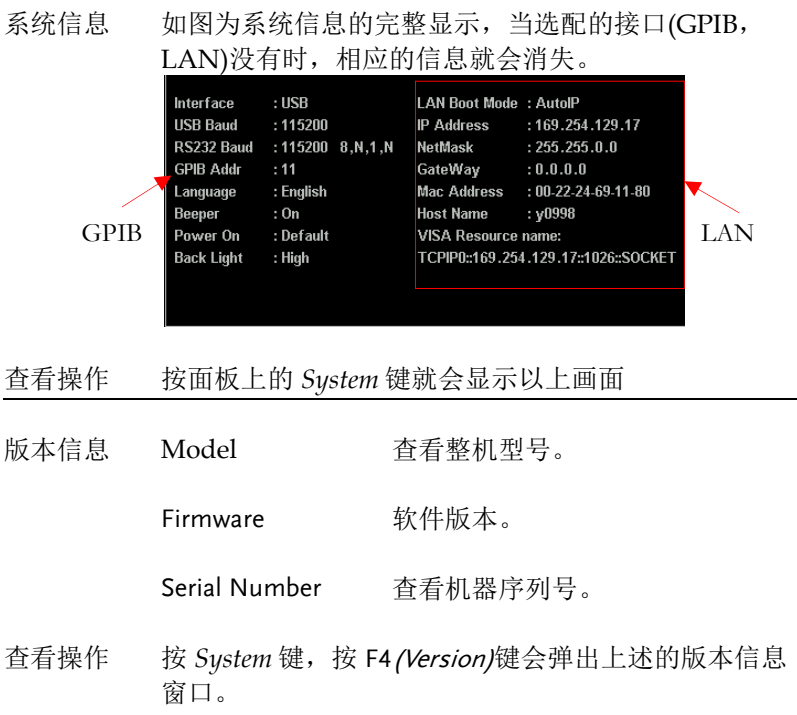
# 系统设定

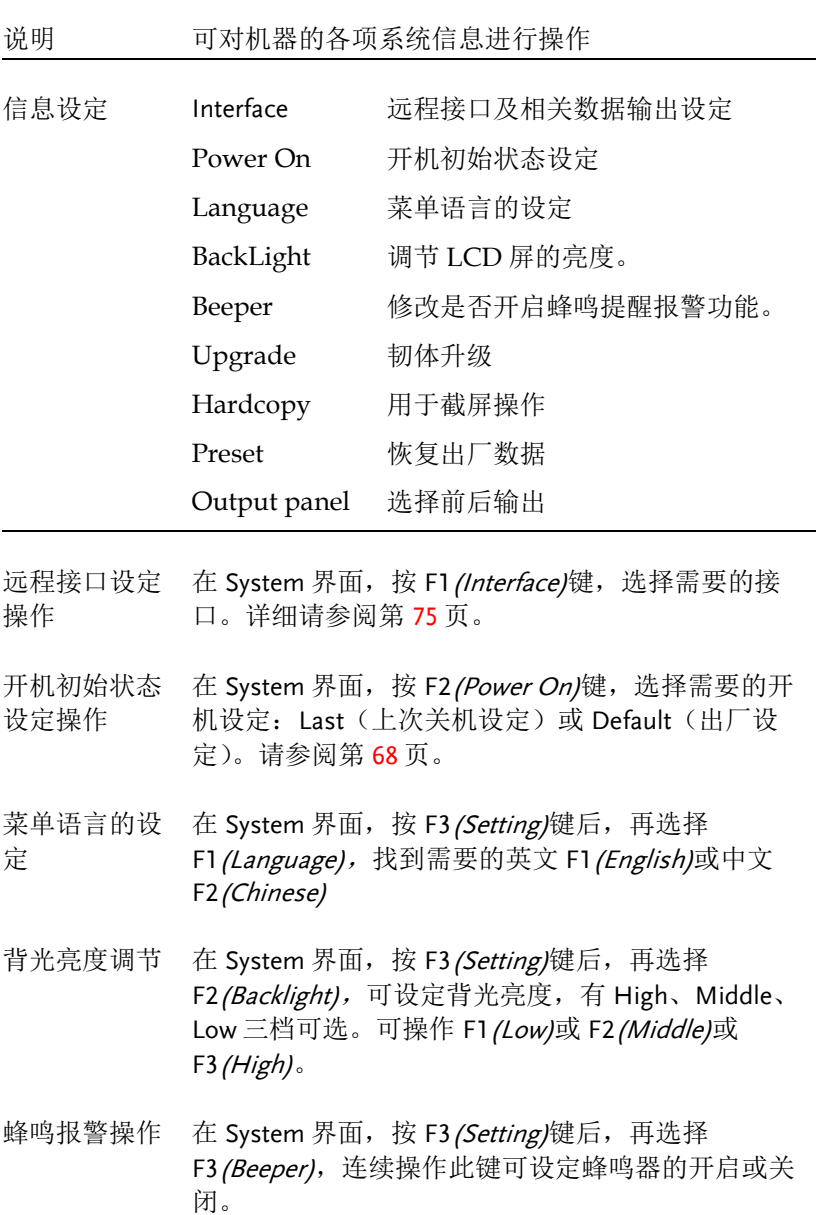

- 韧体升级 在 System 界面,按 F3(Setting)键后,再选择 F4(Upgrade), 可升级本机软体, 请参阅第 [73](#page-74-0) 页。
- 截屏操作 在 System 界面, 按 F3 (Setting)键后, 再选择 F5(Hardcopy), 可进行截屏操作, 请参阅第 [74](#page-75-0)页。
- 恢复出厂数据 在 System 界面, 按 F5 (Preset)键后, 可恢复出厂设 置,请参阅第 [69](#page-70-0) 页。
- 选择前后输出 双击 *System* 按键,按 F1*(Front)* 键后选择前端口输出 或 F2*(Rear)* 键后选择后端口输出,请参阅第 [23](#page-24-0) 页。

# <span id="page-74-0"></span>固件升级

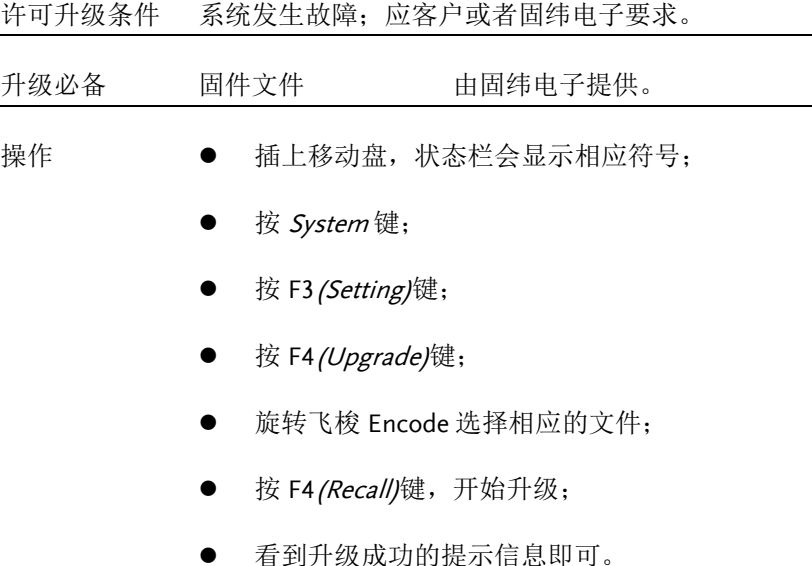

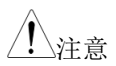

注意 适用于 USB2.0/USB3.0,FAT32 文件系统,16G MAX

## 移动盘使用

- 说明 用于软件升级,截屏及文件的导入/导出。适用于 USB2.0/USB3.0,FAT32 文件系统,16G MAX
- 操作 将移动盘插入 USB Host 接口中,系统识别到移动盘后 在状态栏会有标识显示。
- 软件升级 请见[73](#page-74-0)页固件升级;

<span id="page-75-0"></span>截屏操作 将机器界面操作到想要的界面后, 按 System 键-->F1 (Setting)键-->按 F5 (Hardcopy)键, 旋转 Encode, 找 到需要的界面后按 Enter 键即开始保存,截屏成功会发 出一声音以确认。

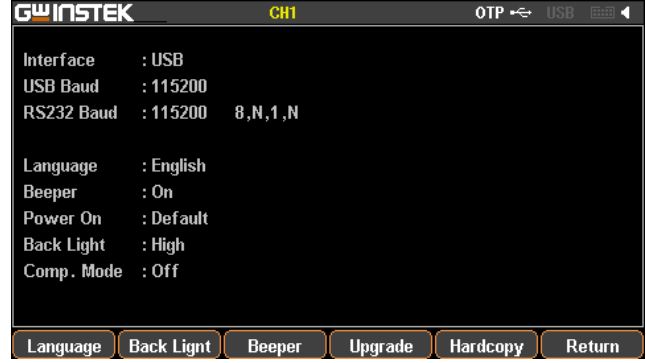

截屏的文件格式为\*.BMP,默认的存储位置在移动盘 的根目录下。

数据导入 /导出 机器内部的 Sequence(\*.SEQ), Recorder(\*.REC), Delay(\*.DLY)等文件,除了自有的格式外,还可以转化 为\*.CSV 的文件格式,方便用户在 PC 上查看和编辑, 具体操作请见 [66](#page-67-0) 页文件的存储和调用;

# 」<br><mark>モ</mark>控接口

- <span id="page-76-0"></span>连接使用
- 本节主要描述如何对接口做设定、开启和操作前的 准备。
- 接口种类 GPP 有 2 种标配的远程接口(RS-232, USB), 2 种选 配的接口(GPIB, LAN)
- 接口选择 客户每次只能用 1 种远程方式来操作 GPP, 所以使 用前需要选择和确认。
- 操作 按 *System* 键,再按 F1*(Interface)*键,选择需要的接 口:F1*(RS-232)*, F2*(USB)*, F3*(GPIB)*, F4*(LAN)*,在 LCD 上会显示当前可使用的接口 **Interface** :USB。
- 状态 在状态栏上会显示已经选定的接口,字符颜色为灰 色, 如 USB, 当有指今操作成功后字符转为白色。

#### RS-232

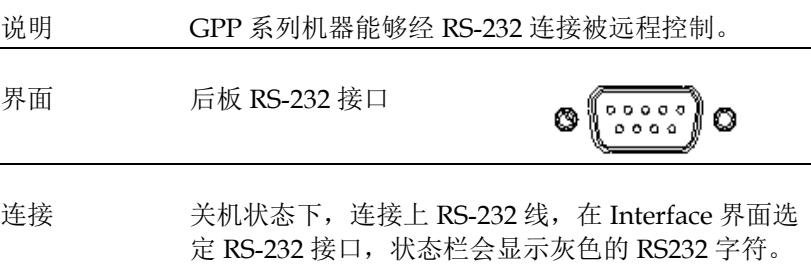

首条指令连接成功后,字符变为白色。

连接成功后,面板操作自动处于锁定状态。

参数设定 按 *System* 键,再按 F1*(Interface)*键,选择接口 F1*(RS-232)*后,自动跳入波特率的设定,选择需要的即可。

显示 在 LCD 上会显示 RS-232 的参数信息, 说明如下: RS232 Baud : 115200 8.N.1.N 115200---->传输波特率 8 --->数据位 8bit N--->无奇偶校验位 1 --->停止位 1bit N--->没有流控制位

功能检测 执行一些查询语句

\* IDN?

将返回机器识别信息:厂家、型号、序列号及软体版 本。

GW INSTEK, GPP-3060, SN: xxxxxxxxx, Vx.xx

解除远程控制 ● 从 PC 发送 Local 退出指令

● 按面板上 F6(Unlock)解锁键

提醒:RS-232 为非热插拔器件,请在断电的情形 下进行连线的操作。

#### USB

模式

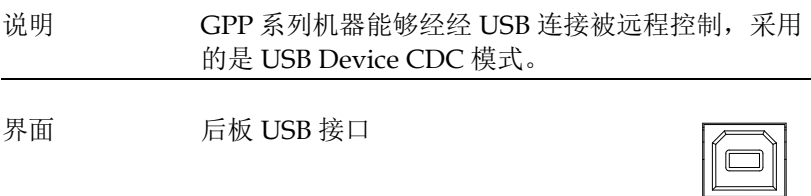

连接与驱动 在 PC 端安装好供应商提供的 USB 驱动程序

连接上 USB 线, 在 Interface 界面选定 USB 接口。 状态栏会显示灰色的 USB 字符。首条指令连接成功 后,字符变为白色。

连接成功后,面板操作自动处于锁定状态。

参数设定 按 *System* 键,再按 F1*(Interface)*键,选择接口 F2*(USB)*后,自动跳入波特率的设定,选择需要的即 可。

显示 在 LCD 上会显示 USB 的参数信息,说明如下:<br> 115200  $:115200$ 115200---->传输波特率

- 功能检测 执行一些查询语句
	- \* IDN?

将返回机器识别信息:厂家、型号、序列号及软体 版本。

GW INSTEK, GPP-3060, SN: xxxxxxxxx, Vx.xx

- 解除远程控制模 从 PC 发送 Local 退出指令 式
	- 按面板上 F6(Unlock)解锁键
	- 从后板拔去连线。

提醒:USB 为热插拔器件,可直接拔去连线并 退出。

#### GPIB

说明 在使用 GPIB 接口时要在电源上通讯地址。

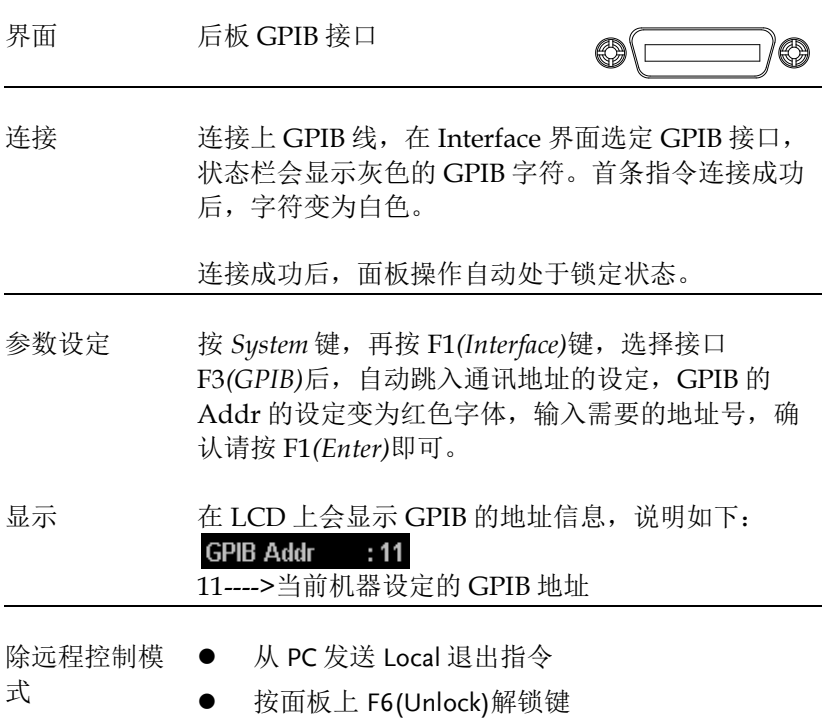

LAN

- 说明 在使用 LAN 接口时要在电源上设定好相关参数。
- 连接 连接上 LAN 线, 在 Interface 界面选定 LAN 接口。 状态栏会显示灰色的 LAN 字符。首条指令连接成功 后,字符变为白色。

连接成功后,面板操作自动处于锁定状态。

设置接口 A, 按 *System* 键进入系统界面,按 F1*(Interface)*键去 配置接口参数

B, 按 F4*(LAN)*键去配置网络接口参数

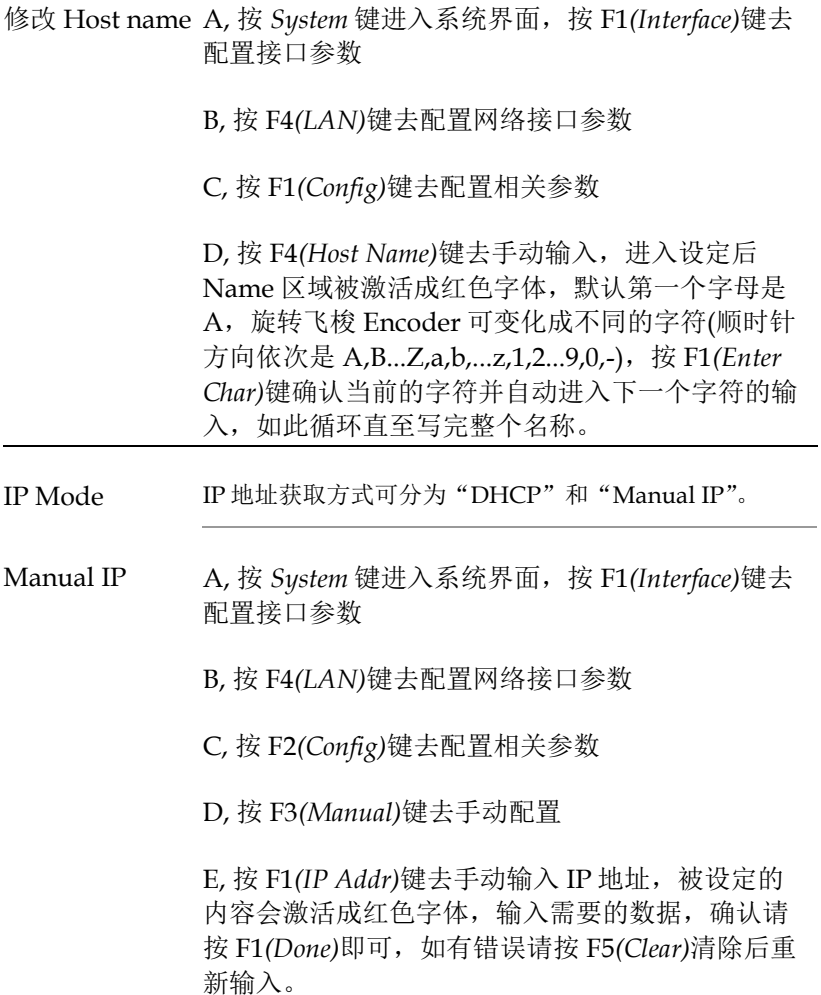

F, 返回至按 Manual 设置界面,继续手动设置 Net Mask,按 F2*(Net Mask)*键去手动输入数据,被设定 的内容会激活成红色字体,输入需要的数据,确认 请按 F1*(Done)*即可,如有错误请按 F5*(Clear)*清除后 重新输入。

G, 返回至按 Manual 设置界面,继续手动设置 GateWay,按 F3*(GateWay)*键去手动输入数据,被 设定的内容会激活成红色字体,输入需要的数据, 正确请按 F1*(Done)*即可,如有错误请按 F5*(Clear)*清 除后重新输入。

以上参数说明如下:

IP Address: IP 地址,范围为 1.0.0.0 至 223.255.255.255 (127.nnn.nnn.nnn 除外);

Subnet Mask: 子网地址掩码,范围为 1.0.0.0 至 255.255.255.255;

Gateway: 网络网关,范围为 1.0.0.0 至 223.255.255.255 (127.nnn.nnn.nnn 除外);

VISA Resource name: TCPIP0::169.254.129.17::1026::SOCKET

DHCP A, 按 *System* 键进入系统界面,按 F1*(Interface)*键去 配置接口参数

B, 按 F4*(LAN)*键去配置网络接口参数

C, 按 F1*(Config)*键去配置相关参数

D, 按 F1*(*DHCP*)*键,由当前网络中的 DHCP 服务器 向仪器分配 IP 地址、子网掩码和默认网关等网络参 数,并显示在相应的参数栏中。

上位机操作 1, 获取仪器 IP 地址后, 在 IE 浏览器中输入该地 址,进入下图所示欢迎界面,该页面显示仪器的相 关信息,并提供三大功能供用户选择,包括: Welcome Page (欢迎界面)、Brower Web Contral (页面控制)、Modify Config (网络设置).

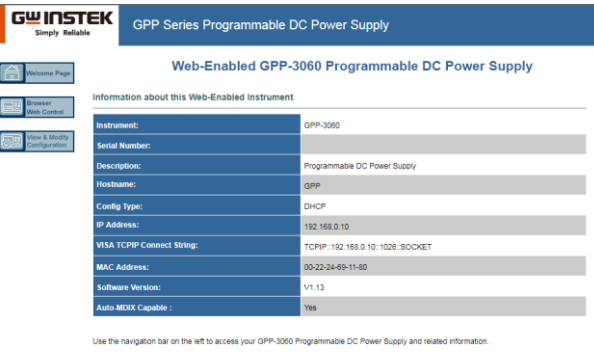

@ GW INSTEK , Inc.2017

2, 点击"Brower Web Contral"图标,进入网络状 态信息界面,如下图所示。通过该界面,可执行相 应指令控制。

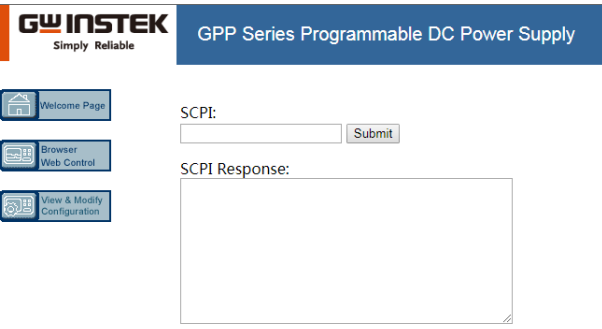

3, 点击 "View"图标,进入 Modify Config 设置界 面,如下图所示。

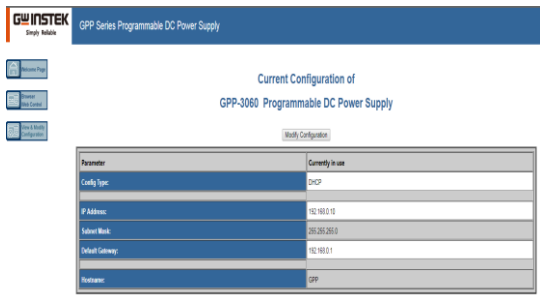

4, 点击"Modify Config "图标,进入网络设置界 面, 如下图所示。使用鼠标点击仪器"Save and Restart"按键即可改变相关设置,实现对 GPP 的远 程控制。

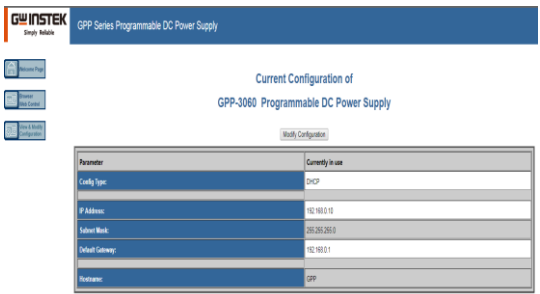

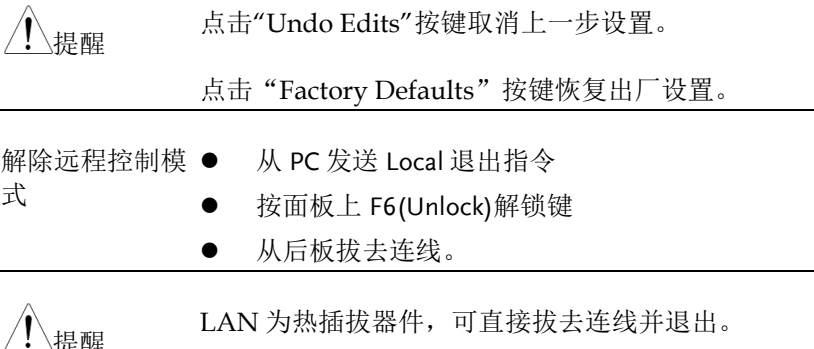

**82**

## 指令语法

所用到的指令都满足 IEEE488.2 和 SCPI 标准。

SCPI 语言简介

命令格式

SCPI 是一种基于 ASCII 的仪器命令语言,专供测试测量仪器使用。 SCPI 命令呈分级结构(树系统),并分为不同的子系统,每个子系统以 不同的根关键字区分。每个命令由一个根关键字和一个或多个层次关 键字构成,关键字之间用冒号":"分隔。命令关键字后面跟随参数, 并且关键字和参数之间用"空格"分开。命令行后面添加问号"?", 表示查询功能。

例加·

:SYSTem:BEEPer:STATe {0|1|OFF|ON}

:SYSTem:BEEPer:STATe?

SYSTem 是命令的根关键字,BEEPer 和 STATe 分别是第二、第三级 关键字,各级关键字之间用":"分开。"{}"括起的部分表示参数。 命令关键字 SYSTem:BEEPer:STATe 和参数{0|1|OFF|ON }之间用"空 格"分开。 : SYSTem:BEEPer:STATe?表示查询。

此外,在一些带多个参数的命令中,参数之间通常用逗号","分隔, 例如::STATus:OUEue:ENABle(-110:-222, -220)

符号说明

SCPI 命令中约定如下的符号, 它们不是命令中的内容, 但是通常用 于辅助说明命令中的参数。

1. 大括号 { }

**83** 

大括号括住命令串中参数,例如:{OFF|ON}

2. 竖线 |

竖线分隔两个或多个可选的参数。使用命令时,每次只能选择其中一 个参数,例如:{ON|OFF}只能选择 ON 或 OFF 。

3. 方括号 [ ]

方括号中的内容表示可省略的关键字或参数,不管是否省略均被执行。 例如::OUTPut[:STATe]{ON|OFF},其中[:STATe]可以省略。

4. 尖括号<>

尖括号中的参数必须用一个有效值来替换。例如:

:DISPlay:CONTrast< brightness>

其中<brightness>要用一个数值来代替, 如:DISPlay:CONTrast 1

参数类型

命令中有以下几种参数类型,参数的设置方法将根据参数类型而定。

1. 布尔型

参数取值为"OFF"、"ON"。例如:

DISPlay:FOCUs{ON|OFF}, "ON "表示开启焦点显示功能, "OFF"表示关闭焦点显示功能。

2. 连续整型

参数取值为连续的整数,例如:

:DISPlay:CONTrast<brightness>, <br/> <br/> <br/> <br/> <br/> <br/> <br/> $\label{eq:1}$ 1~3 之间(包括 1 和 3 )的整数。

3. 连续实型

参数在有效值范围内和精度要求下,可以任意取值。例如:

**84**

 CURRent {<current>|MINimum|MAXimum},该命令用于设定 当前操作通道的电流值,<current>参数可取当前通道电流设定范围 内的任意实数。

4. 离散型

参数取值为所列举的值,例如:

\*RCL{0|1|2|3|4|5|6|7|8|9},参数只能取 0、1、2、3、4、5、6、 7、8 或 9。

#### 5. ASCII 字符串

参数取值为 ASCII 字符的组合。例如:

:MODE <name>命令中,参数<name>是 ASCII 字符的组合。

#### 命令缩写

按照 SCPI 语法,大多数命令以大小写字母混合的方式表示,大 写字母表示命令的缩写。

所有命令对大小写不敏感, 您可以全部采用大写或小写。请注 意;若要使用命令缩写形式,必须完整输入命令格式中指定的大写字 母. 例如::MEASure: CURRent?

可缩写成::MEAS: CURR?

#### 命令终止符

发送到函数发生器的命令串必须以一个<换行>字符结尾。可以将 IEEE-488 EOI 结束或标识信息当作<换行>字符,并用来代替<换行> 字符。终止命令串<回车>后跟一个<换行>符也是可行的命令串终止。 命令语法的终止总是将当前的 SCPI 命令路径复位到根级。 回读值以 0x0A 终止。

# 指令列表

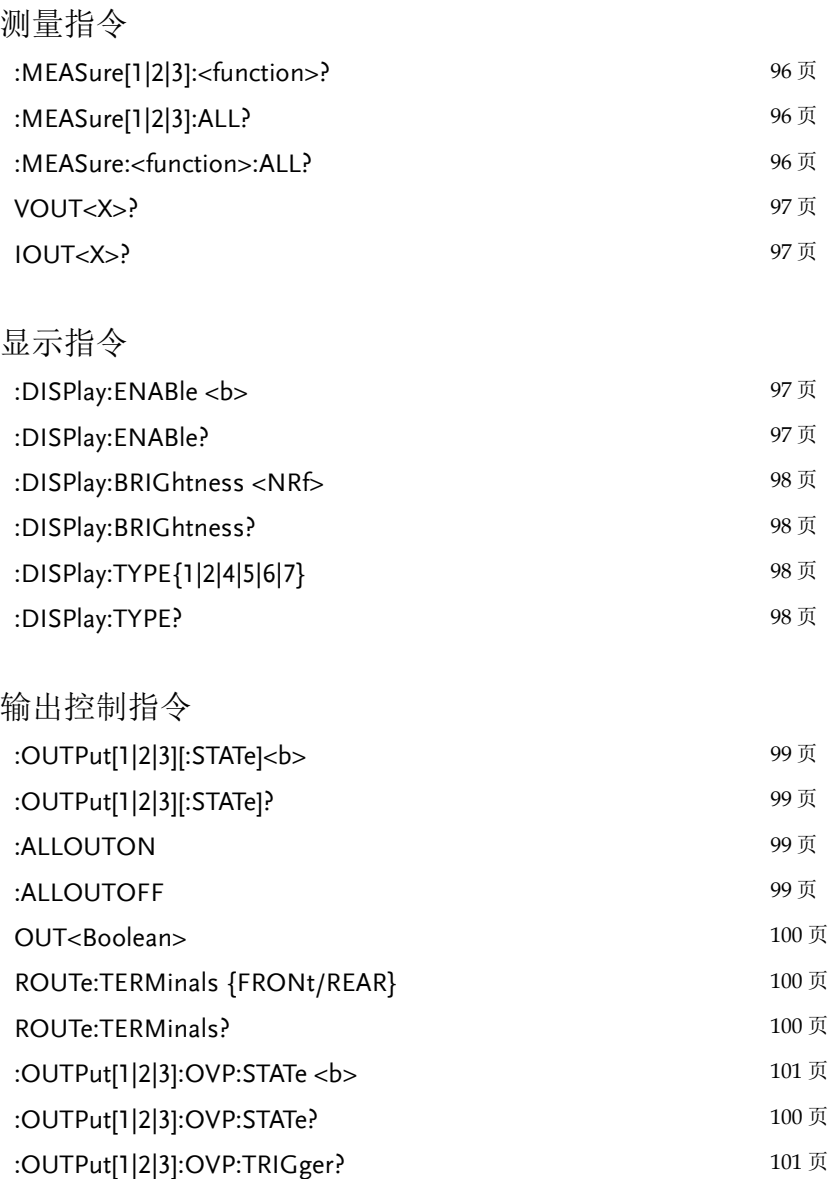

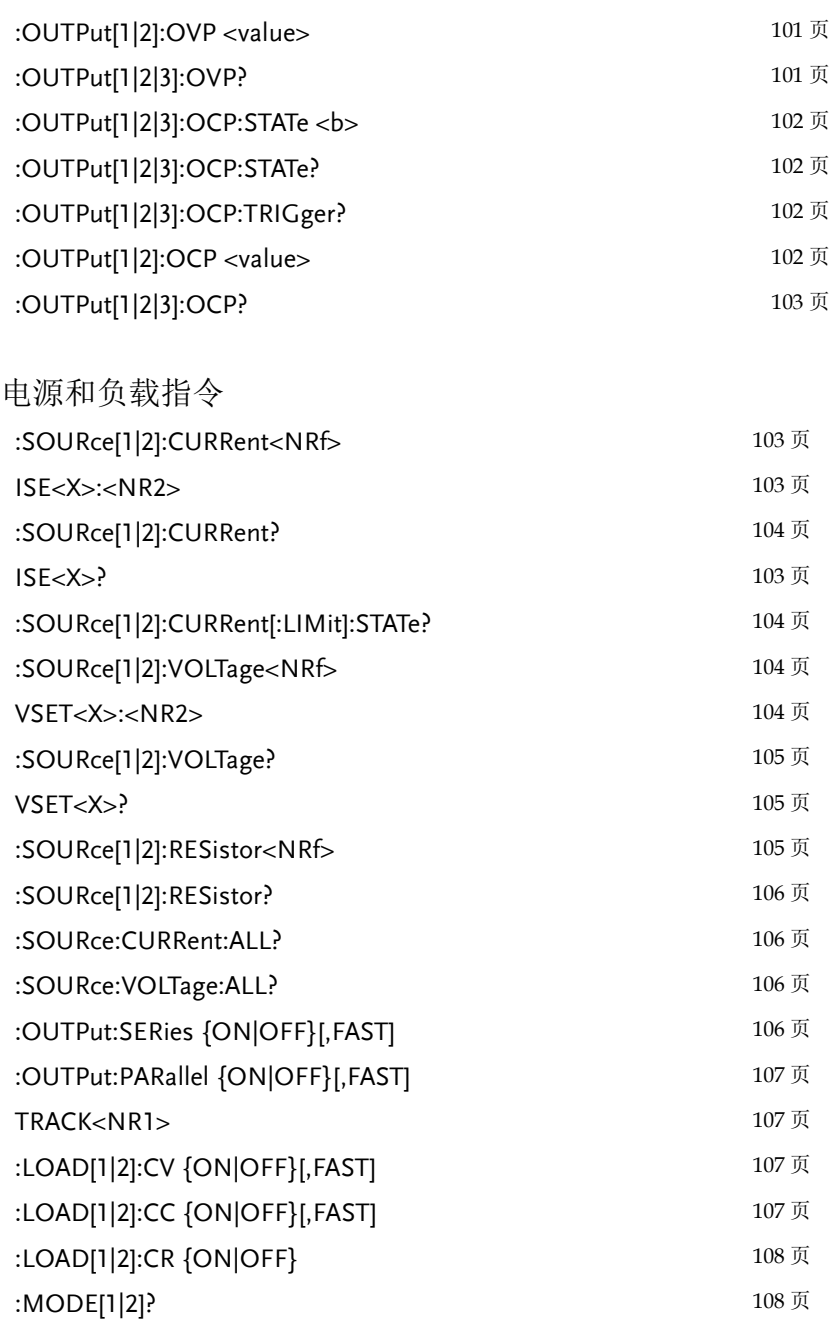

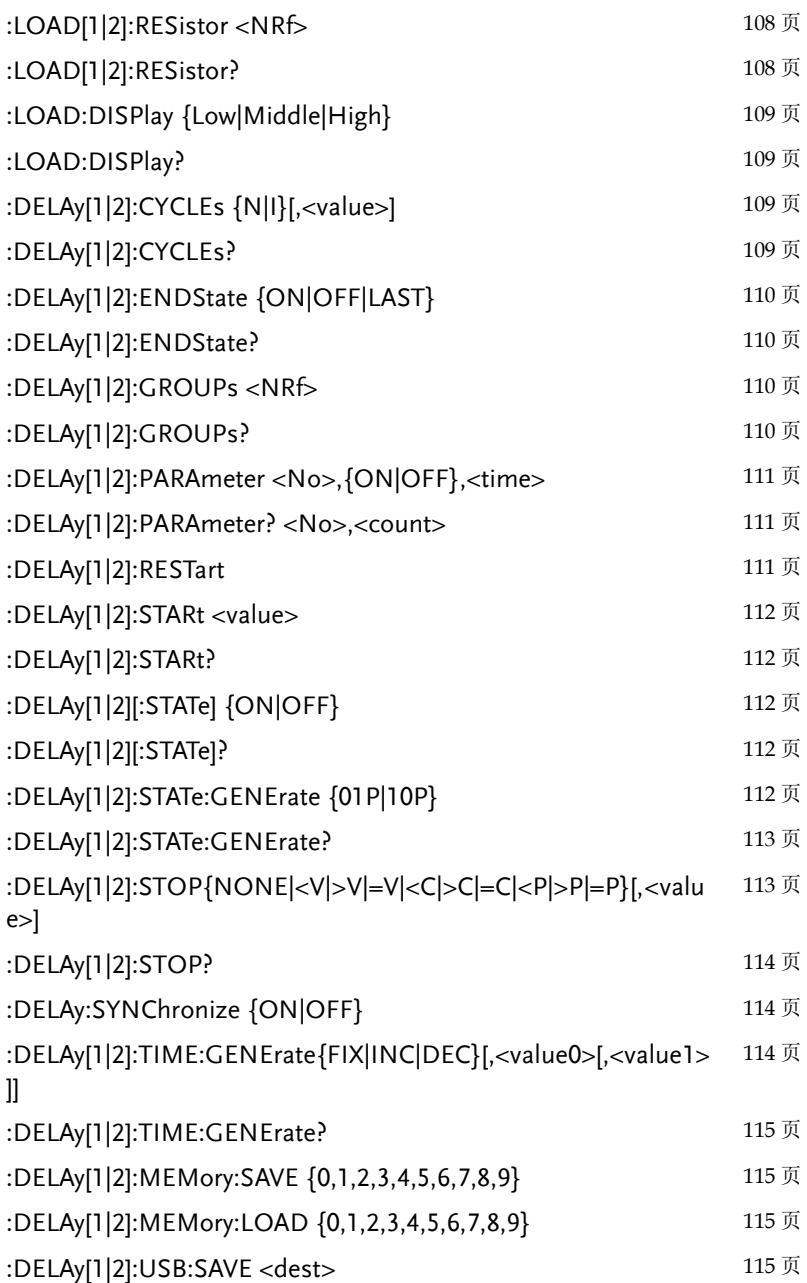

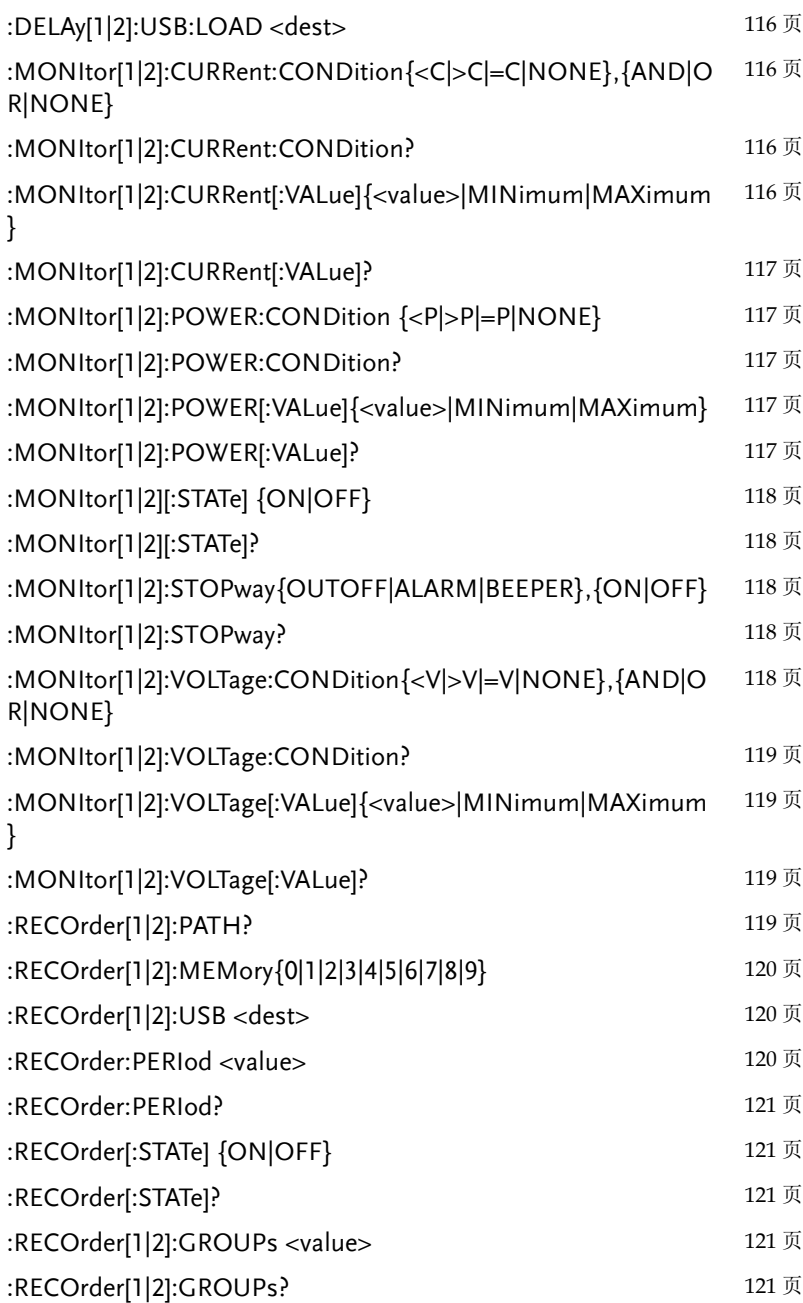

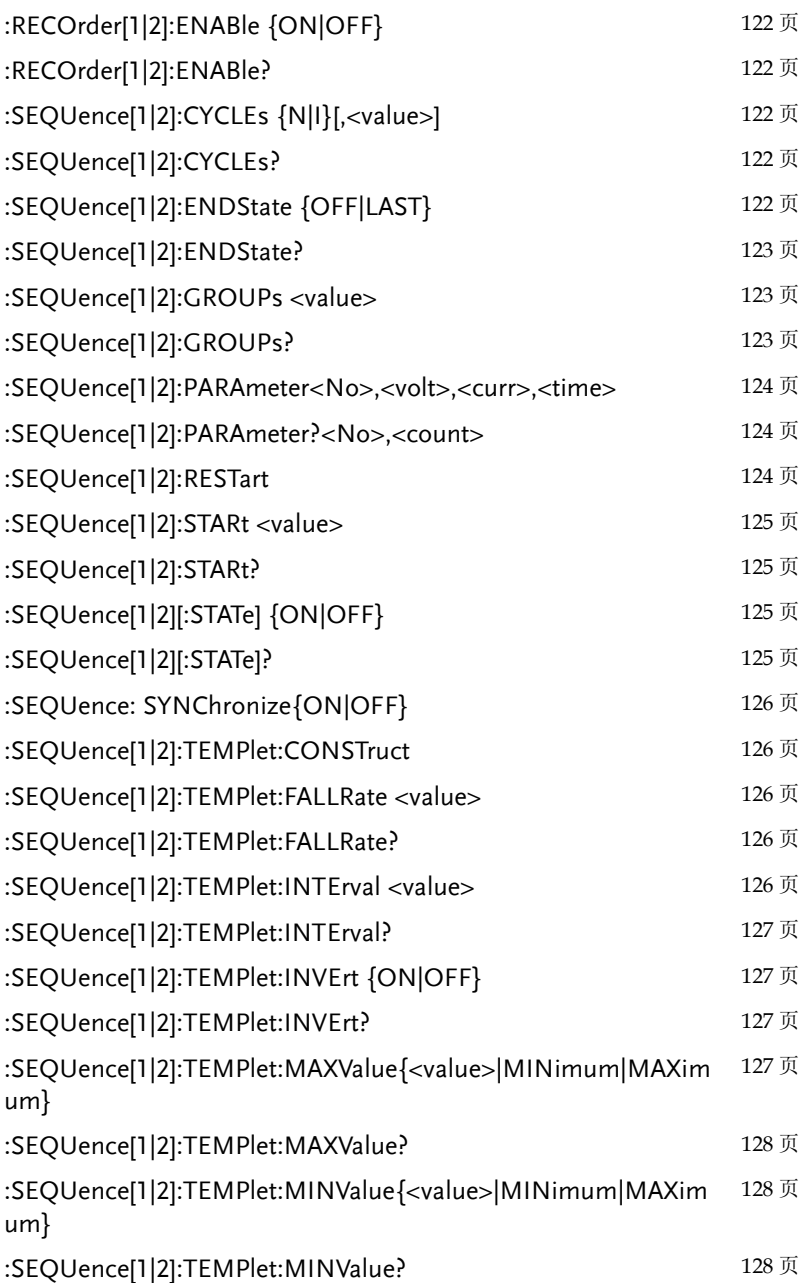

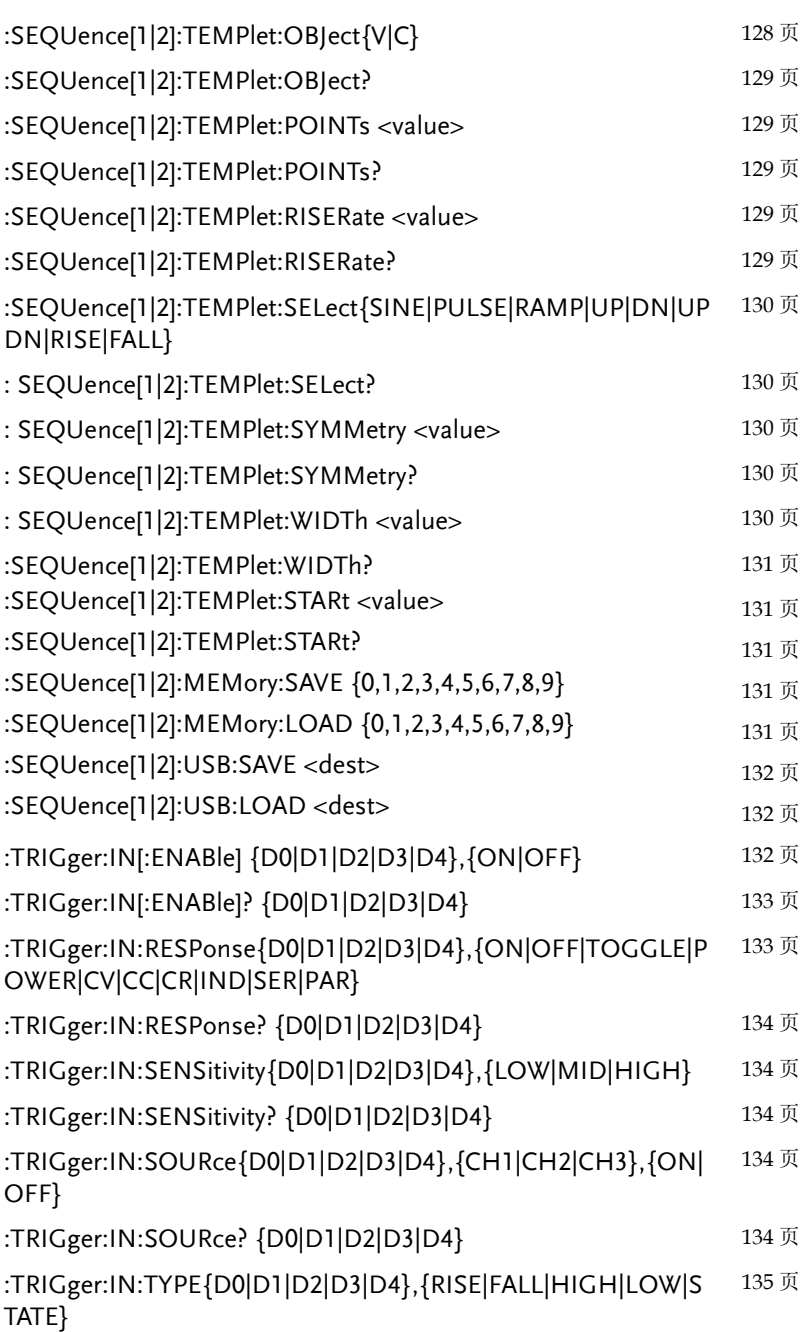

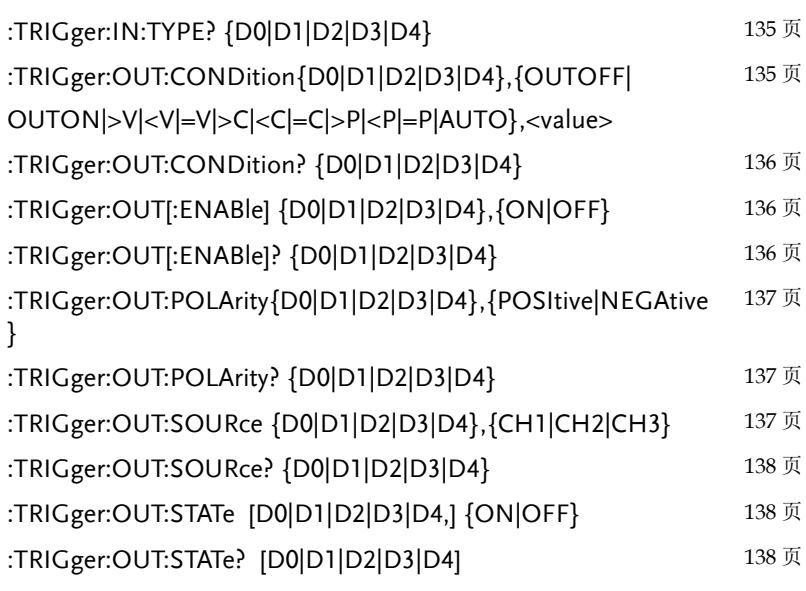

#### 状态指令

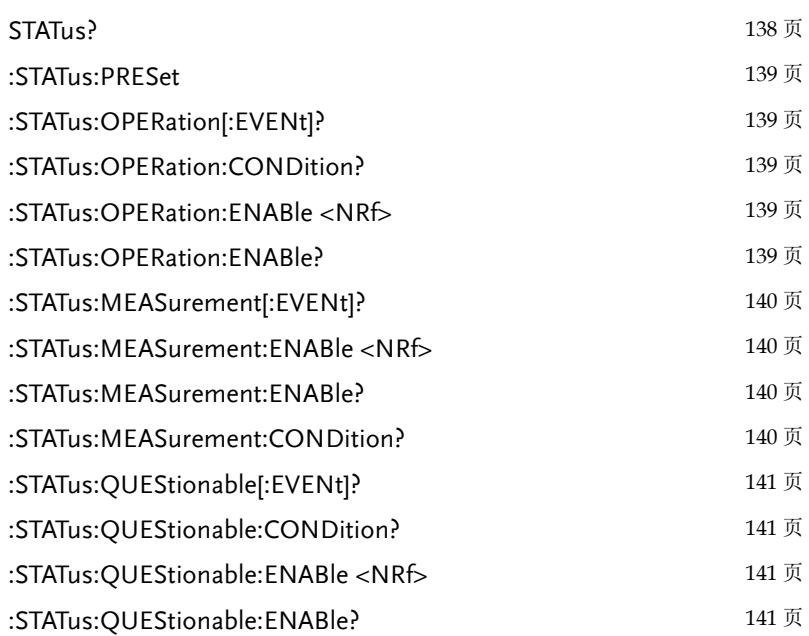

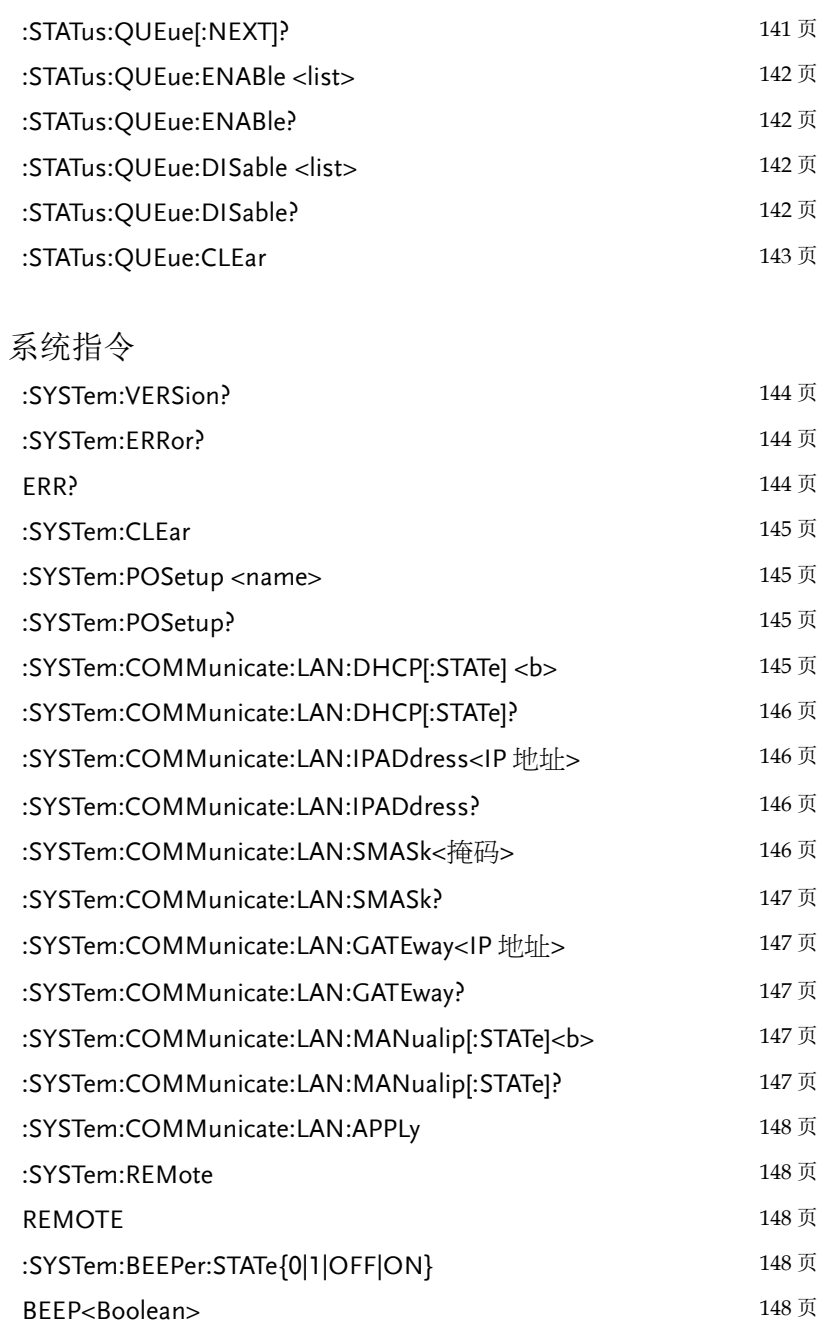

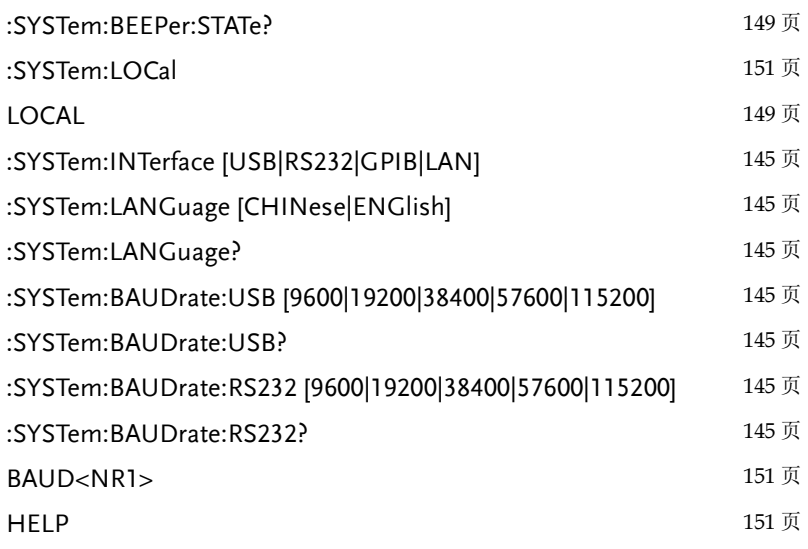

#### 与系统相关指令

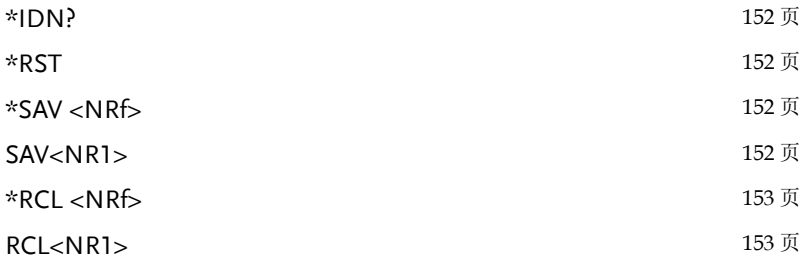

#### IEEE488.2 共同命令

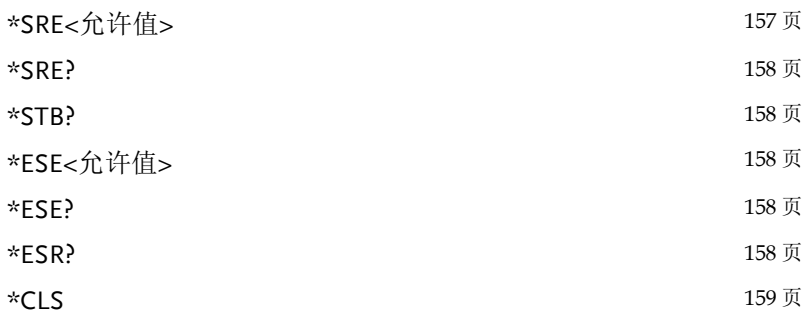

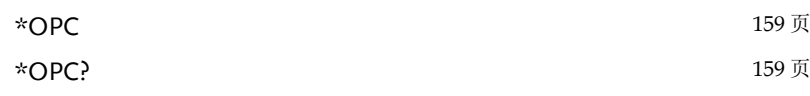

## 指令详解

说明: 命令中[1]代表通道 1, 2 代表通道 2, 3 代表通道 3; 对通道 1 执行命令时可以省略 1, 对通道 2, 3 执行命令时必须加上。.

#### 测量指令

- <span id="page-97-0"></span>指令 :MEASure[1|2|3][:<function>]?
- 功能 在指定函数中执行回读功能

参数 <function> CURRent[:DC]:测量电流。

VOLTage[:DC]:测量电压。

POWEr[:DC]:测量功率。

例子 :MEASure2:CURRent?

指定测量通道 2 电流并读取返回值。

CH3 查询电压时将返回设定值, 查询电流、功率时返回值 为零。

<span id="page-97-1"></span>指令 :MEASure[1|2|3]:ALL?

功能 在指定通道中执行所有函数的回读功能。

参数 <ALL>:包含 VOLTage, CURRent, POWEr。

#### 例子 :MEASure2:ALL?

返回通道 2 的电压、电流及功率测量值。

提醒 CH3 将返回:电压设定值,0,0。

<span id="page-97-2"></span>指令 :MEASure:<function>:ALL? 功能 在所有通道中执行指定函数的回读功能。 参数 < function>:包含 VOLTage, CURRent, POWEr。 例子 :MEASure:VOLTage:ALL? 返回所以通道的电压测量值。

<span id="page-98-0"></span>CH3 查询电压时将返回设定值, 查询电流、功率时返回 值为零。 指令 VOUT<X>? 功能 查询输出电压。 参数 <X>:1= CH1, 2= CH2。 **例子 VOUT1?** 返回通道 1 的输出电压。 提醒 CH3 查询电压时将返回设定值。 指令 IOUT<X>? 功能 查询输出电流。 参数 <X>:1= CH1, 2= CH2。 **例子 IOUT1?** 返回通道 1 的输出电流。 提醒 CH3 查询电流时将返回值为零。 显示指令

- <span id="page-98-2"></span><span id="page-98-1"></span>指令 :DISPlay:ENABle <b>
- 功能 使能或禁止 LCD 显示。 参数 b 0/OFF:禁止面板显示。 1/ON: 打开面板显示。 例子 :DISPlay:ENABle ON

<span id="page-98-3"></span>打开 LCD 显示。

- 指令 :DISPlay:ENABle?
- 功能 查询面板显示的状态。

<span id="page-99-1"></span><span id="page-99-0"></span>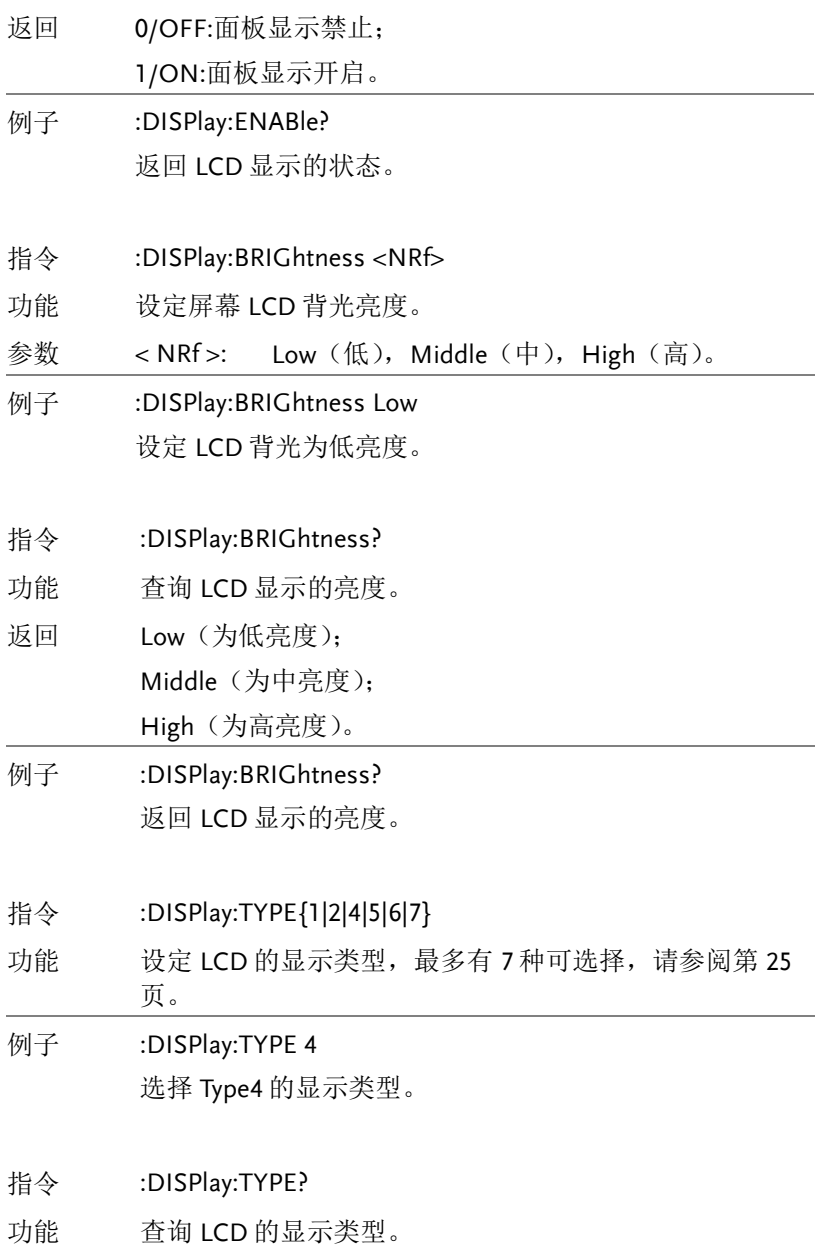

返回 1:显示类型为 TYPE1; n:其他的与 1 类似。 例子 :DISPlay:TYPE? 返回 LCD 的显示类型。

#### 输出控制指令

- <span id="page-100-0"></span>指令 :OUTPut[1|2|3][:STATe]<b> 功能 输出的打开与关断。 参数 <b> 0/OFF: 关闭输出。 1/ON: 打开输出。 例子 :OUTPut1:STATe ON 打开 CH1 输出。
- <span id="page-100-1"></span>指令 :OUTPut[1|2|3][:STATe]?
- 功能 查询输出状态。
- 返回 0/OFF:输出已关闭。
	- 1/ON: 输出已打开。
- 例子 :OUTPut1:STATe? 返回 CH1 输出状态。
- <span id="page-100-2"></span>指令 :ALLOUTON
- 功能 打开所有通道输出。
- 例子 :ALLOUTON

<span id="page-100-3"></span>打开所有通道输出。

- 指令 :ALLOUTOFF
- 功能 关闭所有通道输出。

- 例子 :ALLOUTOFF 关闭所有通道输出。
- <span id="page-101-0"></span>指令 OUT<Boolean>
- 功能 输出的打开与关断。
- 参数 <Boolean>:0=off, 1=on。
- 例子 OUT1 输出打开。
- <span id="page-101-1"></span>指令 ROUTe:TERMinals {FRONt/REAR}
- 功能 设定前端/后端输出。
- 参数 FRONt:前端, REAR:后端。
- 例子 ROUTe:TERMinals REAR 设定为后输出。
- <span id="page-101-2"></span>指令 ROUTe:TERMinals?
- 功能 查询当前是前端还是后端输出。
- 返回 FRONt:为前端输出; REAR:为后端输出。
- **例子 ROUTe:TERMinals?**
- <span id="page-101-3"></span>指令 :OUTPut[1|2|3]:OVP:STATe <b>
- 功能 设定 OVP 保护状态。
- 参数 <b> 0/OFF:关断 OVP 保护功能。
	- 1/ON:打开 OVP 保护功能。

#### 例子 :OUTPut2:OVP:STATe ON 打开通道 2OVP 保护功能。

<span id="page-102-1"></span><span id="page-102-0"></span>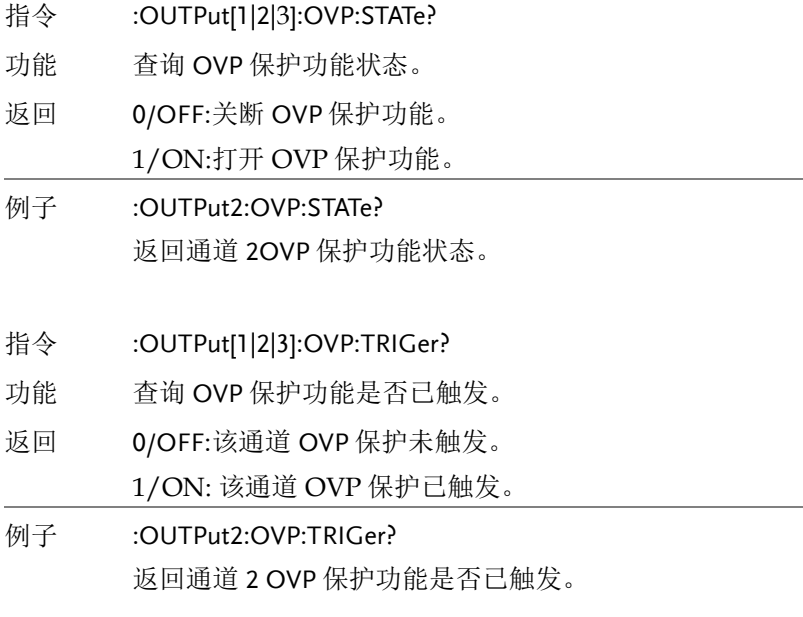

- <span id="page-102-2"></span>指令 :OUTPut[1|2]:OVP<value>
- 功能 设定 OVP 保护启动电压。
- 参数 <value>: 范围请参照 [164](#page-165-0) 页规格表。
- 例子 :OUTPut2:OVP 10.5 设定通道 2OVP 保护启动电压为 10.5V。
	- 提醒 CH3 OVP 值是固定的 5.5V,不可以设置。
- <span id="page-102-3"></span>指令 :OUTPut[1|2|3]:OVP?
- 功能 查询 OVP 保护启动电压。
- 例子 :OUTPut2:OVP? 返回通道 2OVP 保护启动电压。

<span id="page-103-3"></span><span id="page-103-2"></span><span id="page-103-1"></span><span id="page-103-0"></span>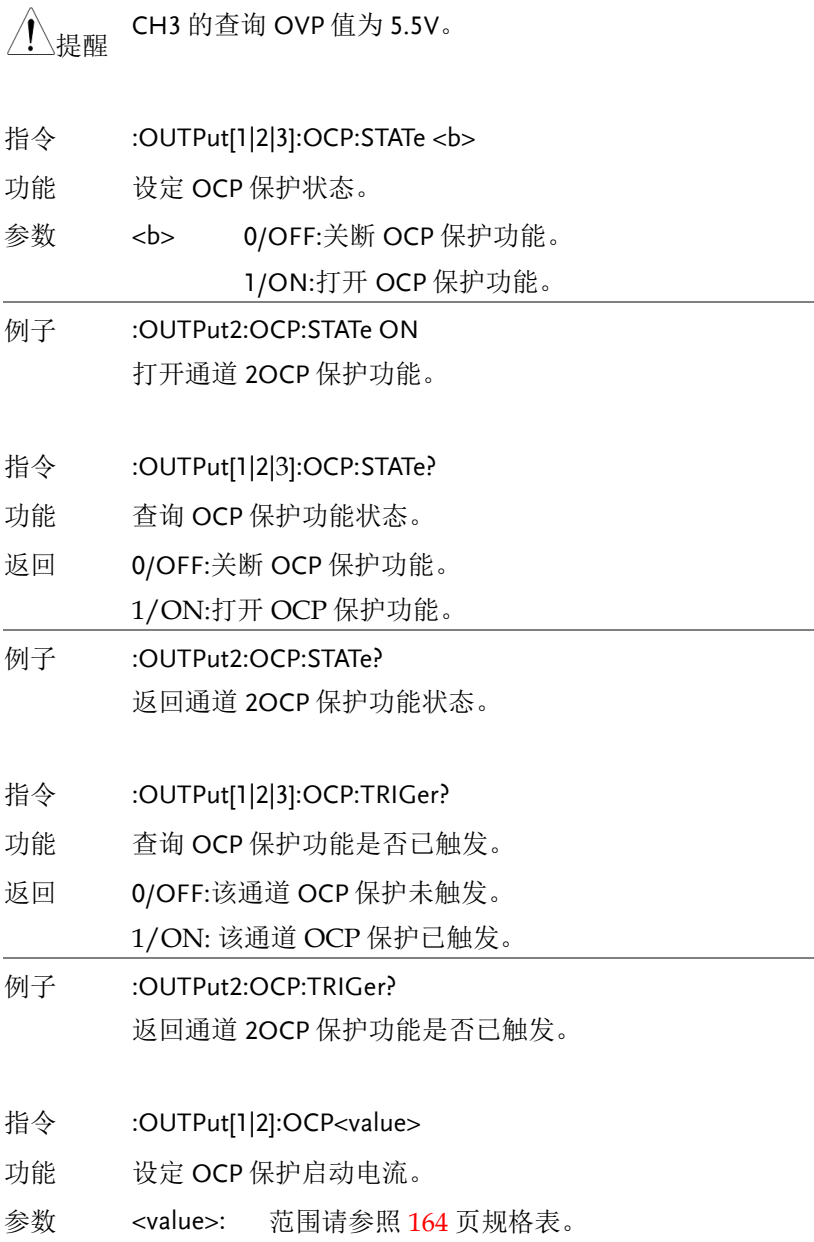

<span id="page-104-0"></span>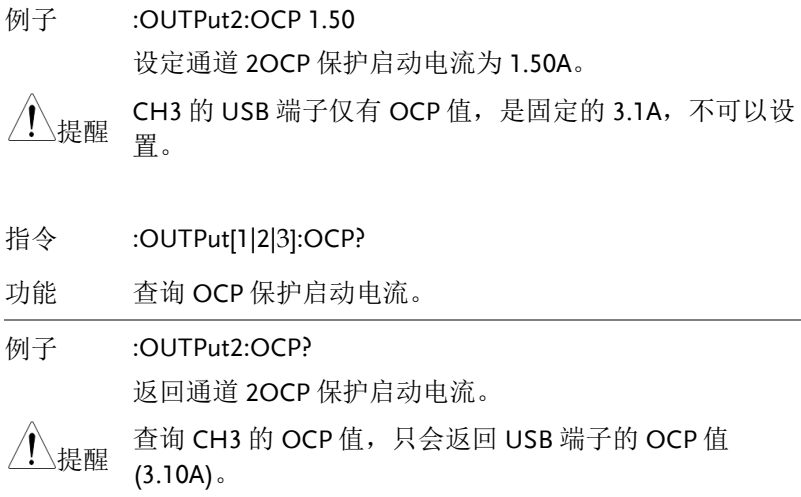

电源和负载指令

<span id="page-104-1"></span>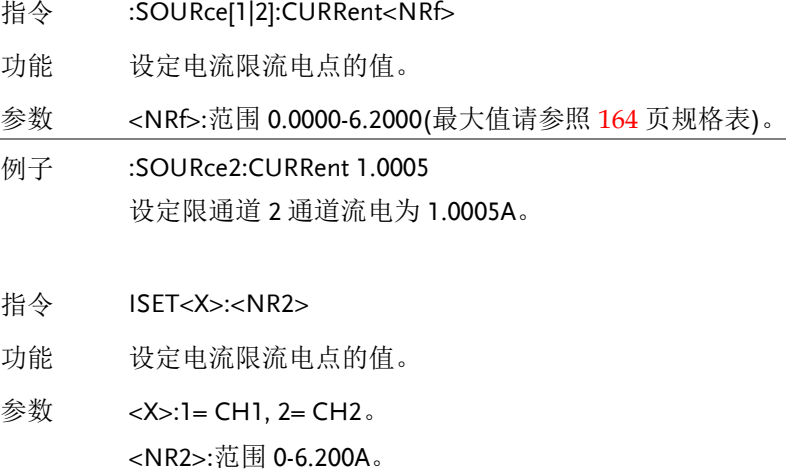

例子 ISET2:1.500 设定限通道 2 通道流电为 1.500A。

提醒 CH3 的电流限定值是固定的,不可以设置。

<span id="page-105-0"></span>指令 :SOURce[1|2]:CURRent?

功能 查询电流限流电点的值。

例子 :SOURce2:CURRent? 返回通道 2 电流限流电点的值。

是醒 CH3 的电流限定值是固定的, 不可以设置。

- 指令 ISET<X>?
- 功能 查询电流限流电点的值。

<X>:1= CH1, 2= CH2。

- 例子 ISET1? 返回通道 1 电流限流电点的值。
- <span id="page-105-1"></span>指令 :SOURce[1|2]:CURRent[:LIMit]:STATe?

功能 查询电流的限流状态。

- 返回 0: 该通道未限流;
	- 1: 该通道已限流。
- 例子 :SOURce2:CURRent:STATe?

返回通道 2 电流的限流状态。

提示: 在输出关断或负载模式时, 返回的值是 0。

- <span id="page-105-2"></span>指令 :SOURce[1|2]:VOLTage<NRf>
- 功能 设定输出电压幅值。

参数 < NRf >: 范围 0.000-MAX。

例子 :SOURce2:VOLTage 5.321 设定输出通道 2 电压 5.321V。

若远程设定 CH3 的电压非 1.8V, 2.5V, 3.3V 或 5V, 对现有 设定不会有影响,但在":SYSTem:ERRor?"里可看到有错 误信息。

- 指令 VSET<X>:<NR2>
- 功能 设定输出电压幅值。
- 参数 <X>:1= CH1, 2= CH2。

<NR2>:范围 0-32.000V。

例子 VSET1:20.345 设定输出通道 2 电压 20.345V。

若远程设定 CH3 的电压非 1.8V, 2.5V, 3.3V 或 5V, 对现有 设定不会有影响,但在":SYSTem:ERRor?"里可看到有输 入错误信息。

- <span id="page-106-0"></span>指令 :SOURce[1|2]:VOLTage?
- 功能 查询已设定电压幅值。
- 例子 :SOURce2:VOLTage? 返回通道 2 设定电压。
- 指令 VSET<X>?
- 功能 查询输出电压幅值。
- 参数 <X>:1= CH1, 2= CH2。
- 例子 VSET1?

返回输出通道 1 的电压。

- <span id="page-106-1"></span>指令 :SOURce[1|2]:RESistor<NRf>
- 功能 设定电阻值
- 参数 < NRF>: 范围 1-1000。

例子 :SOURce2:RESistor 1000 设定通道 2 的电阻值为 1000 欧。

- <span id="page-107-0"></span>指令 :SOURce[1|2]:RESistor?
- 功能 查询已设定电阻值。
- 例子 :SOURce2:RESistor? 返回通道 2 设定电阻值。
- <span id="page-107-1"></span>指令 :SOURce:CURRent:ALL?
- 功能 查询所有通道电流设定值。
- 例子 :SOURce:CURRent:ALL?

返回所有通道电流设定值。

提醒 查询 CH3 的电流设定值将返回 5.0000A。

- 
- <span id="page-107-2"></span>指令 :SOURce:VOLTage:ALL?
- 功能 查询所有通道电压设定值。
- 例子 :SOURce:VOLTage:ALL?

返回所有通道电压设定值。

若远程设定 CH3 的电压非 1.8V, 2.5V, 3.3V 或 5V, 对现有 设定不会有影响,但在":SYSTem:ERRor?"里可看到有输 入错误信息。

- <span id="page-107-3"></span>指令 :OUTPut:SERies {ON|OFF}[,FAST]
- 功能 CH1, CH2 设置為串联模式。
- 参数 [FAST]:为保护功能切换器件 Relay, 正常情形下需等到电 压和电流降至零,而启用 FAST 时,将不再考虑此因素, 但易损坏 Relay,建议慎用。
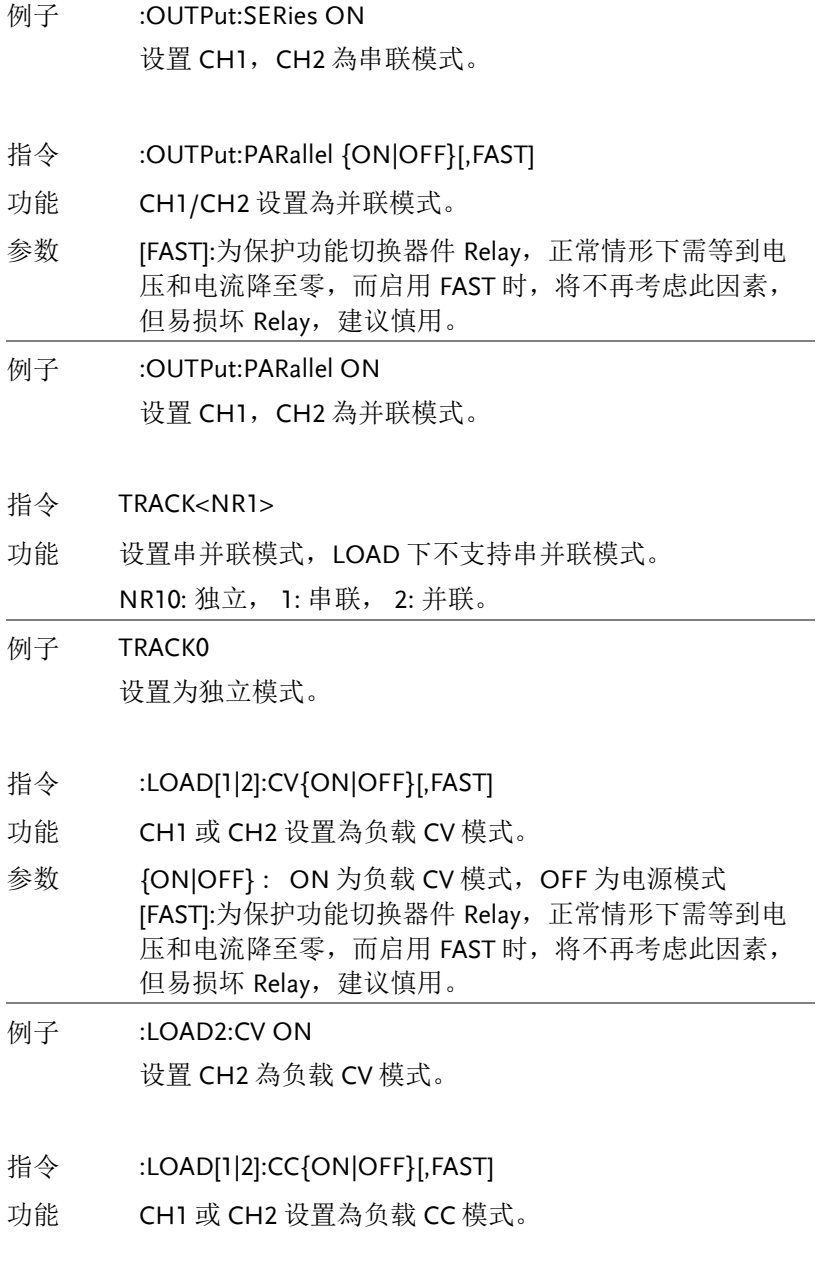

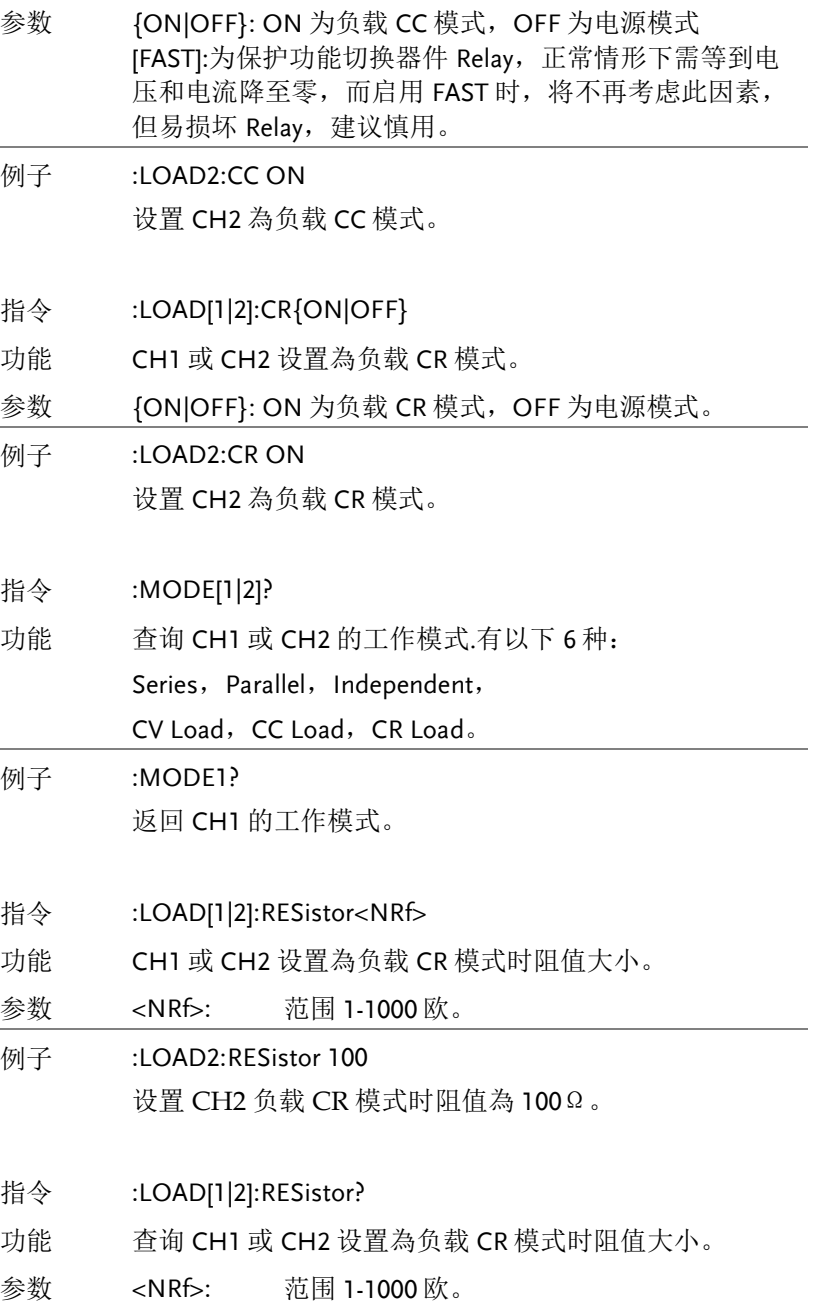

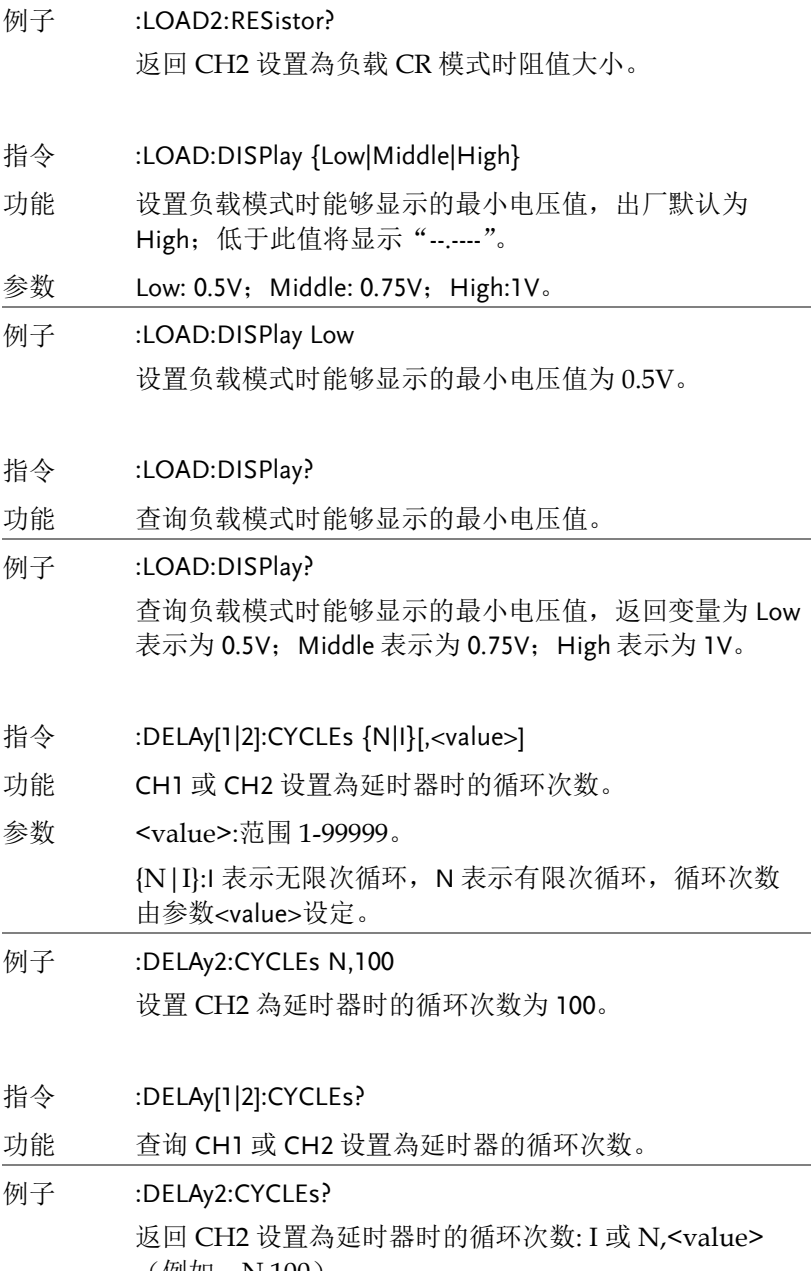

(例如: N,100)。

指令 :DELAy[1|2]:ENDState {ON|OFF|LAST} 功能 设置 CH1 或 CH2 為延时器时的终止状态。 参数 {ON|OFF|LAST}: ON:输出打开, OFF:输出关闭, LAST:停留在最后一组的输出状态。 例子 :DELAy2:ENDState OFF 设置 CH2 为延时器的终止状态是输出关闭。 指令 :DELAy[1|2]:ENDState? 功能 查询 CH1 或 CH2 设置為延时器的终止状态。 参数 {ON|OFF|LAST}: ON:输出打开, OFF:输出关闭, LAST:停留在最后一组的输出状态。 例子 :DELAy2:ENDState? 返回 CH2 为延时器时的终止状态。 指令 :DELAy[1|2]:GROUPs <NRf> 功能 设置 CH1 或 CH2 设置為延时器的输出组数。 参数 <NRf>:范围 1 – 2048。 例子 :DELAy2:GROUPs 100 设置 CH2 為延时器时的输出组数是 100。 指令 :DELAy[1|2]:GROUPs? 功能 查询 CH1 或 CH2 设置為延时器的输出组数。

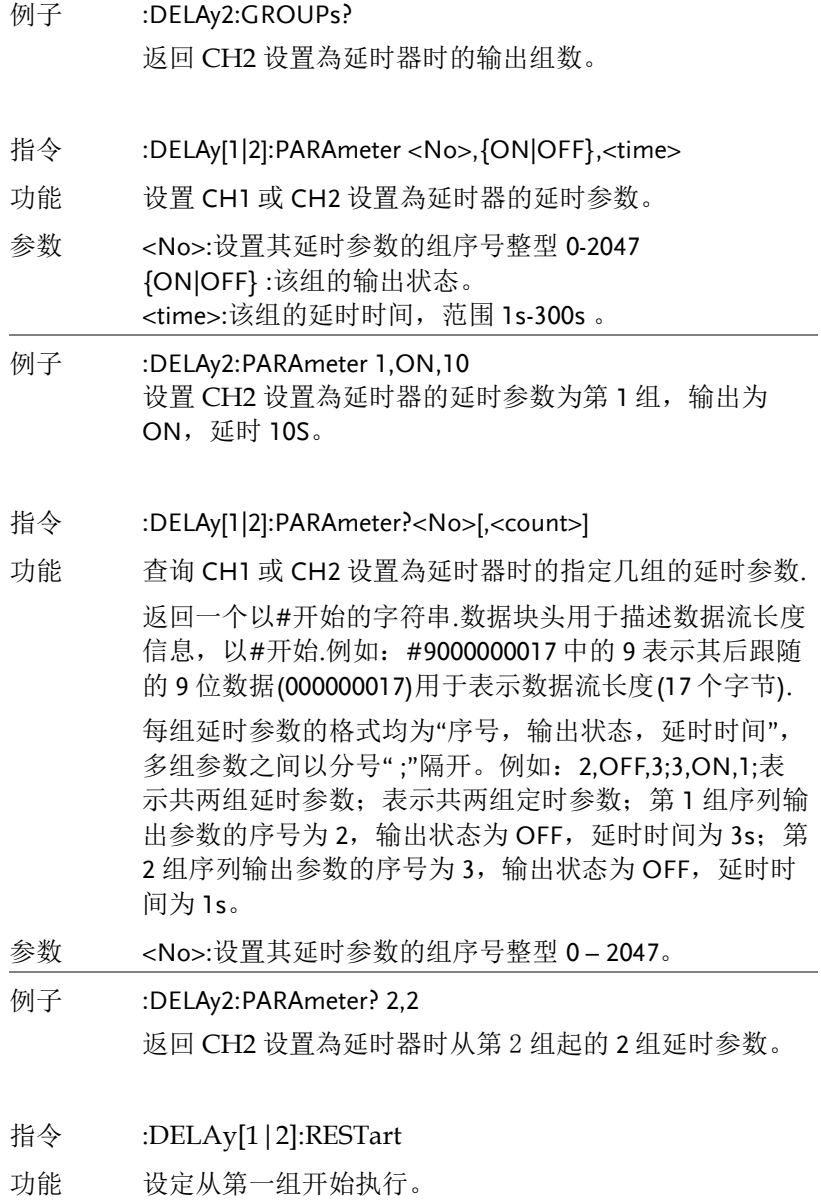

#### **111**

- 例子 :DELAy2:RESTart 设定 CH2 从第一组开始执行。
- 指令 :DELAy[1|2]:STARt <value>
- 功能 设定开始执行的序列组号。
	- <value>:0 2047 的整数。
- 例子 :DELAy2:STARt 0010 设定 CH2 序列输出从第 11 组开始。
- 指令 :DELAy[1|2]:STARt?
- 功能 查询通道延时输出开始执行的序列组号。
- 例子 :DELAy2:STARt? 返回 CH2 序列输出的开始组号。
- 指令 :DELAy[1|2][:STATe] {ON|OFF}
- 功能 打开或关闭 CH1 或 CH2 设置為延时器时的延时输出功 能。
- 参数 {ON|OFF} :该组的输出状态。
- 例子 :DELAy2 ON 打开 CH2 通道的延时输出功能。
- 指令 :DELAy[1|2][:STATe]?
- 功能 查询 CH1 或 CH2 设置為延时器时的输出功能的开关状 态,ON 或 OFF。
- 例子 :DELAy2:STATe? 返回 CH2 设置為延时器时的输出功能的开关状态。
- 指令 :DELAy[1|2]:STATe:GENErate {01P|10P}

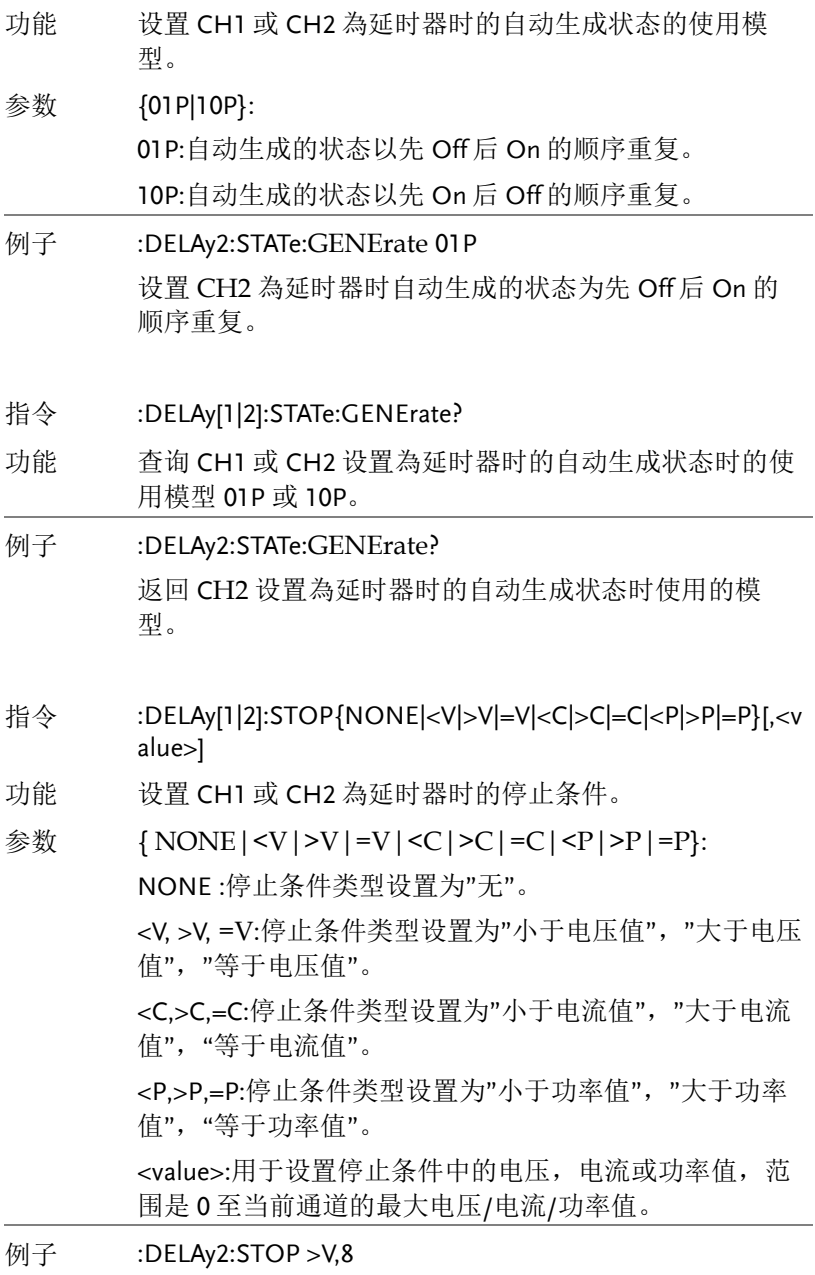

设置 CH2 为延时器时的停止条件为大于 8V。

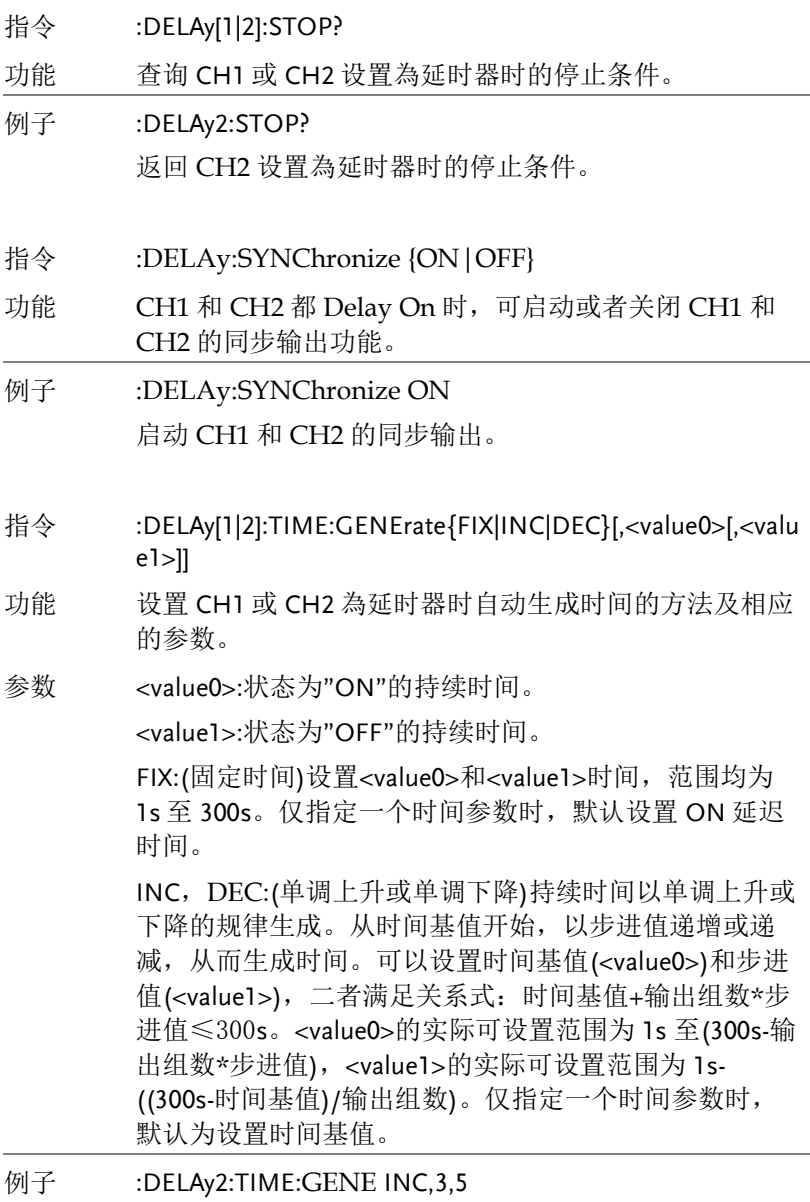

设置 CH2 延时器自动生成时间的方法为单调上升,时间 基值为3秒,步进为5秒。

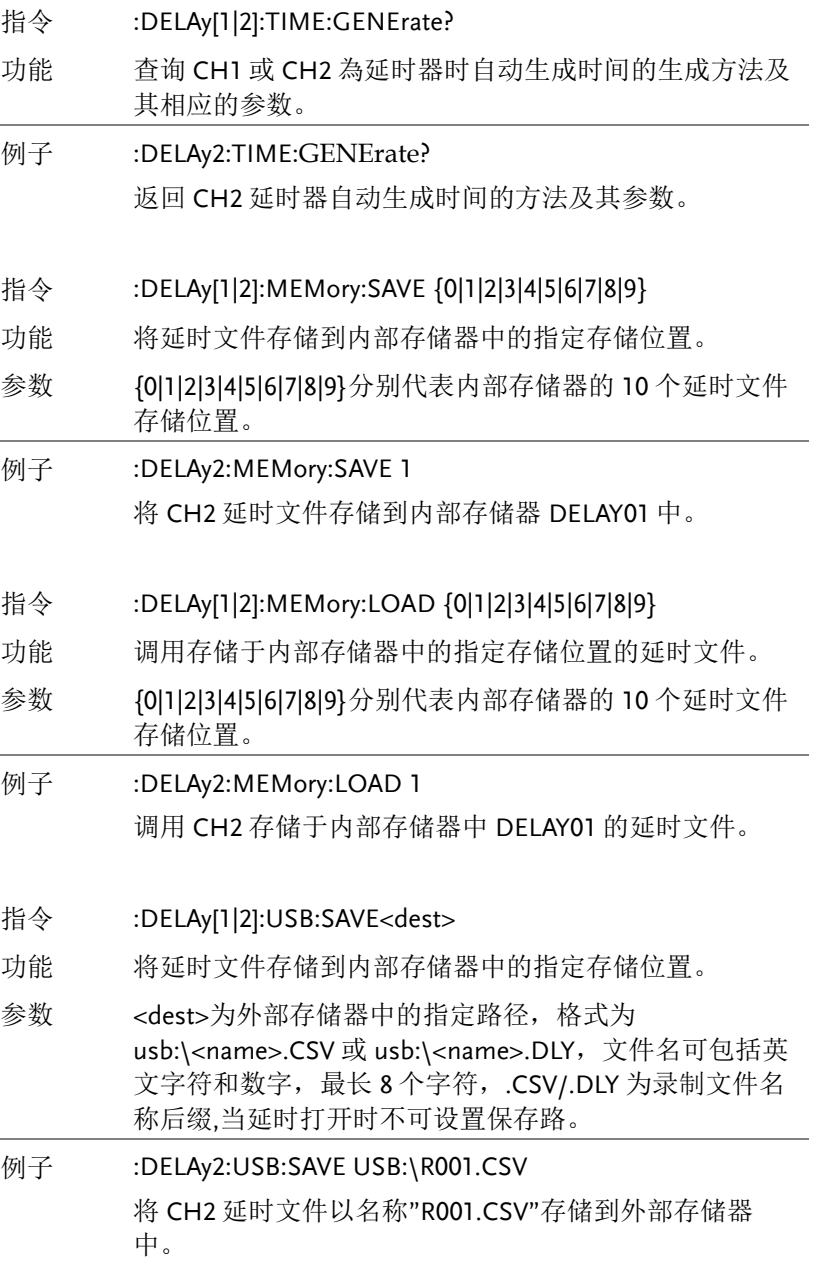

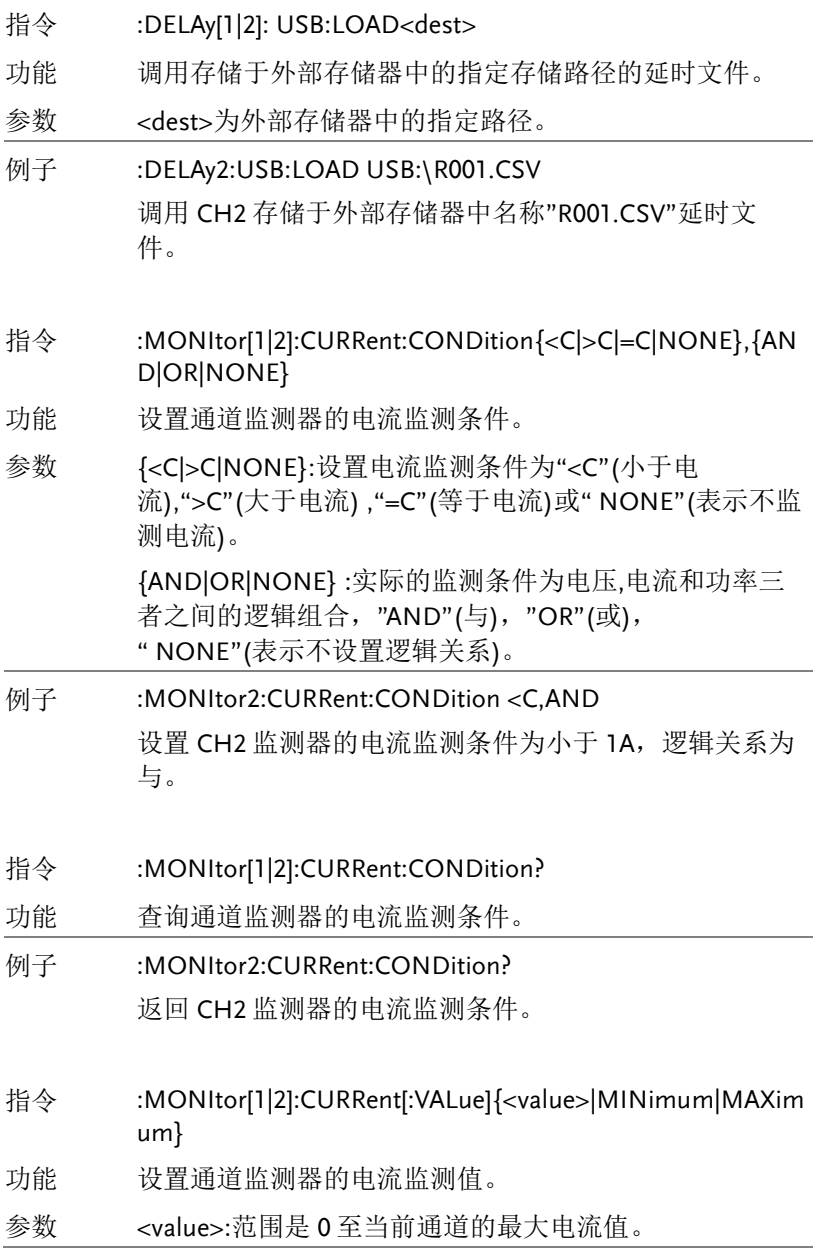

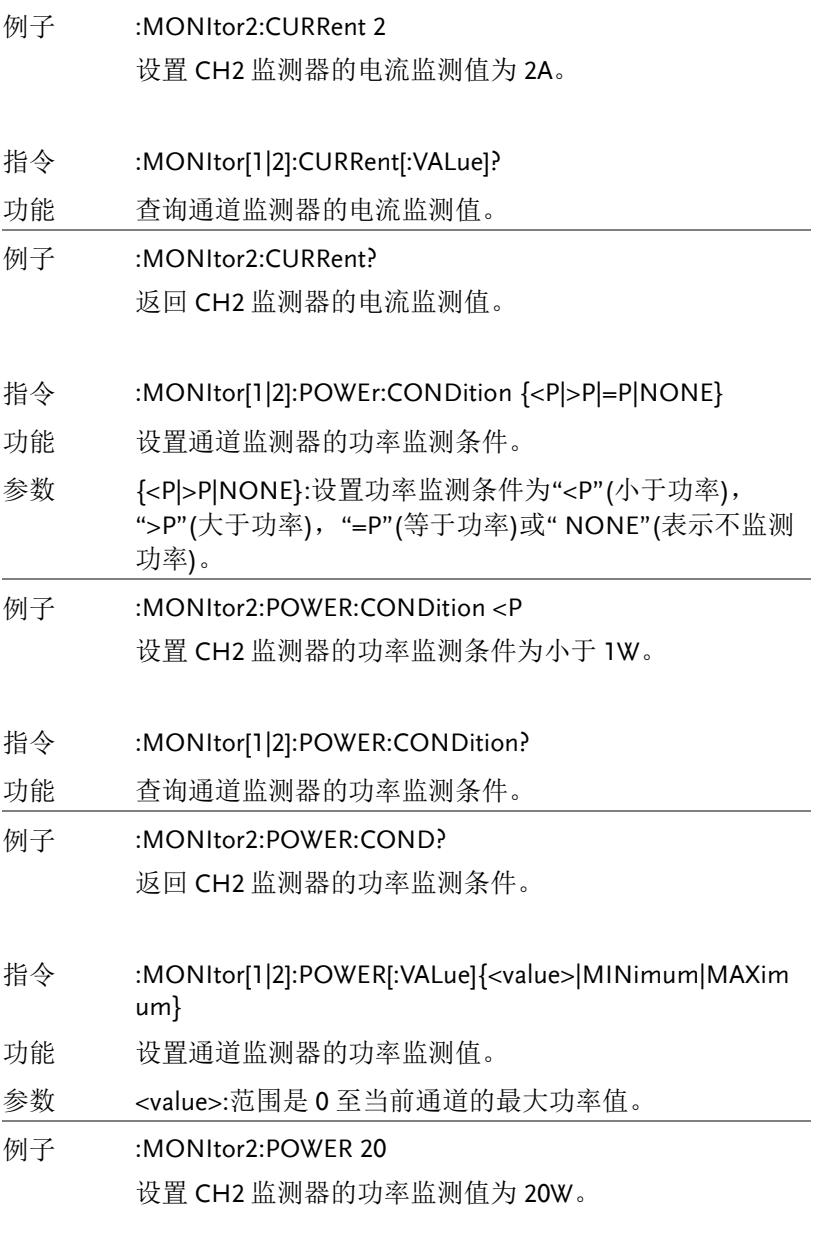

指令 :MONItor[1|2]:POWER[:VALue]?

功能 查询通道监测器的功率监测值。

例子 :MONItor2:POWER? 返回 CH2 监测器的功率监测值。

- 指令 :MONItor[1|2][:STATe] {ON|OFF}
- 功能 打开或关闭通道监测器。

例子 :MONItor2 ON 打开 CH2 监测器。

指令 :MONItor[1|2][:STATe]?

- 功能 查询通道监测器的开关状态,ON 或 OFF。
- 例子 :MONItor2? 返回 CH2 监测器的开关状态。
- 指令 :MONItor[1|2]:STOPway{OUTOFF|ALARM|BEEPER},{ON|O FF}
- 功能 设置通道监测器的停止方式。
- 参数 {OUTOFF|ALARM|BEEPER}:设置的停止方式为关闭输出 (OUTOFF),提示报警(ALARM)或蜂鸣(BEEPER)。
- 例子 :MONItor2:STOPway ALARM,ON 打开 CH2"提示报警"停止方式。
- 指令 :MONItor[1|2]:STOPway?
- 功能 查询通道监测器的停止方式。

#### 例子 :MONItor2:STOPway? 返回 CH2 监测器的停止方式状态。

指令 :MONItor[1|2]:VOLTage:CONDition{<V|>V|=V|NONE},{AN D|OR|NONE}

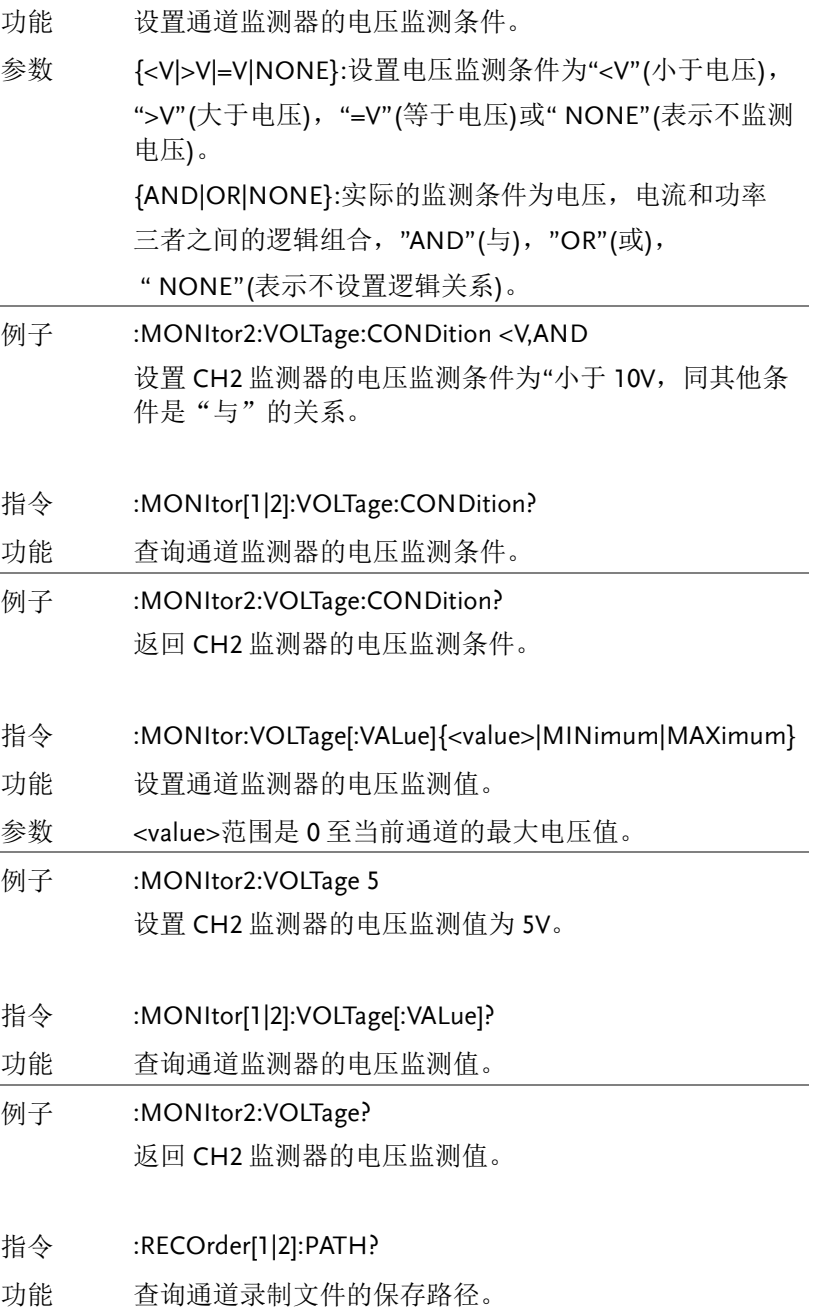

#### 例子 :RECOrder2:PATH?

返回 CH2 录制文件的保存路径。

#### 指令 :RECOrder[1|2]:MEMory{0|1|2|3|4|5|6|7|8|9}

- 功能 将通道录制文件存储到内部存储器中的指定存储位置。
- 参数 {0|1|2|3|4|5|6|7|8|9}分别代表内部存储器的 10 个录 制文件存储位置。

例子 :RECOrder2:MEMory 5 将 CH2 录制文件存储到内部存储器中录制文件的存储位 置 5。

- 指令 :RECOrder[1|2]:USB<dest>
- 功能 将通道录制文件存储到外部存储器中的指定路径。
- 参数 <dest>:为外部存储器中的指定路径,格式为 usb:\<name>.CSV, 文件名可包括英文字符和数字, 最长 8 个字符,.CSV 为录制文件名称后缀,可省略.当录制器 打开时不可设置录制周期和保存路径,所以请在打开录制 器前设置所需的保存路径。

关闭录制器时,仪器自动将录制文件以指定名称存储到指 定的保存路径。

- 例子 :RECOrder2:USB usb:\R001.CSV 将录制文件以名称"R001.CSV"存储到外部存储器中。
- 指令 :RECOrder:PERIod <value>
- 功能 设置通道录制器的录制周期。
- 参数 <value>:范围是 1s 至 300s,指打开录制器时,仪器采样 并记录所有通道输出的时间间隔。

#### **例子 :RECOrder:PERIod 5**

设置录制器的录制周期为 5 秒。

指令 :RECOrder:PERIod?

功能 设置通道录制器的录制周期, 范围 1 至 300 之间的整数。

例子 :RECOrder:PERIod?

返回录制器的录制周期。

#### 指令 :RECOrder[:STATe] {ON|OFF}

功能 打开或关闭通道录制器。

当录制器打开时,不可设置录制周期和保存路径,仪器以 当前设置的录制周期为间隔对各通道的输出进行采样并记 录。录制过程中,请保证各通道的输出已打开,对于未打 开输出的通道,对应的录制数据将全部为零。 关闭录制器时,本次录制结束,仪器自动将录制文件存储 至当前设置的保存路径。

例子 :RECOrder ON

打开录制器。

- 指令 :RECOrder[:STATel?
- 功能 查询通道录制器的状态。
- 返回 ON: 录制器已开启。

OFF: 制器已关闭。

例子 :RECOrder? 返回录制器的状态,ON 或 OFF。

- 指令 :RECOrder:GROUPs <value>
- 功能 设置通道录制的组数。
- 例子 :RECOrder2:GROUPs 100 设置通道录制的组数为 100。
- 指令 :RECOrder[1|2]:GROUPs?

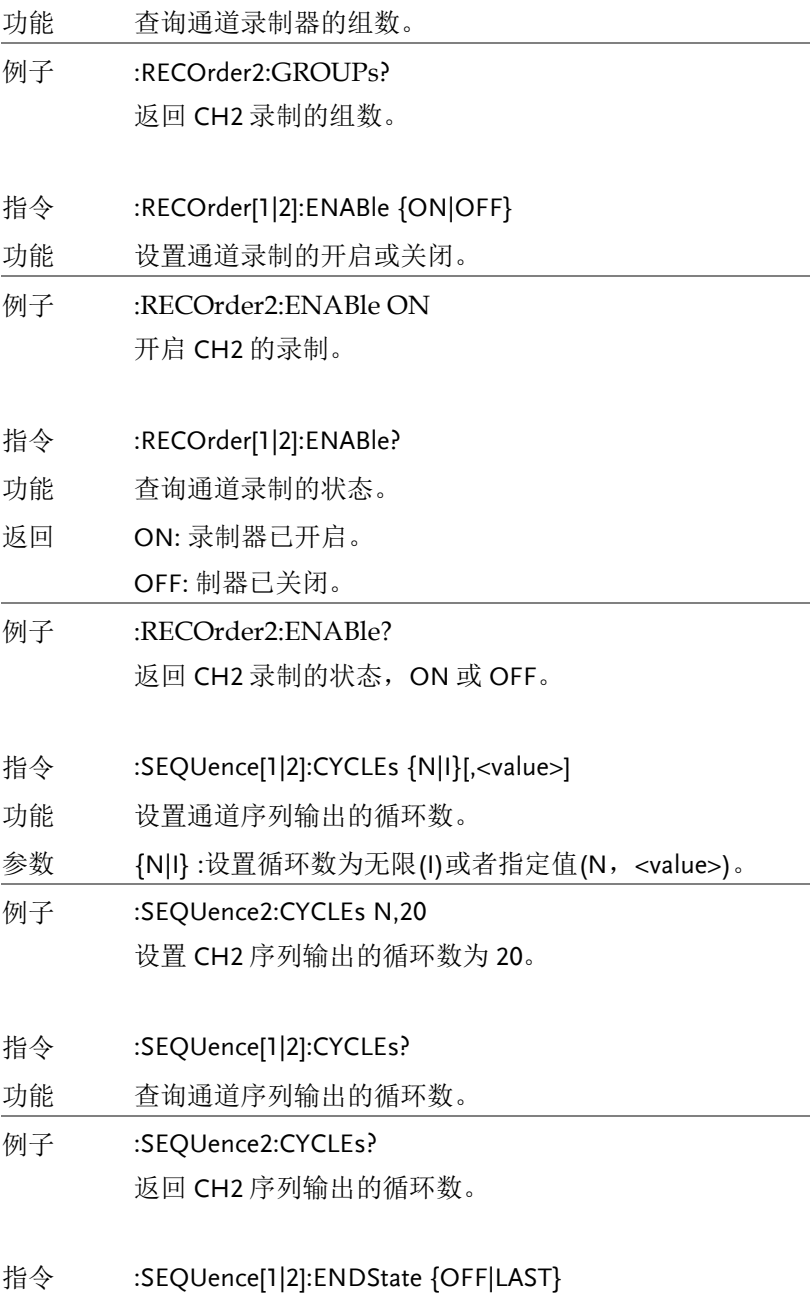

**122**

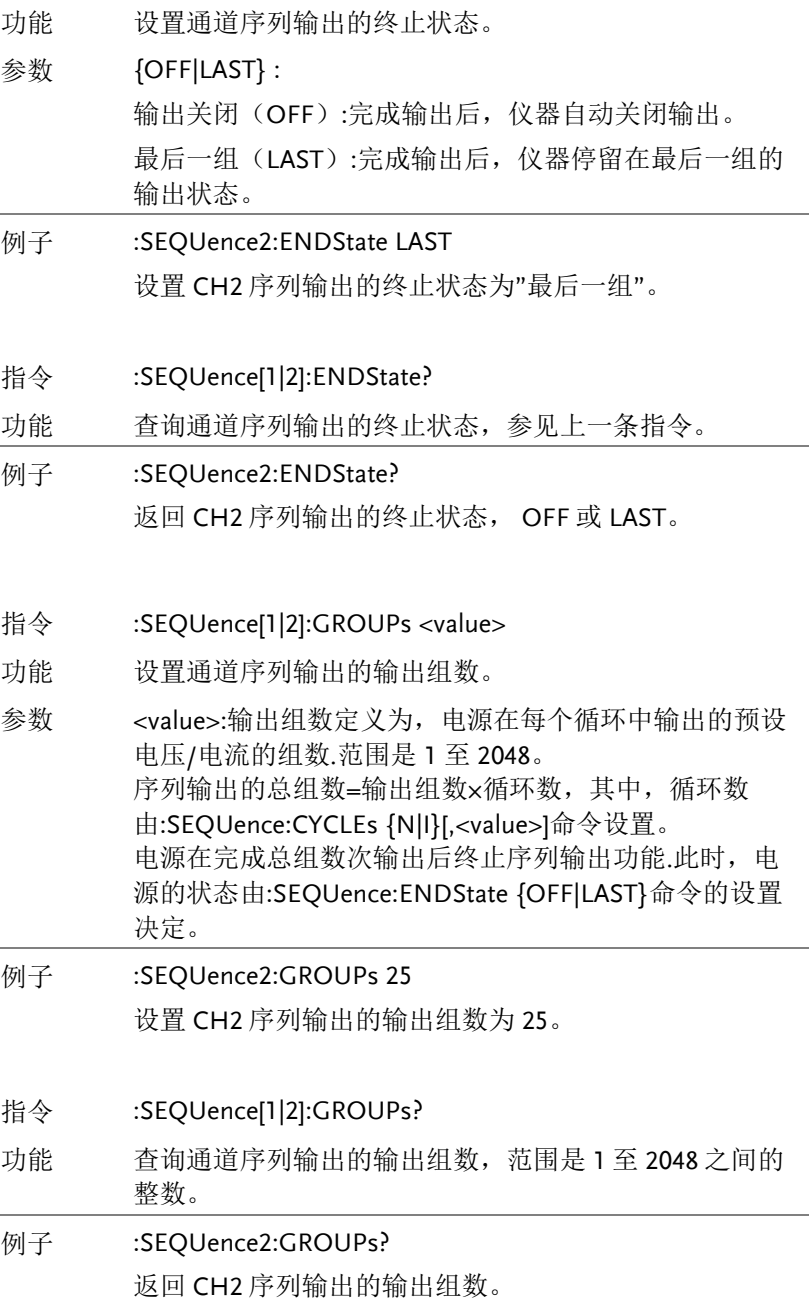

指令 :SEQUence[1|2]:PARAmeter<No>,<volt>,<curr>,<time>

功能 设置通道指定组的序列输出参数。

- 参数 <No>:为指定组序列输出参数的组序号,0 至 2047<volt>: 该组序列输出参数中的电压, 单位为 V<curr>:该组序列输 出参数中的电流,单位为 A<time>:该组序列输出参数中 的时间,单位为 s,1s 至 300s 。
- 例子 :SEQUence2:PARAmeter 1,8,1,10 设置 CH2 第 1 组序列输出参数为 8V,1A,10 秒。
- 指令 :SEQUence[1|2]:PARAmeter?<No>,<count>
- 功能 查询通道指定的几组序列输出参数。

返回一个以#开始的字符串.数据块头用于描述数据流长度 信息,以#开始.例如:#9000000037 中的 9 表示其后跟随 的 9 位数据(000000037)用于表示数据流长度(37 个字节). 每组序列输出参数的格式均为"序号, 电压, 电流, 定时 时间",多组参数之间以分号":"隔开。 例如:1.8.000.1.0000.10:2.6.000.1.0000.10:表示共两组定时 参数: 第 1 组序列输出参数的序号为 1, 电压值为 8.000V,电流值为 1.0000A,定时时间为 10s;第 2 组序 列输出参数的序号为 2, 电压值为 6.000V, 电流值为 1.0000A,定时时间为 10s。

- 参数 <No>:需要查询的几组序列输出参数中第一组的序号, 0 至 2047 <count>:为需要查询的序列输出参数的组数, 1 至 2048 的整数。
- 例子 :SEQUence2:PARAmeter? 1,2 返回 CH2 从第 1 组起的 2 组序列输出参数。

#### 指令 :SEQUence[1|2]:RESTart

功能 从第一组序列开始执行。

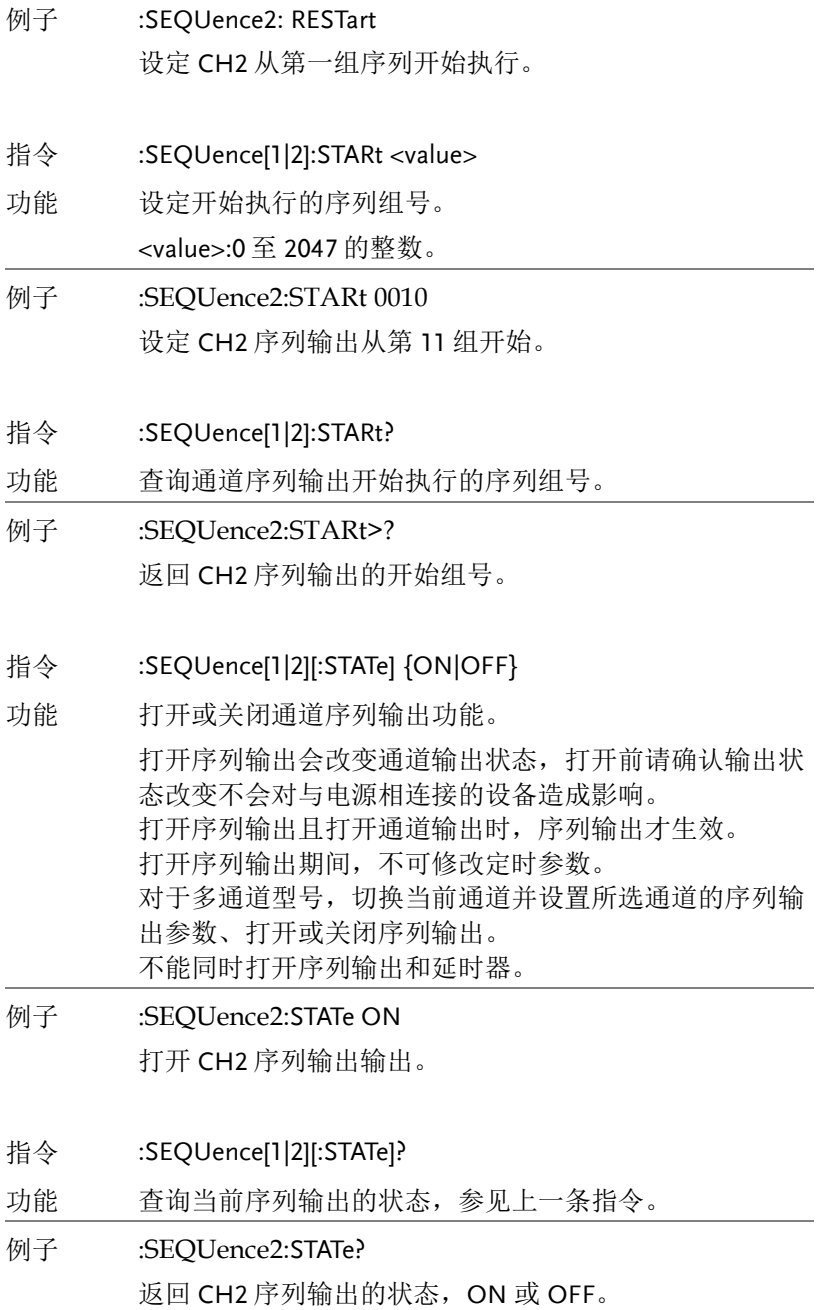

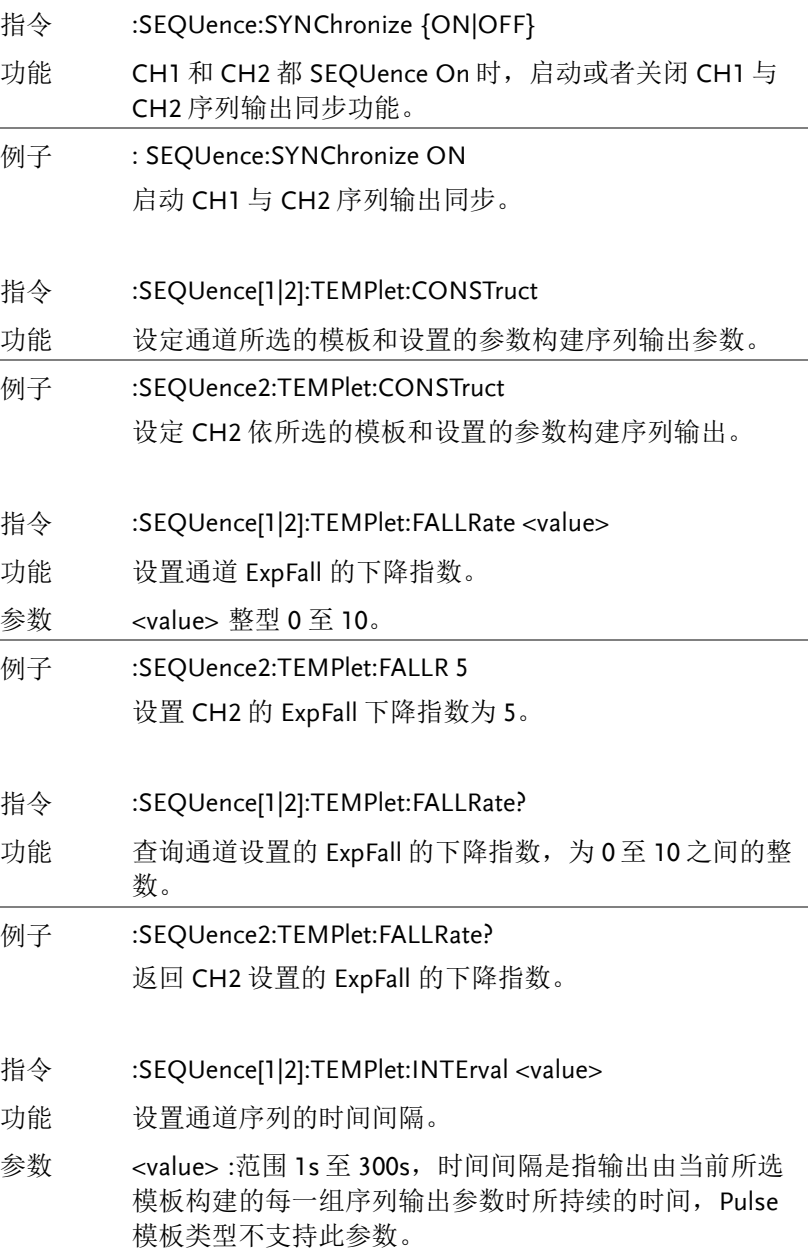

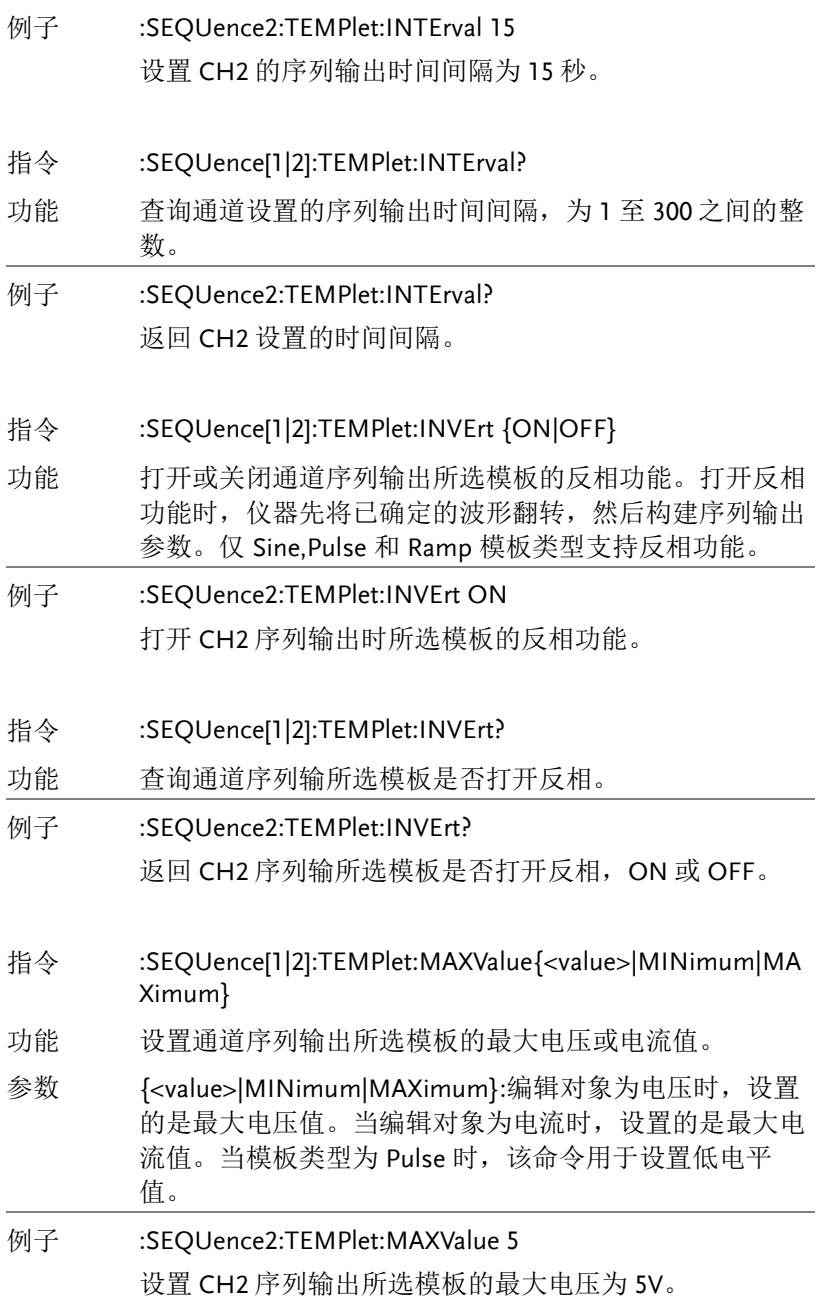

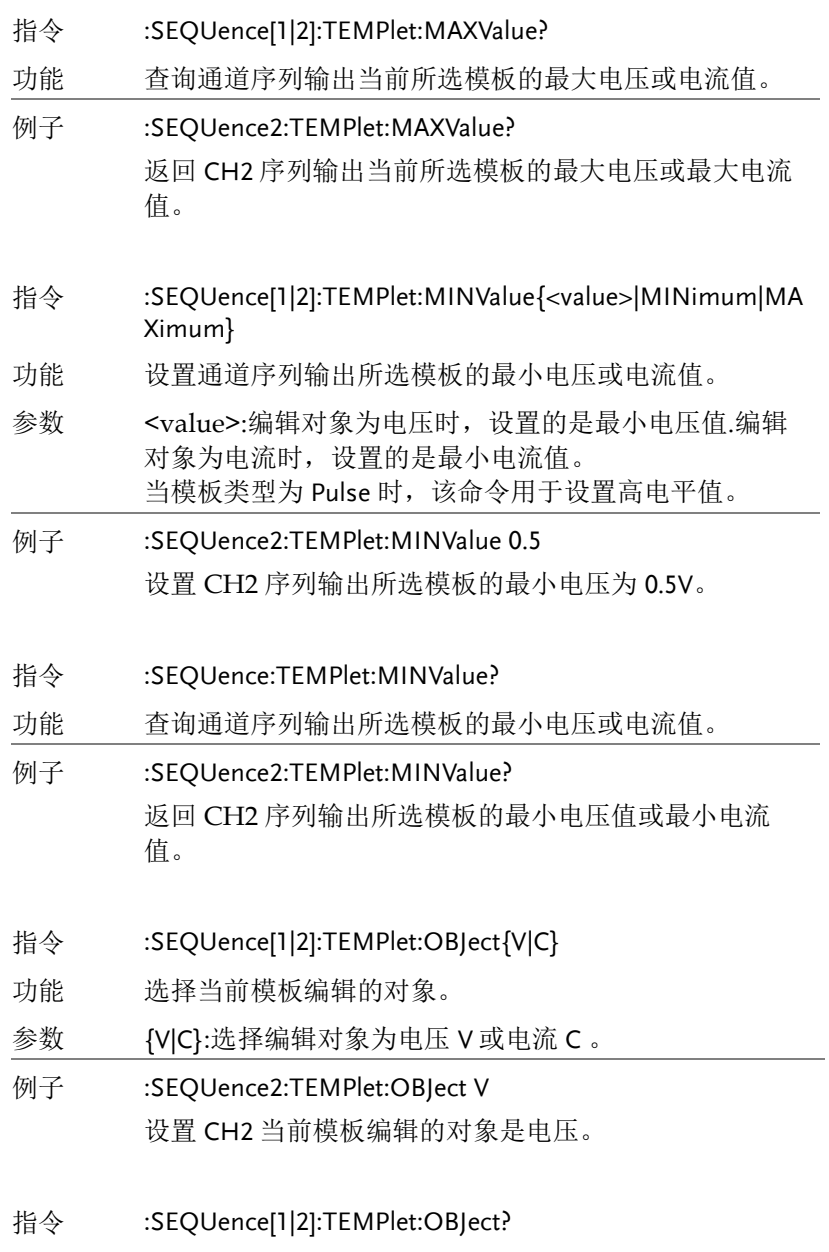

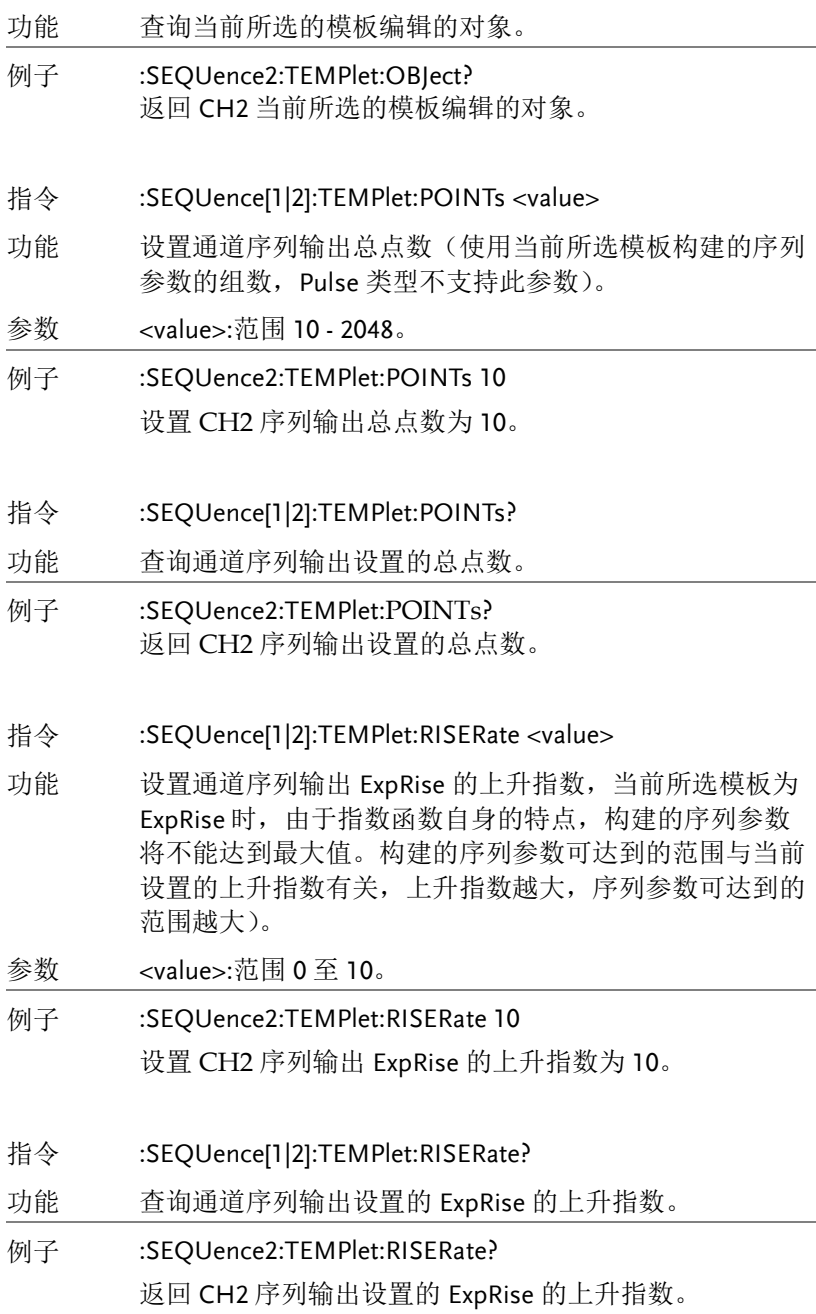

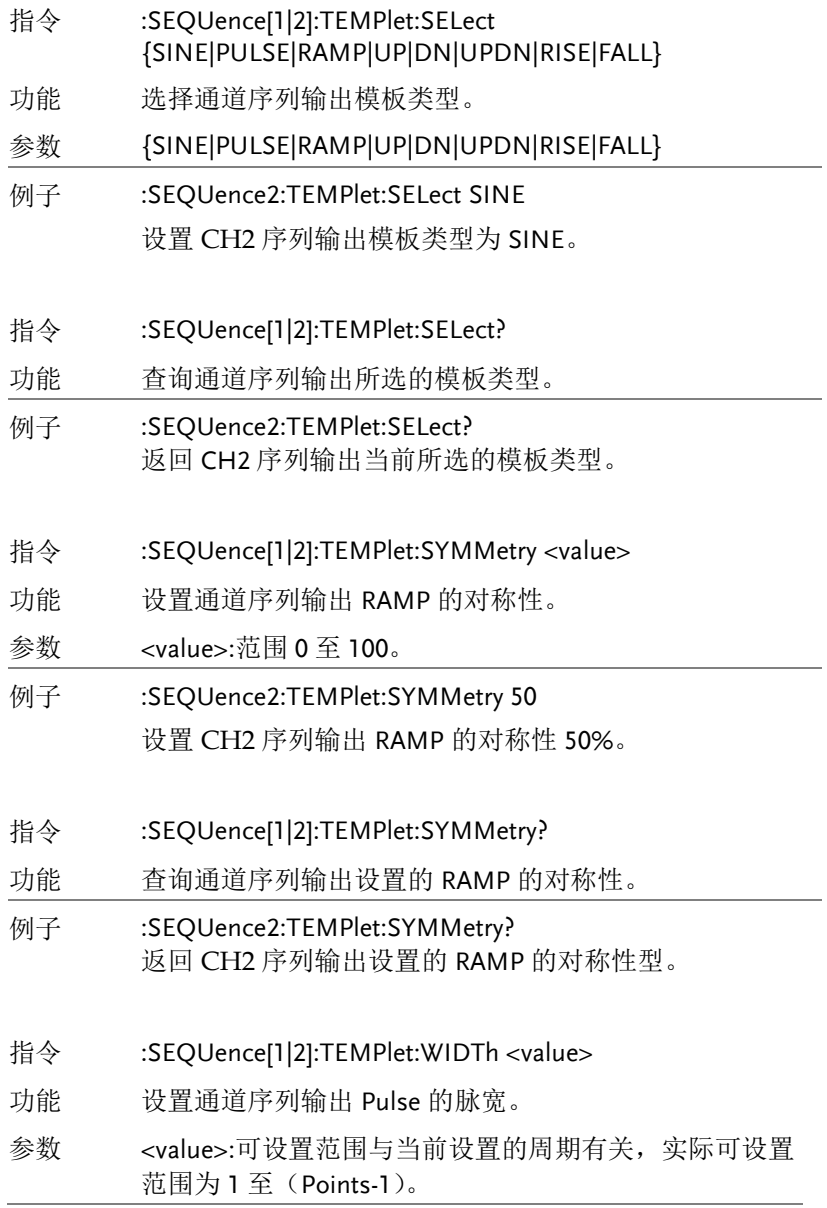

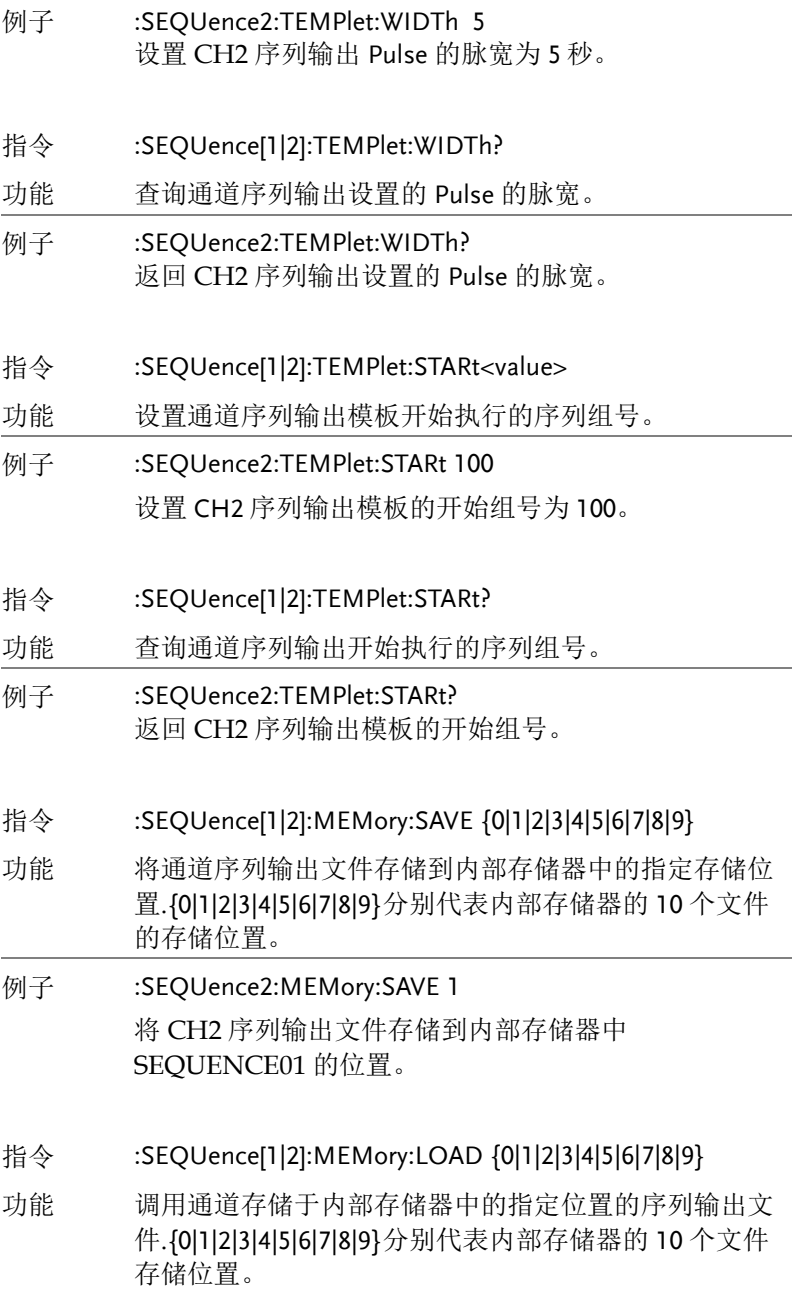

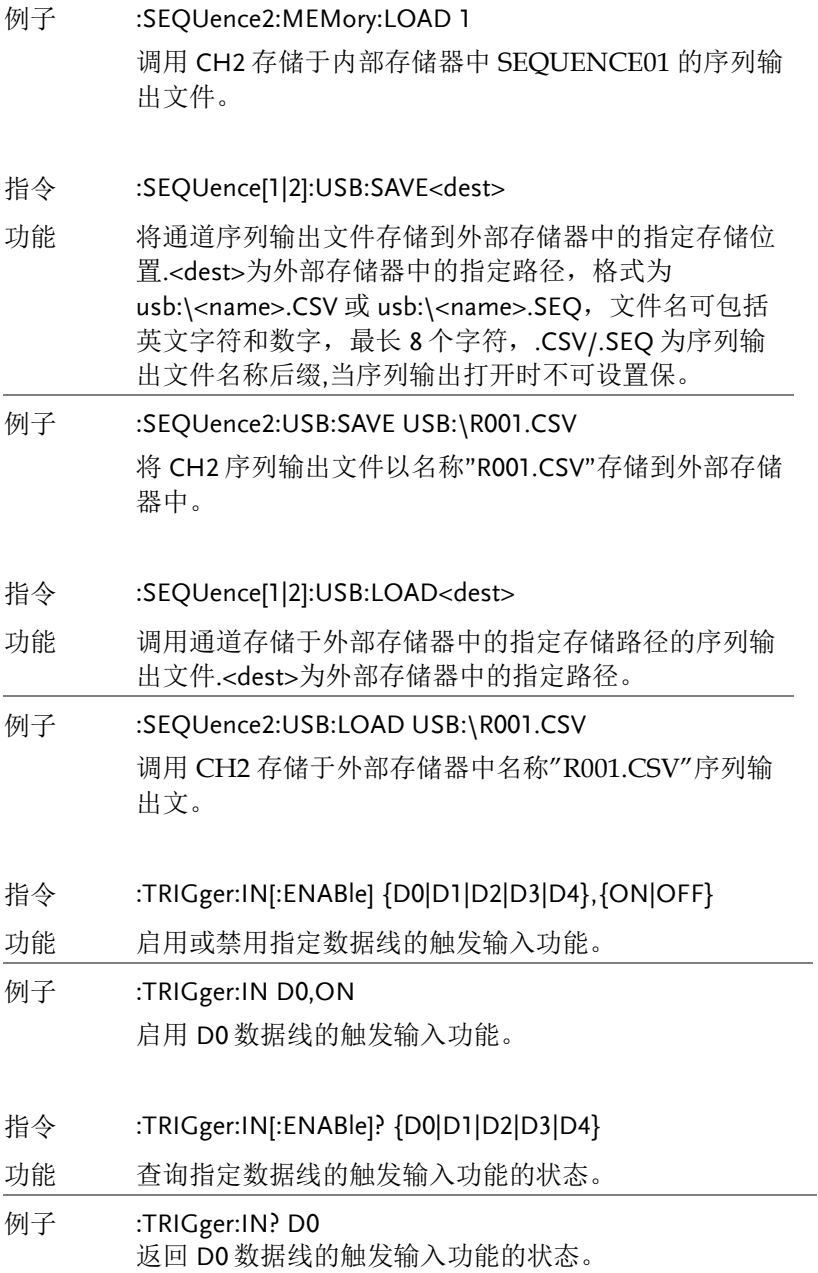

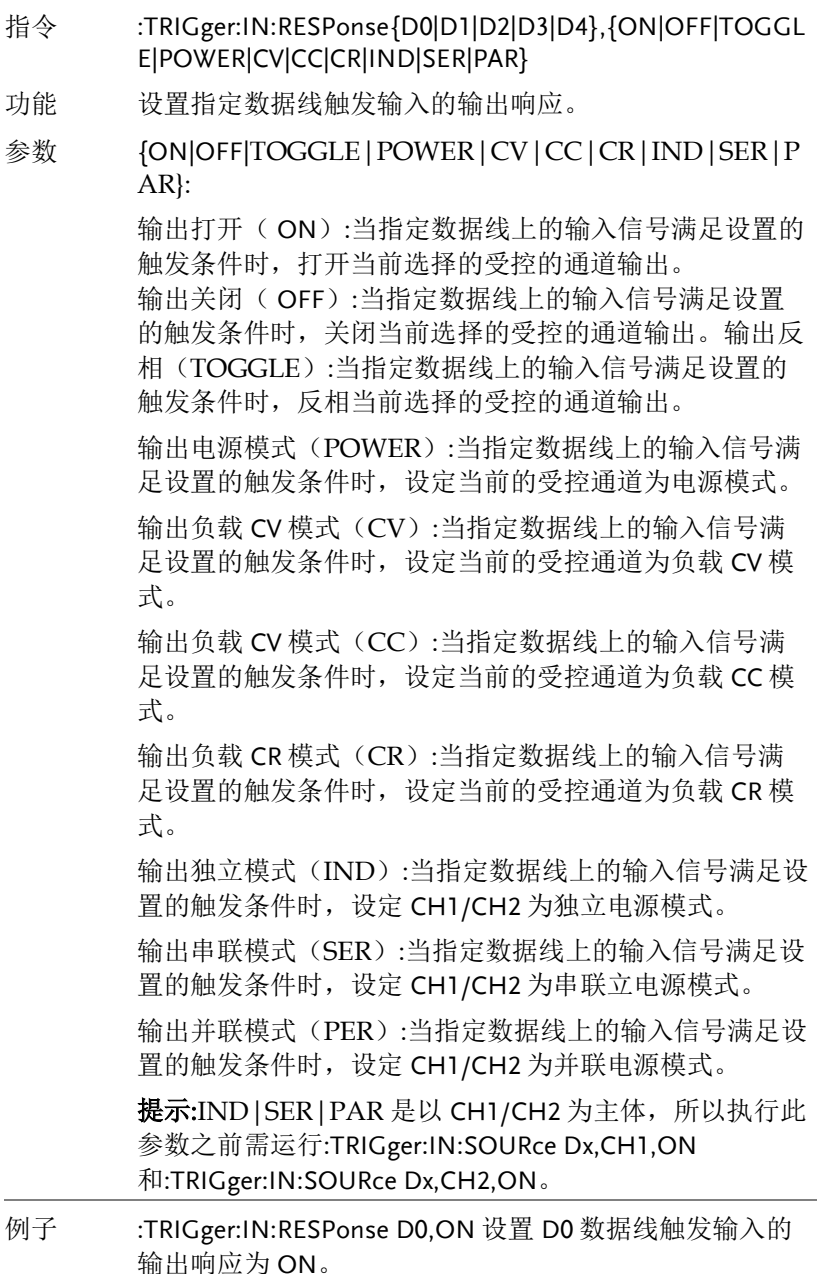

**133** 

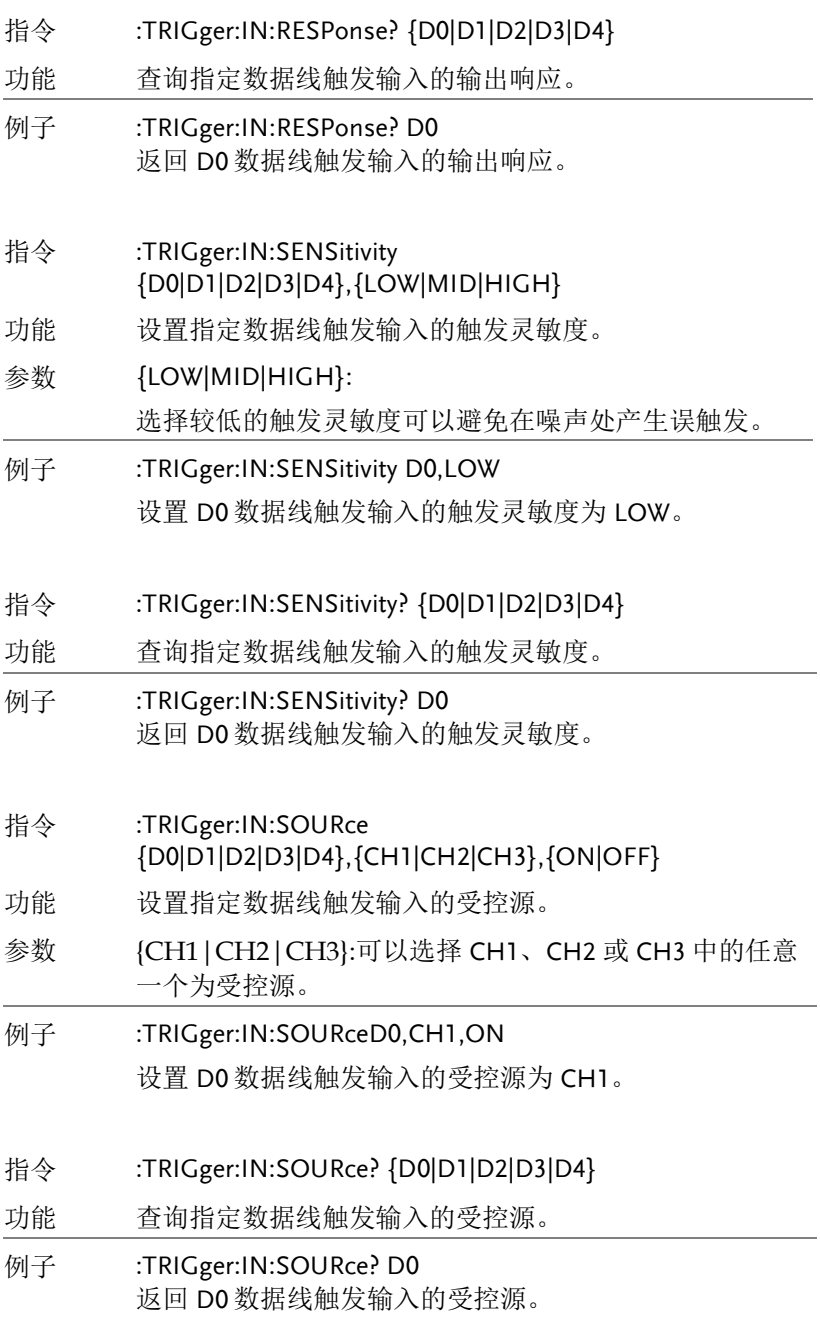

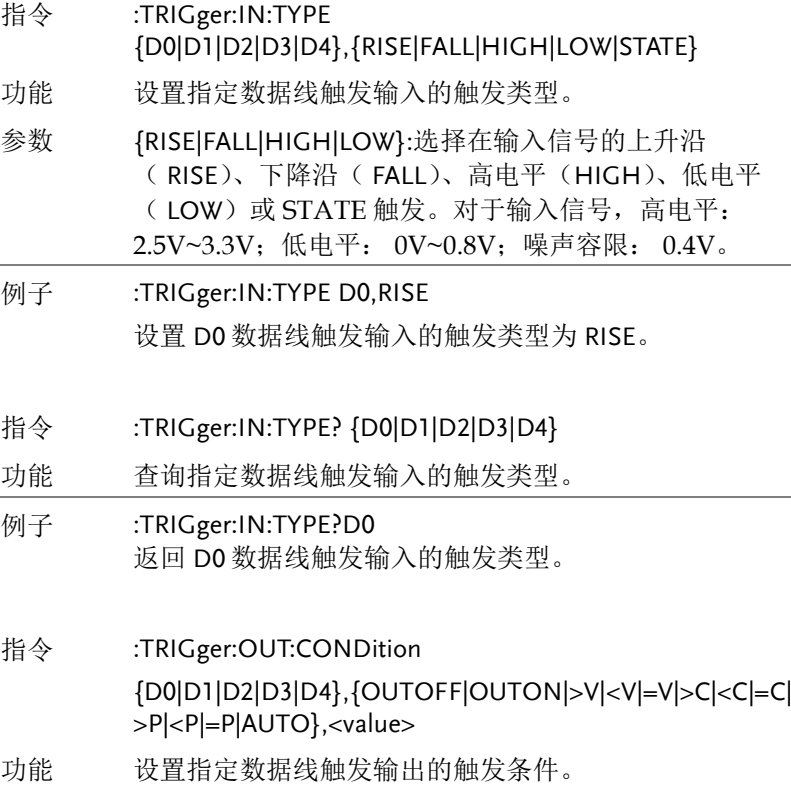

- 参数 {OUTOFF|OUTON|>V|<V|=V|>C|<C|=C|>P|<P|=P|AUTO}: 选中 OUTOFF、 OUTON 或 AUTO 时,参数<value>省 略。 输出触发:包括输出关闭( OUTOFF)和输出打开 ( OUTON),即关闭或打开指定控制源的输出时触发。 电压触发:包括大于电压(>V)、小于电压(<V)和等于 电压(=V),即当指定控制源的输出电压满足设置的触 发条件时触发。 电流触发:包括大于电流(>C)、小于电流(<C)和等于 电流( =C),即当指定控制源的输出电流满足设置的触 发条件时触发。 功率触发:包括大于功率(>P)、小于功率(<P)和等于 功率(=P), 即当指定控制源的输出功率满足设置的触 发条件时触发。 自动触发: 在电压触发,电流触发,功率触发至少有一个满足 条件时,才会自动触发启动。仅当选择电压触发(>V、 <V、=V)、电流触发(>C、<C、=C)或功率触发(>P、 <P、=P)时,需设置参数<value>(触发条件中指定的电 压、电流或功率值)。 例子 :TRIGger:OUT:CONDition D0,>V,10 设置 D0 数据线触发输出的触发条件为输出电压>10V。 指令 :TRIGger:OUT:CONDition? {D0|D1|D2|D3|D4} 功能 返回指定数据线触发输出的触发条件。 例子 :TRIGger:OUT:CONDition? D0 返回 D0 数据线触发输出的触发条件型。 指令 :TRIGger:OUT[:ENABle] {D0|D1|D2|D3|D4},]{ON|OFF} 功能 启用或禁用指定数据线的触发输出功能。启用触发输出功 能后,当指定控制源的输出信号满足设置的触发条件时, 指定数据线将按照输出信号中的设置输出指定电平或方 波。
- 例子 :TRIGger:OUT D0,ON 启用 D0 数据线的触发输出功能。

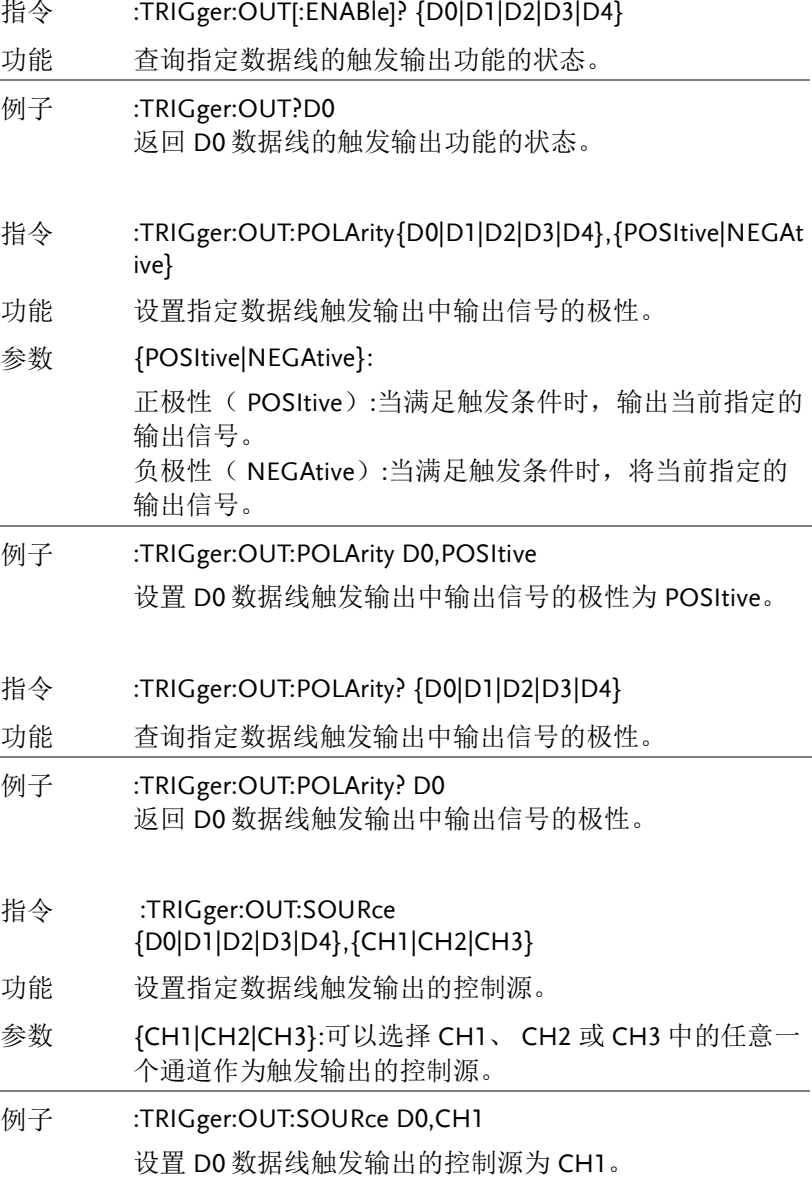

#### 指令 :TRIGger:OUT:SOURce? {D0|D1|D2|D3|D4}

功能 查询指定数据线触发输出的控制源(通道)。

- 例子 :TRIGger:OUT:SOURce? D0 返回 D0 数据线触发输出的控制源。
- 指令 :TRIGger:OUT:STATe [D0|D1|D2|D3|D4,] {ON|OFF}

功能 设定数据线触发输出状态的开启或关闭。

例子 :TRIGger:OUT:STATe D0,ON 设定数据线 D0 触发输出状态为开启。

- 指令 :TRIGger:OUT:STATe? [D0|D1|D2|D3|D4]
- 功能 查询数据线的触发输出状态。
- 例子 :TRIGger:OUT:STATe? D0 查询数据线 D0 的触发输出状态。

状态指令

- 指令 STATus?
- 功能 返回设置状态

返回的 8 个字节格式如下: Byte Item. **Description**  $\Omega$  $CH1.$ 0=CC mode, 1=CV mode。  $CH2e$ 0=CC mode, 1=CV mode.  $\mathbf{L}$  $2, 3$  Tracking. 01=Independent, 11=Tracking series, 10=Tracking parallel.  $0=$ Off,  $1=On$  $4<sub>e</sub>$ Beep.

 $0=$ Off,  $1=On.$  $5-$ Output.  $6, 7$  Baud 00=115200bps, 01=57600bps, 10=9600bps.

提示: 除了上面几个 Baud, 其余状态(19200bps,38400 bps,LAN,GPIB)时, Byte 6,7 均为 11。

**例子 STATus?** 

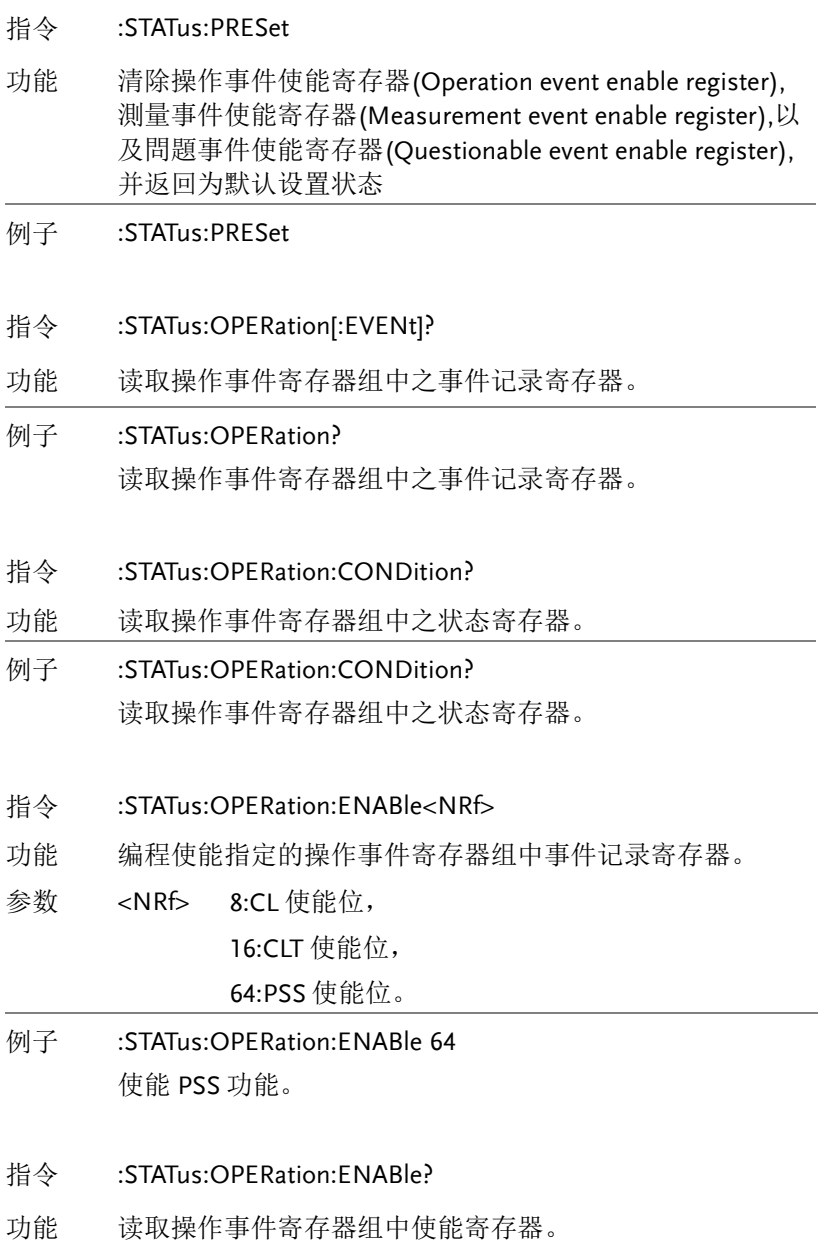

#### 例子 :STATus:OPERation:ENABle?

读取操作事件寄存器组中使能寄存器。

- 指令 :STATus:MEASurement[:EVENt]?
- 功能 读取测量状态寄存器组中之事件记录寄存器。
- 例子 :STATus:MEASurement?

读取测量状态寄存器组中之事件记录寄存器。

- 指令 :STATus:MEASurement:ENABle<NRf>
- 功能 编程设置测量状态寄存器组中之使能寄存器。
- 参数 <NRf> 8:读取溢出 ROF 使能位,

16:脉冲触发溢出 PTT 使能位,

32:读取可用功能 RAV 使能位,

512:缓冲器满使能位(寄存器是 16 位的, <value> 值在 512~1023 肯定有效,在 1024~65535 之間 須保證 BF(bit9)有效的數才可)。

- 例子 :STATus:MEASurement:ENABle 8 使能读取溢出功能。
- 指令 :STATus:MEASurement:ENABle?
- 功能 读取测量状态寄存器组中之使能寄存器。
- 例子 :STATus:MEASurement:ENABle? 读取测量状态寄存器组中之使能寄存器。
- 指令 :STATus:MEASurement:CONDition?
- 功能 读取测量状态寄存器组中之状态寄存器。

#### 例子 :STATus:MEASurement:CONDition? 读取测量状态寄存器组中之状态寄存器。

- 指令 :STATus:QUEStionable[:EVENt]?
- 功能 读取问题事件记录寄存器。
- 例子 :STATus:QUEStionable? 读取问题事件记录寄存器。
- 指令 :STATus:QUEStionable:CONDition?
- 功能 读取问题事件状态寄存器。
- 例子 :STATus:OUEStionable:CONDition? 读取问题事件状态寄存器。
- 指令 :STATus:QUEStionable:ENABle<NRf>
- 功能 编程设定问题状态寄存器组中的使能寄存器。
- 参数 <NRf> 256:校正使能位,寄存器是 16 位的,<value>值在 256~511 肯定有效,在 512~65535 之間須保證 Cal(bit8)有效的數才可。
- 例子 :STATus:QUEStionable:ENABle 256 指定使能 Cal 功能位。
- 指令 :STATus:QUEStionable:ENABle?
- 功能 读取问题状态寄存器组中的使能寄存器。
- 例子 :STATus:OUEStionable:ENABle? 读取问题状态寄存器组中的使能寄存器。
- 指令 :STATus:QUEue[:NEXT]?
- 功能 读取最近的出错信息。
- 例子 :STATus:QUEue? 读取最近的出错信息。

- 指令 :STATus:QUEue:ENABle <list>
- 功能 指定出错和状态信息进入出错队列。
- 参数 <list> 可指定范围(-440:+900) (-110):单条出错信息进入出错队列。 (-110:-222):指定范围内的出错信息进入出错队 列。 (-110:-222, -220):指定一定范围内的出错信息和某 一条一起进入出错队列。
- 例子 :STATus:QUEue:ENABle (-110:-222) 指定(-110:-222)区间内的出错和状态信息进入出错队列。
- 指令 :STATus:QUEue:ENABle?
- 功能 读取已被使能的信息列表空间。
- 例子 :STATus:QUEue:ENABle? 读取已被使能的信息列表空间。
- 指令 :STATus:OUEue:DISable <list>
- 功能 指定消息不被放入出错队列。
- 参数 <list> 可指定范围(-440:+900) (-110):单条出错信息进入出错队列。 (-110:-222):指定范围内的出错信息进入出错队 列。 (-110:-222, -220):指定某范围内的出错信息和某一 条一起进入出错队列。
- 例子 :STATus:QUEue:DISable (-110:-222) 指定(-110:-222)范围内的出错信息不能进入出错队列。
- 指令 :STATus:QUEue:DISable?
- 功能 读取未被使能的消息。
- 例子 :STATus:QUEue:DISable? 读取未被使能的消息。
- 指令 :STATus:QUEue:CLEar
- 功能 清空出错队列中的所有消息。
- 例子 :STATus:QUEue:CLEar 清空出错队列中的所有消息。

### 系统指令

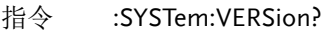

- 功能 查询 SCPI 的版本级别。
- 例子 :SYSTem:VERSion? 返回 SCPI 的版本级别。

### 指令 :SYSTem:ERRor?

功能 读取并清除错误队列中的错误信息。

### 例子 :SYSTem:ERRor?

读取并清除错误队列中的错误信息。

### 指令 ERR?

功能 读取错误队列中的错误信息

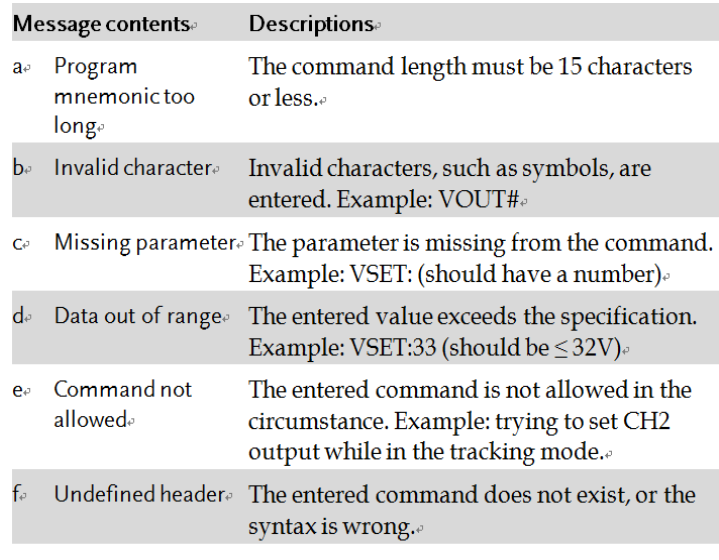

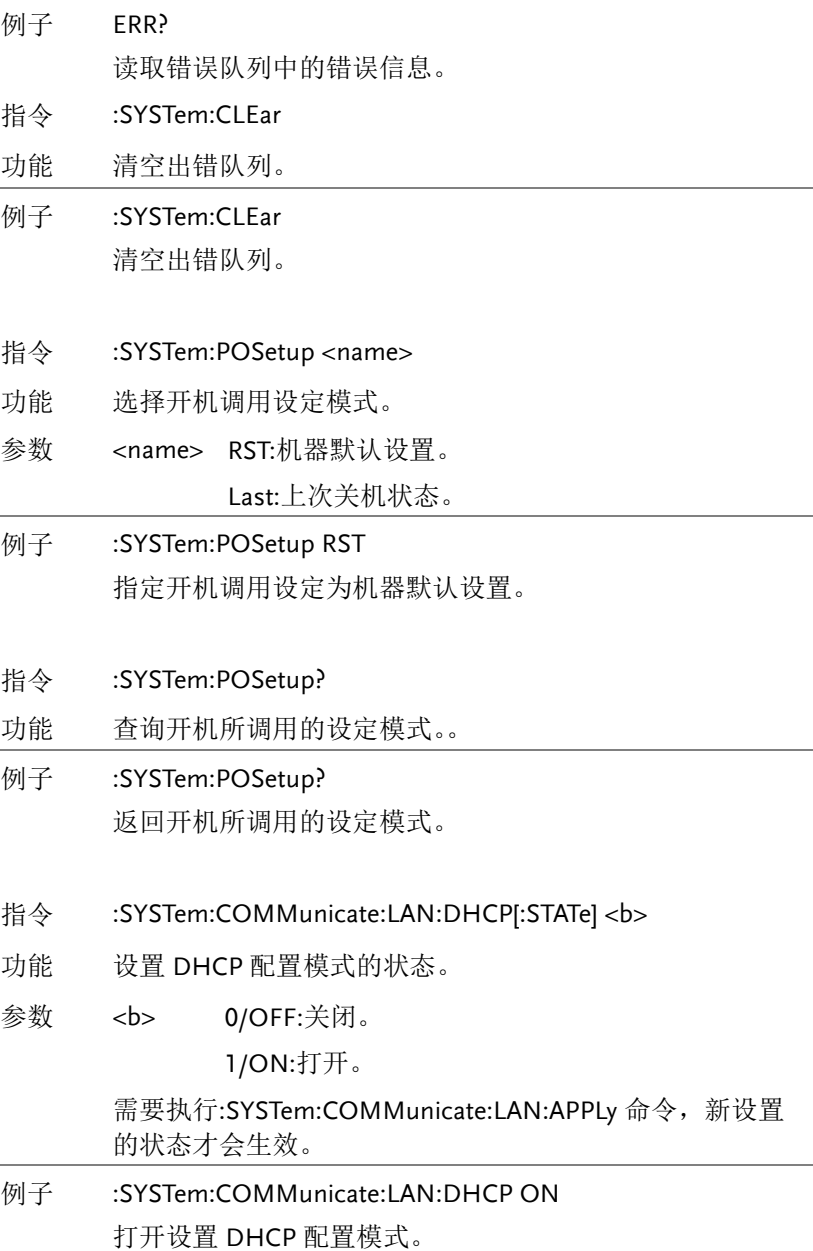

**145** 

指令 :SYSTem:COMMunicate:LAN:DHCP[:STATe]?

功能 查询服务器开关状态。

- 例子 :SYSTem:COMMunicate:LAN:DHCP? 返回 DHCP 配置模式的状态。
- 指令 :SYSTem:COMMunicate:LAN:IPADdress<IP 地址>
- 功能 IP 地址设定。
- 参数 <IP 地址>: ASCII 字符串,取值范围为 1.0.0.0 至 223.255.255.255 (127.nnn.nnn.nnn 除外)。 该命令仅在手动 IP 模式下有效, 发送该命令后, 需要执行

SYSTem:COMMunicate:LAN:APPLy 命令,新设置的 IP 地址才 可生效。

- 例子 :SYSTem:COMMunicate:LAN:IPADdress 172.131.161.152 设定 IP 地址为:172.131.161.152。
- 指令 :SYSTem:COMMunicate:LAN:IPADdress?
- 功能 查询 IP 地址。
- 例子 :SYSTem:COMMunicate:LAN:IPADdress? 返回 IP 地址。
- 指令 :SYSTem:COMMunicate:LAN:SMASk<掩码>
- 功能 子网掩码设置。
- 参数 <掩码>: ASCII 字符串,取值范围为 1.0.0.0 至 255.255.255.255。

发送该命令后,需要执:SYSTem:COMMunicate:LAN:APPLy 命令,新设置的子网掩码才可生效。

**例子 :SYSTem:COMM:LAN:SMAS 255.255.255.0** 设置子网掩码为 255.255.255.0。

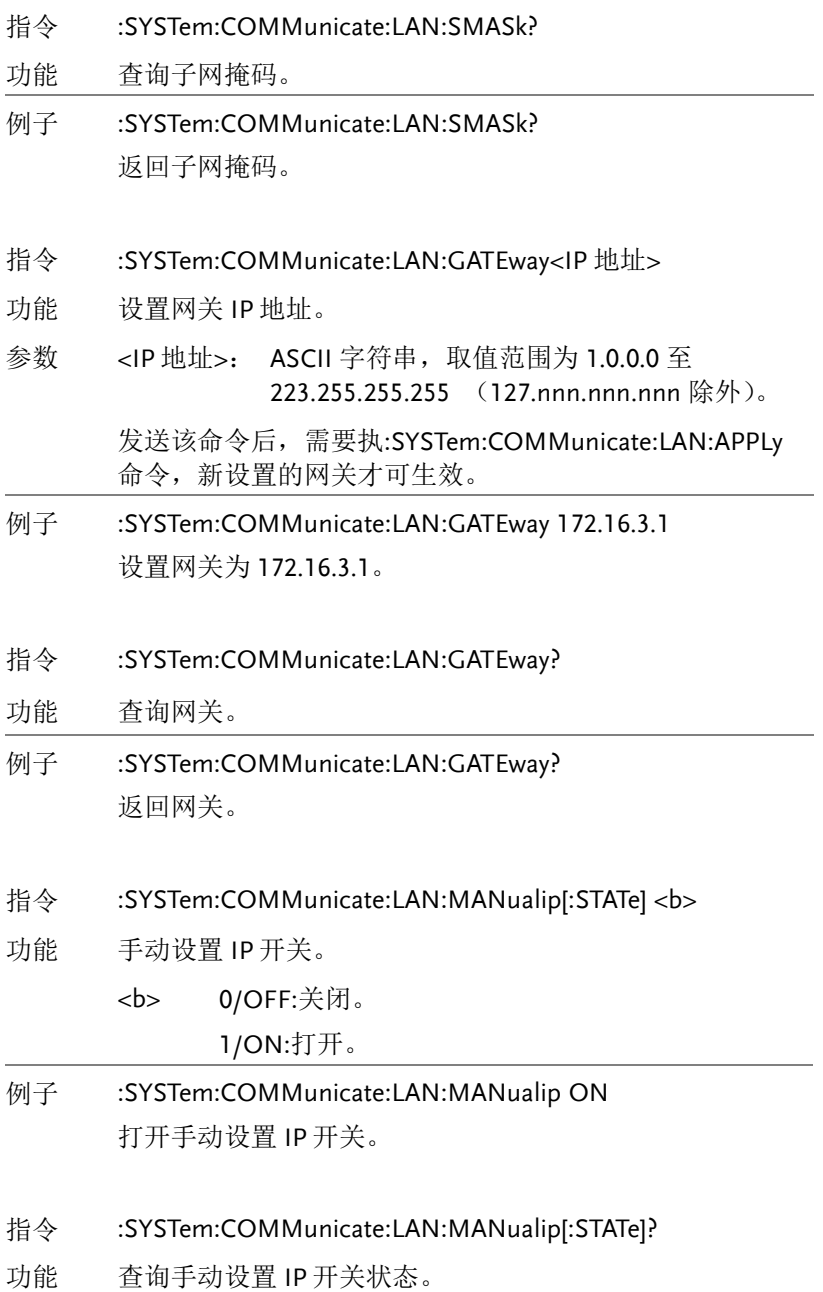

- 例子 :SYSTem:COMMunicate:LAN:MANualip? 返回手动设置 IP 开关状态。
- 指令 :SYSTem:COMMunicate:LAN:APPLy
- 功能 执行该命令,仪器将应用所设置的 LAN 参数。。
- 例子 :SYSTem:COMMunicate:LAN:APPLy 应用已设置的 LAN 参数。
- 指令 :SYSTem:REMote
- 功能 设置为远程控制。
- 例子 :SYSTem:REMote 设置为远程控制。
- 指令 REMOTE
- 功能 设置为远程控制。
- 例子 REMOTE 设置为远程控制。
- 指令 :SYSTem:BEEPer:STATe<b>
- 功能 设置蜂鸣器开关状态。
	- <b> 0/OFF:关闭蜂鸣器。 1/ON:打开蜂鸣器。
- 例子 :SYSTem:BEEPer:STATe OFF 关闭蜂鸣器。
- 指令 BEEP<Boolean>
- 功能 设置 BEEP 的开或关。

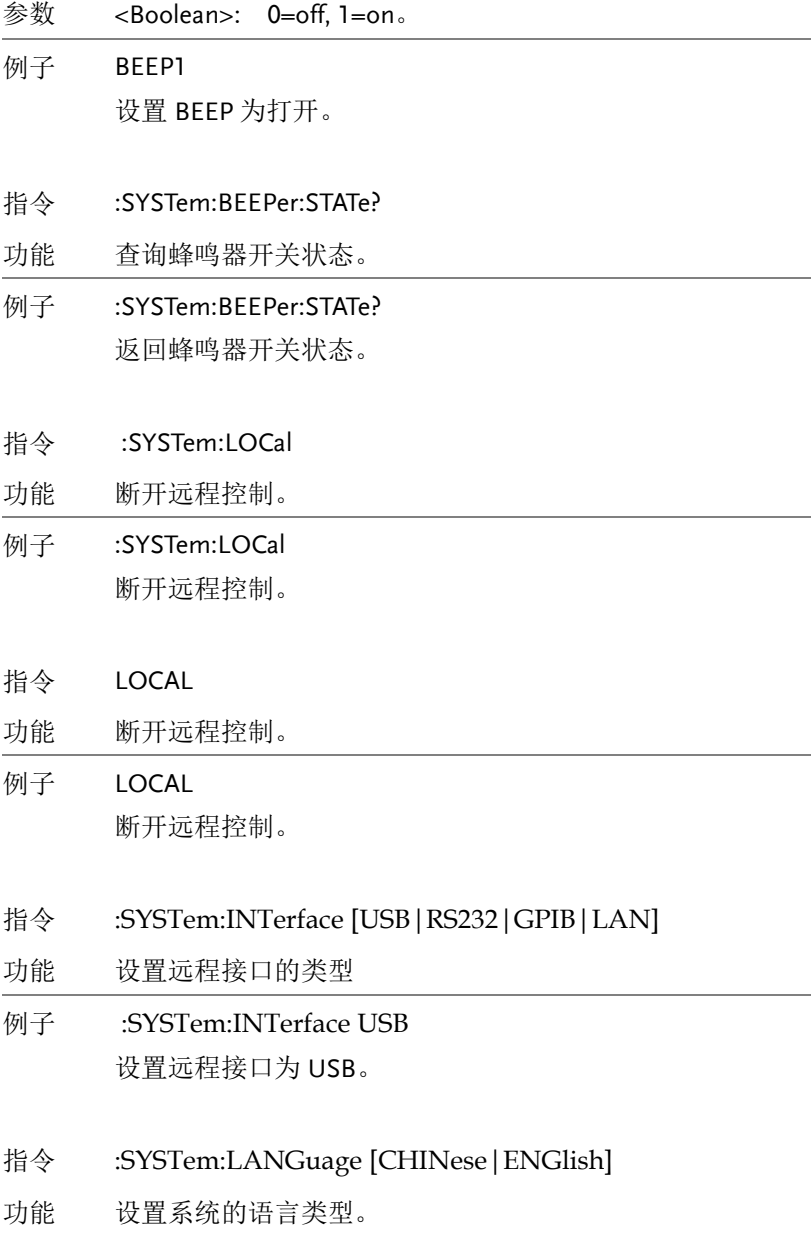

- 例子 :SYSTem:LANGuage ENGlish 设置系统的语言类型为 English。
- 指令 :SYSTem:LANGuage?
- 功能 查询系统的语言类型。
- 例子 :SYSTem:LANGuage? 返回系统的语言类型。
	- 指令 :SYSTem:BAUDrate:USB [9600|19200|38400|57600|115200]
	- 功能 设置 USB 接口的波特率。
	- 例子 :SYSTem:BAUDrate:USB 9600 设置 USB 接口的波特率为 9600。
	- 指令 :SYSTem:BAUDrate:USB?
	- 功能 查询 USB 接口的波特率。
	- 例子 :SYSTem:BAUDrate:USB? 返回 USB 接口的波特率。
	- 指令 :SYSTem:BAUDrate:RS232 [9600|19200|38400|57600|115200]
	- 功能 设置 RS-232 接口的波特率。
	- 例子 :SYSTem:BAUDrate:RS232 9600 设置 RS-232 接口的波特率为 9600。
	- 指令 :SYSTem:BAUDrate:RS232?
	- 功能 查询 RS-232 接口的波特率。
	- 例子 :SYSTem:BAUDrate:RS232? 返回 RS-232 接口的波特率。
- 指令 BAUD<NR1>
- 功能 设置通讯的波特率。

参数 <NR1>0: 115200bps, 1: 57600bps, 2: 9600bps

### 例子 BAUD0

设置波特率为 115200。

提示:此指令只在 RS-232 或 USB 连接时才起作用。

- 指令 HELP?
- 功能 显示所用到的简易指令 ISET<x>:<NR2> Sets the value of current. VSET<x>:<NR2> Sets the value of voltage. ISET<x>? Return the value of current. VSET<x>? Return the value of voltage. IOUT<x>? Returns actual output current, VOUT<x>? Returns actual output voltage. TRACK<NR1> Sets the output of the power supply working on independent or tracking mode. BAUD< NR1 >Set the value of baud rate. RCL<NR1> Recall the setting data from the memory which previous saved. SAV<NR1> Saves the setting data to memory. BEEP<Boolean> Sets the BEEP state on or off. OUT<Boolean> Sets the output state on or off. LOCAL Return to local mode. REMOTE Return to remote mode. \*IDN? Returns instrument identification. ERR? Returns instrument error messages. STATUS? Returns the power supply state.s

与系统相关指令

指令 \*IDN?

功能 读取仪器的标识<字符串>。

- 参数 <字符串>: 包含有四个逗号分隔的字段,第一个字段是 制造商的名称,第二个字段是型号,第三个 字段是机器的特定序列号,第四个字段是版 本号。
- 例子 \*IDN? 返回 GPP 的特征 GW INSTEK,GPP-3060,XXXXXXXXX,V1.00 GW INSTEK:制造商名称, GPP-3060:机器的型号, XXXXXXXXX:机器的序列号, V1.00:软件版本号。
- 指令 \*RST
- 功能 复位机器,从存储单元 RST 中调用用户设置。
- 例子 \*RST 复位机器。
- 指令 \*SAV <NRf>
- 功能 保存设置到存储单元中。
- 参数 <NRf>: 保存设置的存储单元,范围 0-9,分别对应 STATE00-STATE09。
- 例子 \*SAV 1 保存当前设置到存储单元 3(STATE01)中。
- 指令 SAV<NR1>

**152**

- 功能 保存设置到存储单元中。
- 参数 <NR1>: 范围 0-9,分别对应 STATE00-STATE09。

例子 SAV1

保存当前设置到存储单元 1(STATE01)中。

- 指令 \*RCL <NRf>
- 功能 从存储单元中调用已保存设置。
- 参数 <NRf>: 调用设置的存储单元,范围 0-9,分别对应 STATE00-STATE09。
- 例子 \*RCL 2

从存储单元 2(STATE02)中调用保存设置。

- 指令 RCL<NR1>
- 功能 从存储单元中调用已保存设置。
- 参数 <NR1> 范围 0-9,分别对应 STATE00-STATE09。
- 例子 RCL2

从存储单元 2(STATE02)中调用保存设置。

## SCPI 状态模式

所有 SCPI 仪器配置都以相同方法提供给状态寄存器。状态系统在三 个寄存器组中记录各种仪器状况,这三个寄存器组:状态字节 (Status Byte)寄存器、标准事件(Standard Event)寄存器和质疑数 据(Questionable Data)寄存器。状态字节寄存器记录了其它寄存器 群组中报告的高阶摘要信息。下图就是 SCPI 状态系统图。

### SCPI 状态系统

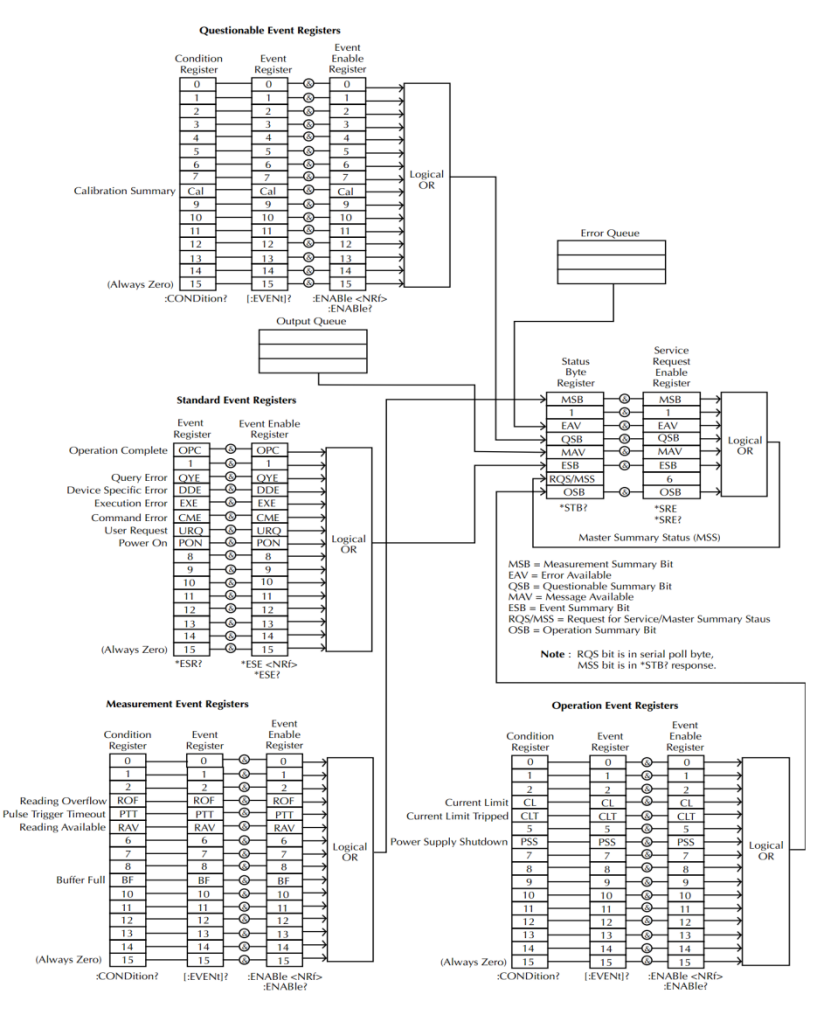

\* note: URQ 表示操作面板上的"Lock" key 被操作過(從 unlock 進入 lock 或者從 lock 進入 unlock)。

#### 事件寄存器

标准事件和质疑数据寄存器都有事件寄存器。事件寄存器是只读寄存 器,它反应了仪器中所定义的状况。寄存器中的各个位都是锁存的, 只要一个事件位被设定,接下来的状态变更都会被忽略。查询寄存器 (如\*ESR?)或发送\*CLS 命令,都会自动清除事件寄存器中的各个位。 复位(\*RST)或设备清除命令,不会清除事件寄存器中的各个位。查 询事件寄存器传回一个十进位的数值,表示寄存器中设备的所有位的 二进制加权之和。

### 允许寄存器

允许寄存器定义在对应的事件寄存器中哪些位进行逻辑或操作形成唯 一的累加位。允许寄存器即可读也可写。查询允许寄存器不会清除寄 存器的值。\*CLS(清除状态)命令不会清除允许寄存器,但会清除事 件寄存器中的各个位。若要设定允许寄存器中的各个位,必须将想设 定的位所代表的二进位数,以十进位表表示,写入寄存器。

### 状态字节寄存器

状态字节累加寄存器报告其他状态寄存器的状态。可通过"信息可用 位"(第4位)立即报告函数发生器输出缓冲区中待发的数据。从其 他一个寄存器组中清除一个事件寄存器,将会清除状态字节条件寄存 器中相应的位。读取输出缓冲区中的所有信息,包括任何未决的查询, 将清除"信息可用"位。要设置允许寄存器掩码并生成一个 SRO (服务请求),必须使用\*SRE 命令将一个十进制值写入寄存器。

| 位编号    | 十进制<br>值 | 定义                      |
|--------|----------|-------------------------|
| 0 未使用  |          | 未使用。返回"0"               |
| 1 未使用  |          | 未使用。返回"0"               |
| 2 错误队列 | 4        | 存储在"错误队列"中的一个或多个错<br>误。 |

位定义– 状态字节寄存器

**GPP-3060/GPP-6030** 操作手册

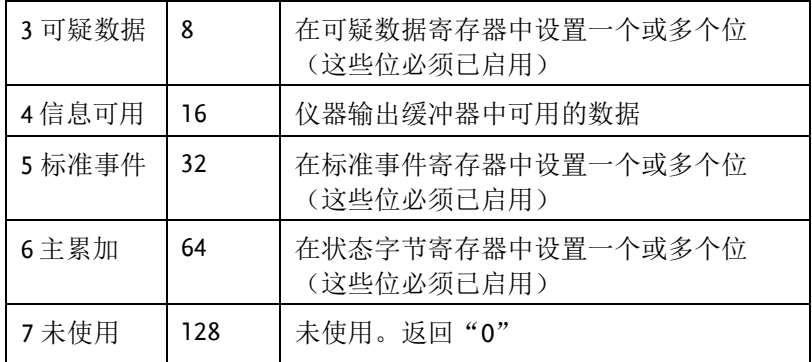

出现下列情况时,会清除状态字节条件寄存器:

• 执行\*CLS 清除状态命令。

• 从其他一个寄存器组中读取事件寄存器(只清除条件寄存器中相应 的位)。

出现下列情况时会清除状态字节允许寄存器:

• 执行\*SRE 命令

使用\*STB? 读取状态字节

\*STB? 命令返回的结果只要允许的条件仍然保留就不清除第 6 位。

使用\*OPC 显示输出缓冲器中的信号

一般而言,最好是使用标准事件寄存器的"执行完毕"位(位0),来 表示命令序列已经执行完毕。在执行\*OPC 命令之后,这个位就会被 设为 1.如果在将信息载入仪器输出缓冲器的命令(无论是读取数据或 查询数据)之后发送\*OPC,可以使用执行完毕位来判断什么时候信 息可利用。不过,如果在\*OPC 命令执行(依序)之前有太多信息产 生,输出缓冲器会饱和,仪器就会停止取读数。

#### 标准事件寄存器

标准事件寄存器组报告下列类型的事件:加电检测、命令语法错误、 命令执行错误、自检或校准错误、查询错误或者已执行的\*OPC 命令, 任一或全部状态都可以通过允许寄存器报告给标准事件累加位。要设 置允许寄存器掩码,必须使用\*ESE 命令向寄存器中写入一个十进制 的值。

位定义-标准事件寄存器

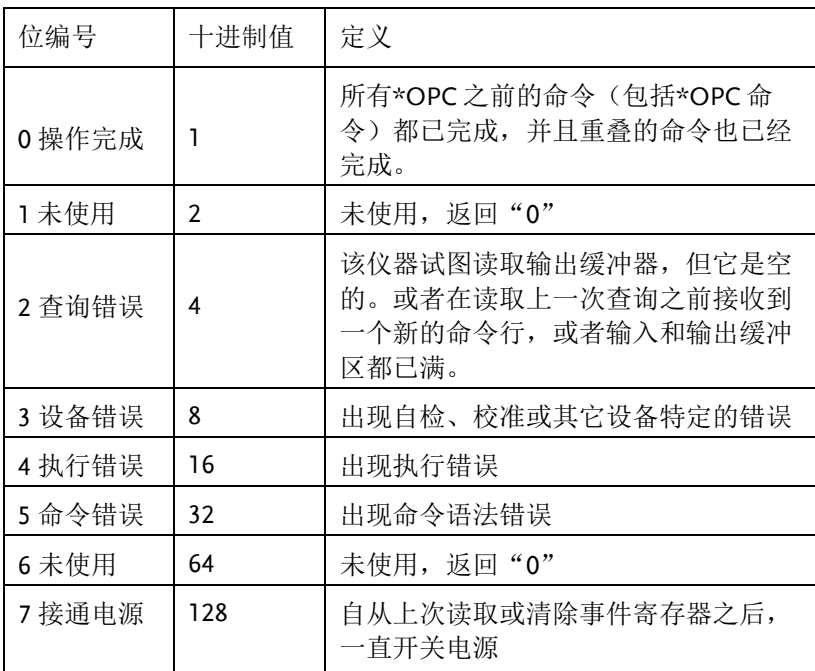

出现下列情况时会清除标准事件寄存器

• 执行\*CLS 命令

• 使用\*ESR? 命令查询事件寄存器

出现下列情况时会清除标准事件允许寄存器

• 执行\*ESE 命令

状态字节寄存器命令

- 指令 \*SRE<允许值>
- 功能 启动状态字节允许寄存器中的位,SRER 寄存器中设定的所 有位代表的二进制加权之和。

参数 <允许值>: 一个十进制位值:0~255

例子 \*SRE 7

设置 SRER 为 0000 0111

- 指令 \*SRE?
- 功能 查询状态字节允许寄存器。它会传回一个十进制位值,表 示寄存器中设定的所有位代表的二进制加权之和,范围是 0  $~1$ ~255.
- 例子 \*SRE? 返回 7,因为此时 SRER 被设置为 0000 0111
- 指令 \*STB?
- 功能 查询状态字节累加寄存器,该命令返回的结果与串行轮询 的相同, 但"主累加"位(第 6 位) 不会被 \*STB? 命令清 除。返回值范围是 0~255。
- 例子 \*STB?

返回 81, 如果 SBR 被设置为 0101 0001

- 标准事件寄存器命令
- 指令 \*ESE<允许值>
- 功能 设置标准事件寄存器。允许值的范围是 0~255
- 例子 \*ESE 65 设置 ESER 为 0100 0001
- 指令 \*ESE?
- 功能 查询标准事件寄存器。它会传回一个十进制位值,表示寄 存器中设定的所有位的二进制加权之和。
- 例子 \*ESE? 返回 65, 因为 FSFR 为 0100 0001
- 指令 \*ESR?

- 功能 查询标准事件寄存器。它会传回一个十进制位值。表示寄 存器中设定的所有位所代表的二进制加权之和,范围是 0~ 255。
- 例子 \*ESR? 返回 198, 因为 ESER 为 1100 0110

### 其它状态寄存器命令

- 指令 \*CLS
- 功能 清除状态字节累加寄存器和所有事件寄存器,涵盖 Standard event registers, Operation event registers, Measurement event registers, Questionable event registers。
- 例子 \*CLS 清除所有事件寄存器
- 指令 \*OPC
- 功能 执行命令之后,设定标准事件寄存器中的"执行完毕" 位。
- 例子 \*OPC
- 指令 \*OPC?
- 功能 当询问时,会传回"1"到输出缓冲器在执行命令之后。

#### 例子 \*OPC?

在执行完上一个指令后,返回"1"到输出缓冲器。

## 错误

### 错误信息

- •以先进先出(FIFO)的顺序检索错误。返回的第一个错误即是存储的第 一个错误。读取错误时,错误即被清除。
- 如果产生的错误超过 10 个,存储在队列中的最后一个错误(最新错 误)会被替换为"Queue overflow"。除非清除队列中的错误,否则不再 存储其他错误。如果在读取错误队列时没有出现错误,则仪器将响应 "No error"。
- 可以使用::SYSTem:CLEar 命令或开关电源来清除错误队列。当您读 取错误队列时, 错误也被清除。当仪器复位(使用\*RST 命令)时, 不会 清除错误队列。
- 远程接口操作见上述指令介绍

命令错误

- -440 Query unterminated after indefinite
- -430 response
- -420 Query deadlocked
- -410 Query unterminated
- -363 Query interrupted
- -350 Input buffer overrun
- -330 Queue overflow
- -314 Self-test failed
- -315 Save/recall memory lost
- -260 Configuration memory lost
- -241 Expression error
- -230 Hardware missing
- -225 Data corrupt or stale
- -224 Out of memory
- -223 Illegal parameter value

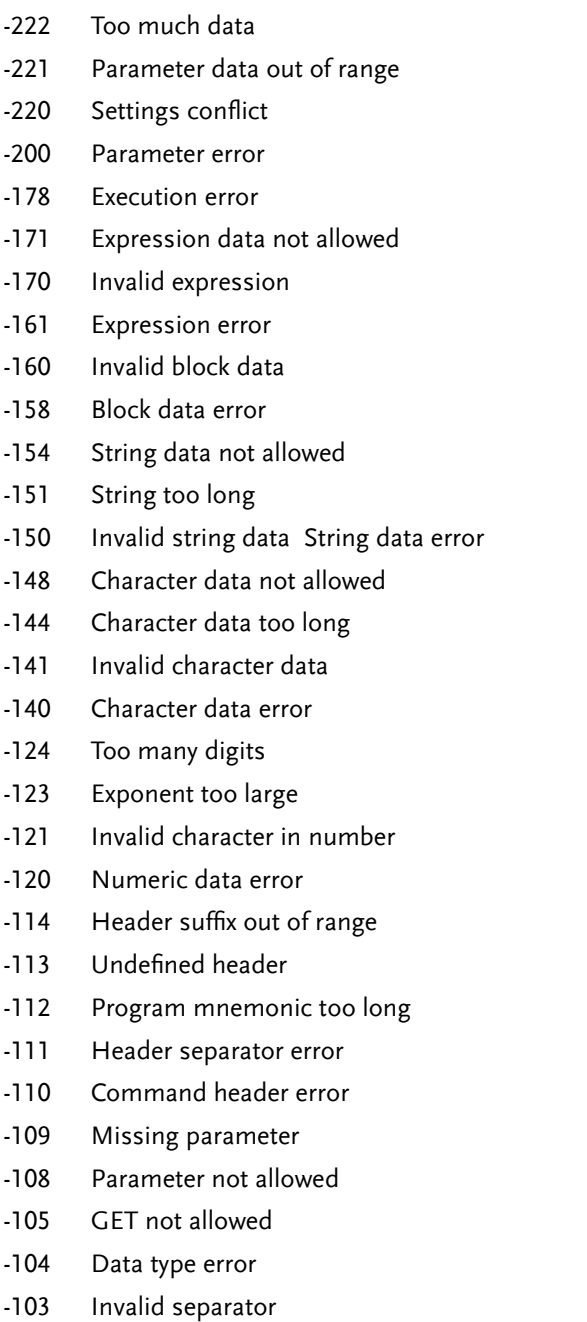

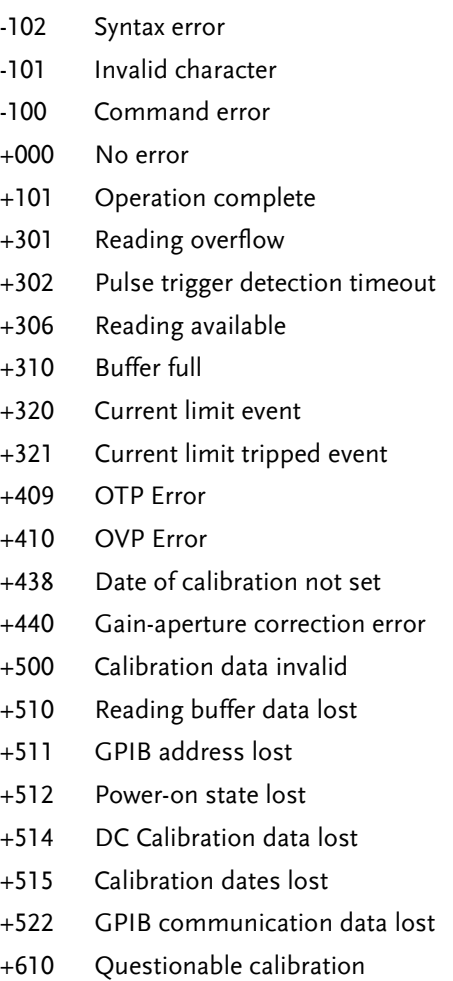

+900 Internal system error

附<sup>录</sup>

# 保险丝的替换

步骤 拿走电源线然后用小螺丝刀取走保险丝盒。

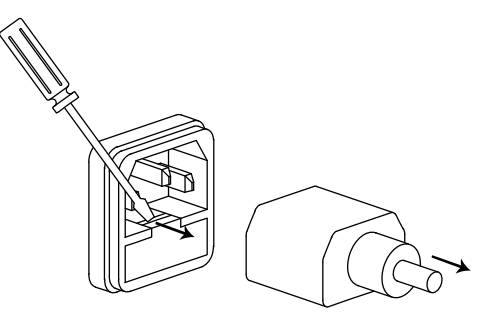

替换保险丝装在内部。

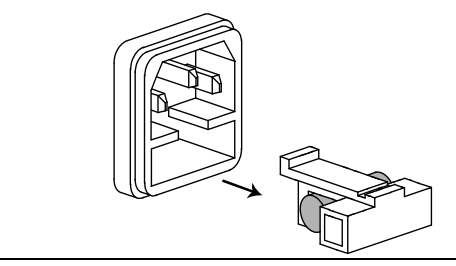

- 额定值 T6.3A/250V(220V/230V)
	- $\bullet$  T12A/250V (100V/120V)

# 规格

机器的规格应用在热机 30 分钟后,温度在+20°C- +30°C。

电源模式

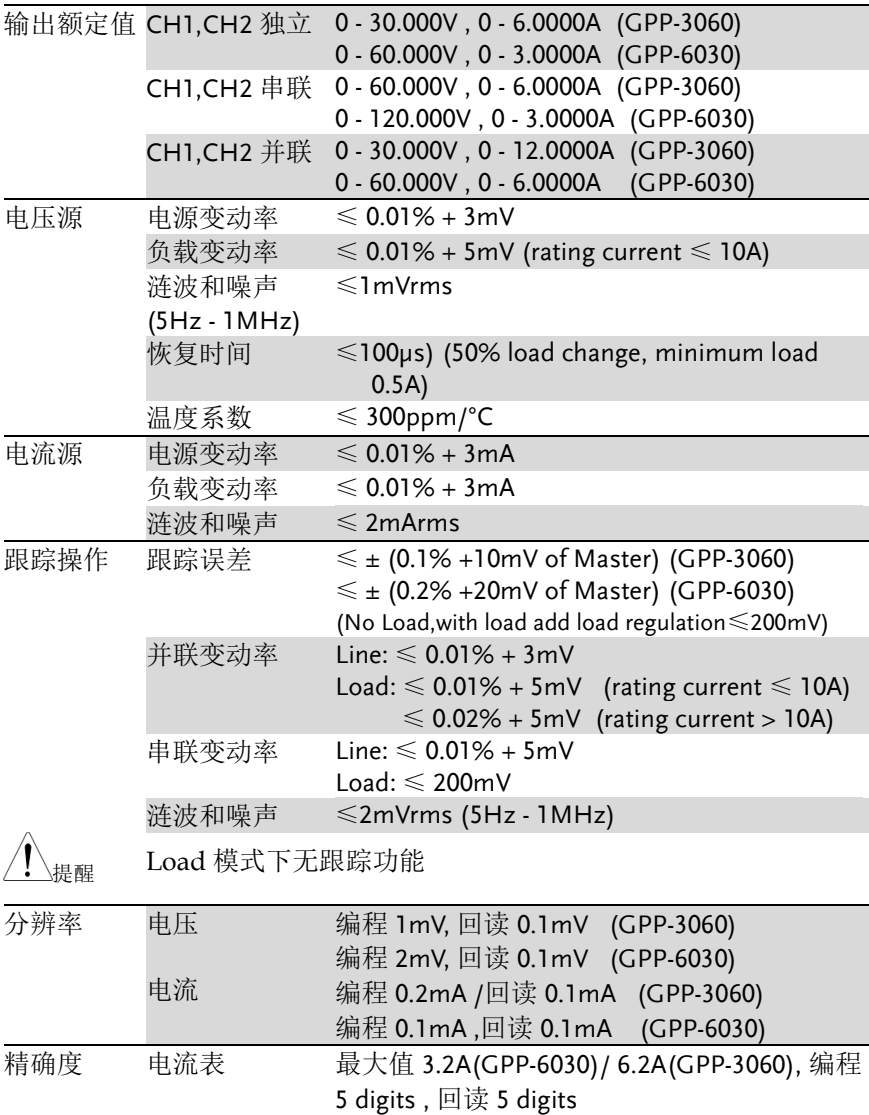

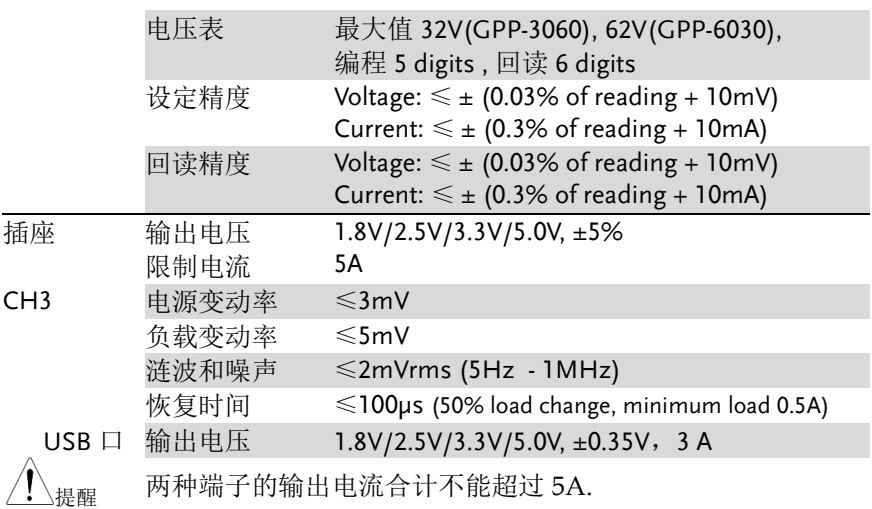

负载模式

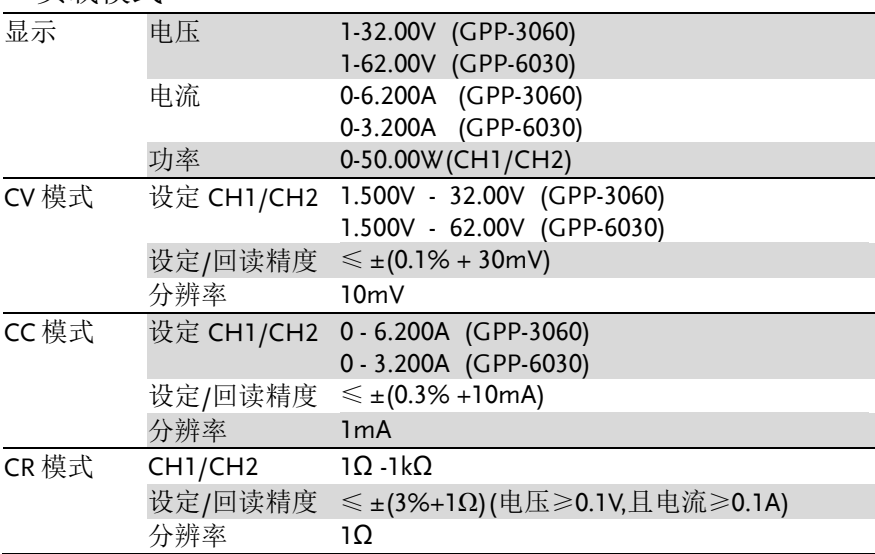

其他要求

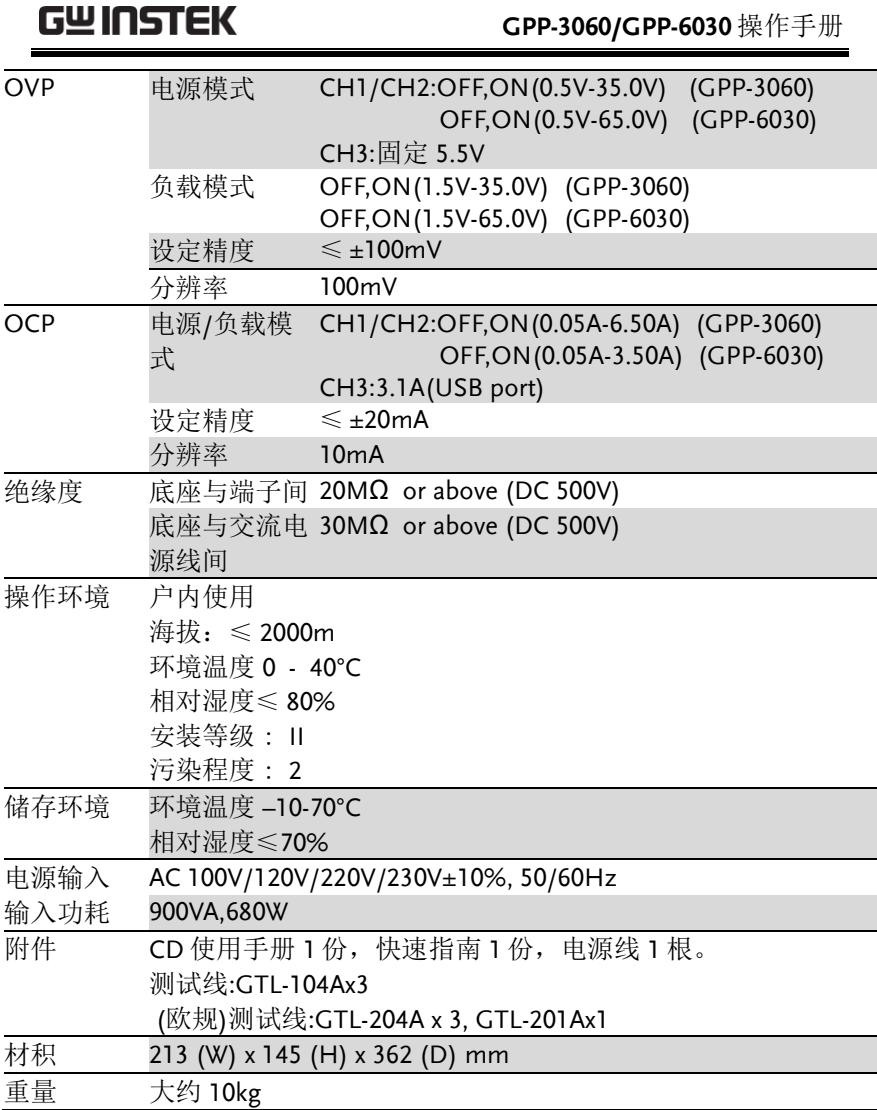

# 可选配件

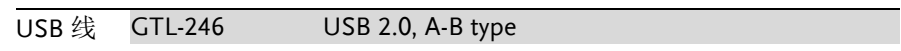

# Declaration of Conformity

#### We

### **GOOD WILL INSTRUMENT CO., LTD.**

declare, that the below mentioned product

Type of Product: **Programmable DC Power Supply** Model Number: **GPP-3060/GPP-6030**

satisfies all the technical relations application to the product within the scope of council:

**Directive:**2014/30/EU; 2014/35/EU;

The above product is in conformity with the following standards or other normative documents:

#### ◎**EMC**

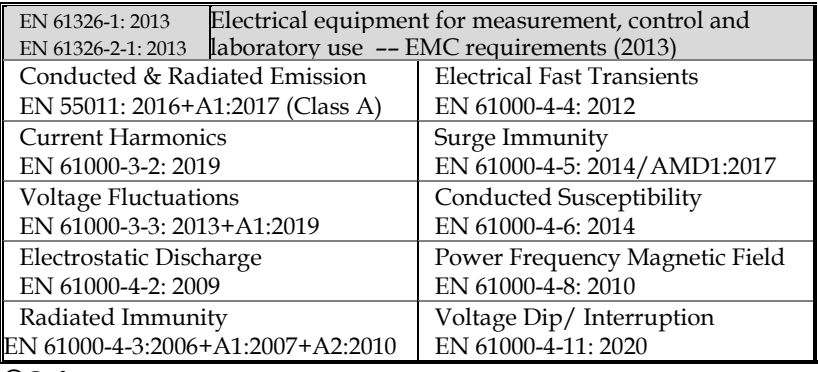

#### ◎**Safety**

Low Voltage Equipment Directive 2014/35/EU

Safety Requirements FR 61010-1: 2010(Third Edition) +A1:2019

GOOD WILL INSTRUMENT CO., LTD.

No. 7-1, Jhongsing Road, Tucheng Dist., New Taipei City 236, Taiwan Tel: +886-2-2268-0389 Fax: +866-2-2268-0639 Web: [www.gwinstek.com](file:///C:/Users/user/Desktop/82PP243230E01/GPP%20WORD檔/www.gwinstek.com) Email[: marketing@goodwill.com.tw](mailto:marketing@goodwill.com.tw)

GOOD WILL INSTRUMENT (SUZHOU) CO., LTD. No. 521, Zhujiang Road, Snd, Suzhou Jiangsu 215011, China Tel: +86-512-6661-7177 Fax: +86-512-6661-7277 Web: [www.instek.com.cn](http://www.instek.com.cn/) Email[: marketing@instek.com.cn](mailto:marketing@instek.com.cn)

GOOD WILL INSTRUMENT EURO B.V. De Run 5427A, 5504DG Veldhoven, The Netherlands Tel: +31(0)40-2557790 Fax: +31(0)40-2541194

Email[: sales@gw-instek.eu](mailto:sales@gw-instek.eu)